# **IBM**

PC 300PL Handboek voor de gebruiker

# **IBM**

PC 300PL Handboek voor de gebruiker  **Opmerking** 

Lees eerst Bijlage C, "Garanties en kennisgevingen" op pagina 159.

#### **Tweede uitgave (november 1999)**

Deze publicatie is een vertaling van de Engelstalige publicatie *PC 300PL User's Guide, Types 6584 and 6594*, onderdeelnummer 09N1169.

De informatie in deze publicatie is onderhevig aan wijzigingen. Wijzigingen zullen in nieuwe uitgaven van deze publicatie worden opgenomen.

Voor technische informatie over IBM-producten kunt u zich wenden tot uw IBM-leverancier of IBM-vertegenwoordiger.

 Copyright IBM Corporation 1999. Copyright IBM Nederland N.V. 1999.

# **Inhoudsopgave**

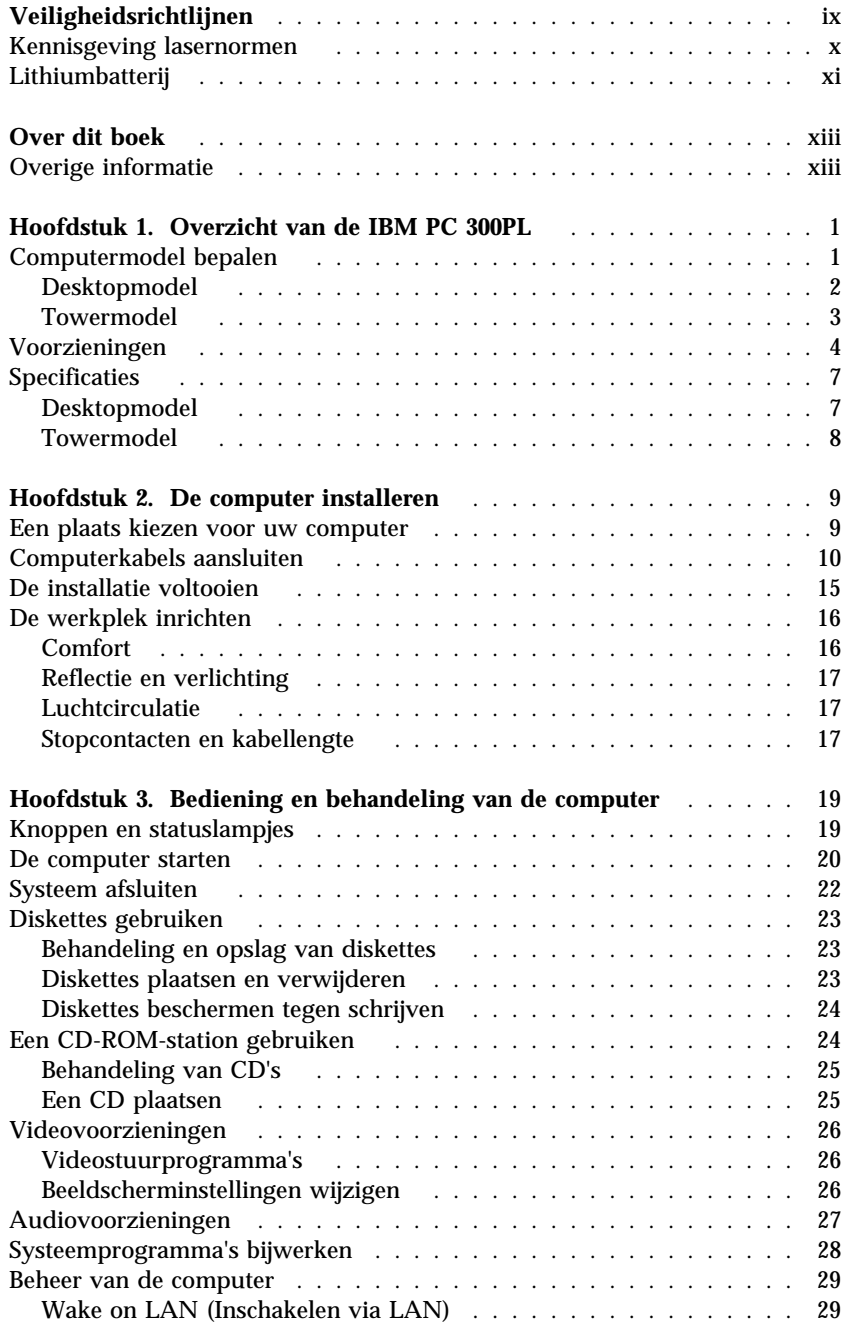

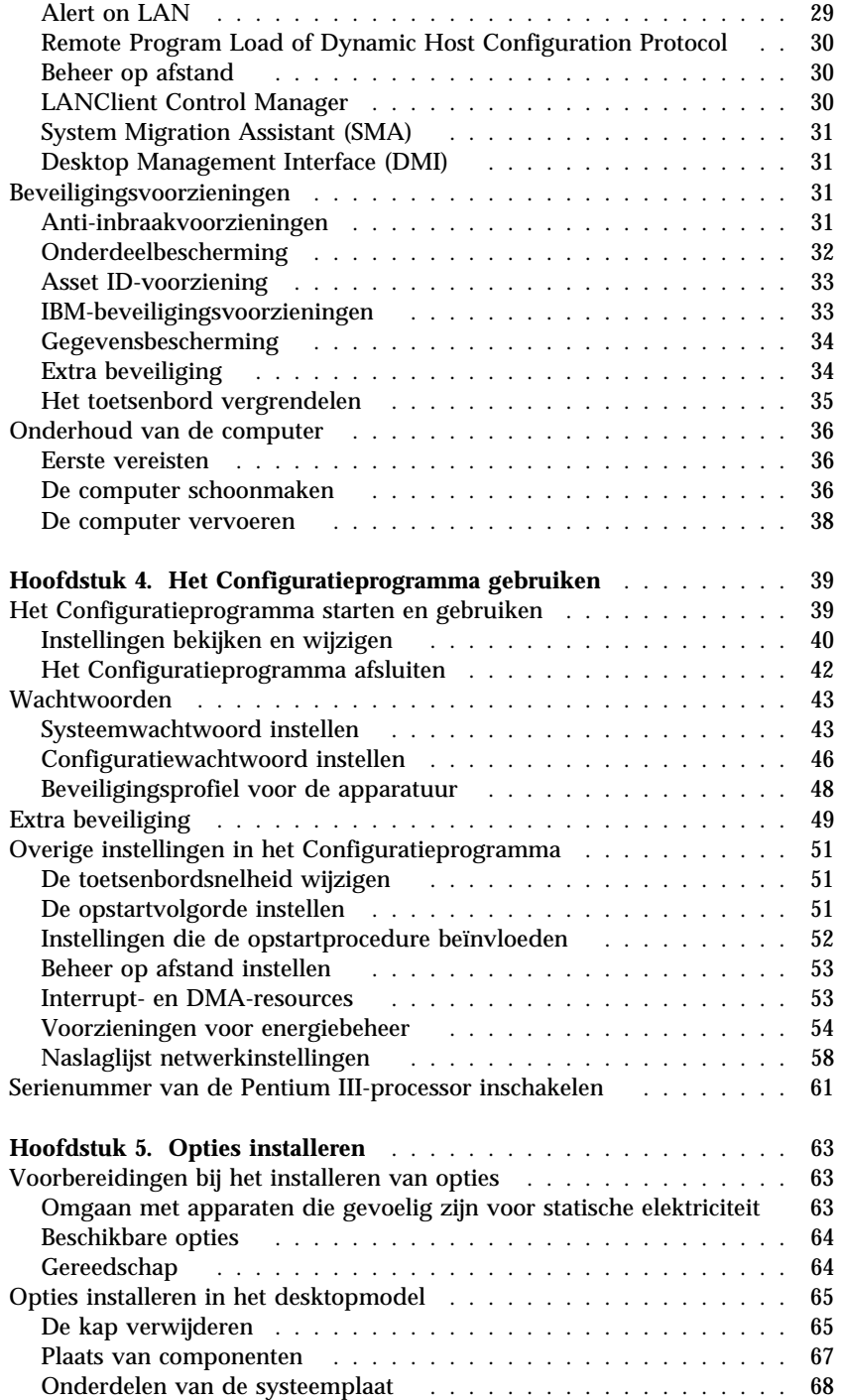

**iv** PC 300PL Handboek voor de gebruiker

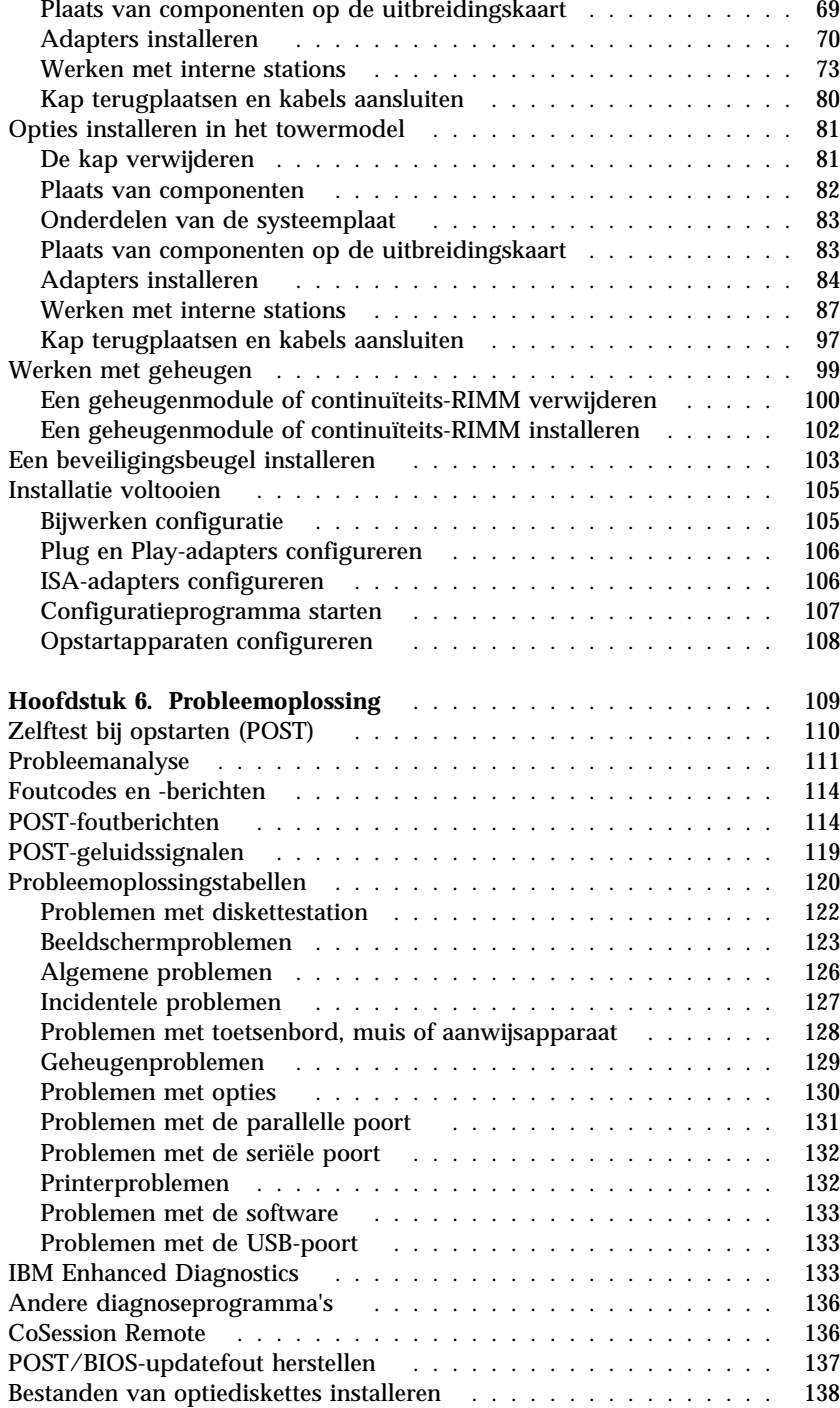

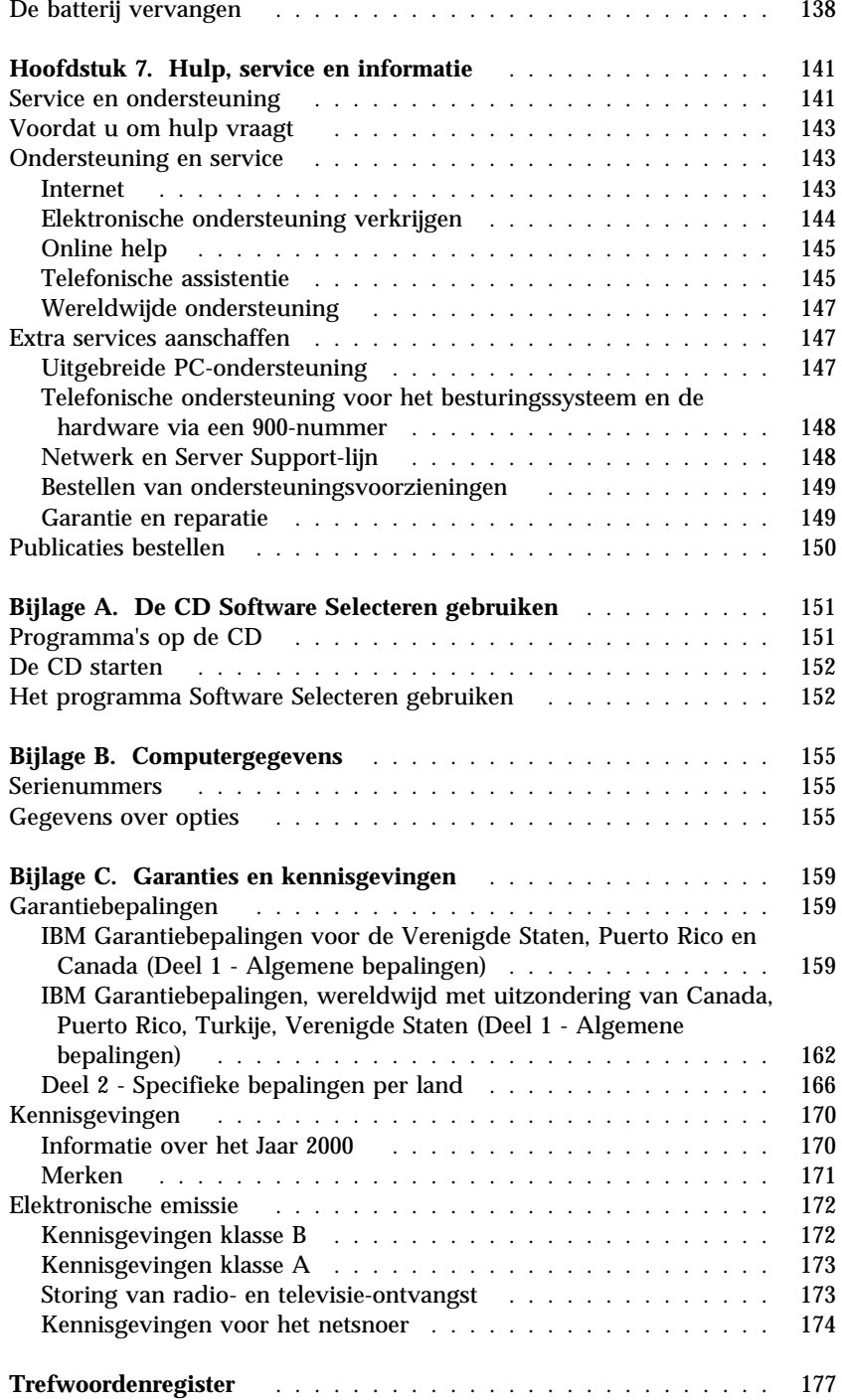

# **Veiligheidsrichtlijnen**

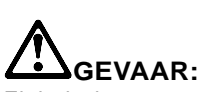

Elektrische stroom van net-, telefoon- en communicatiekabels is gevaarlijk. Om een elektrische schok te voorkomen, dient u, als u dit product of een aangesloten apparaat installeert, verplaatst of opent, de kabels volgens onderstaande instructies aan te sluiten en te ontkoppelen. Het netsnoer moet worden aangesloten op een geaard stopcontact.

88

|®  $\circledcirc$ 

 $\bigoplus$ 

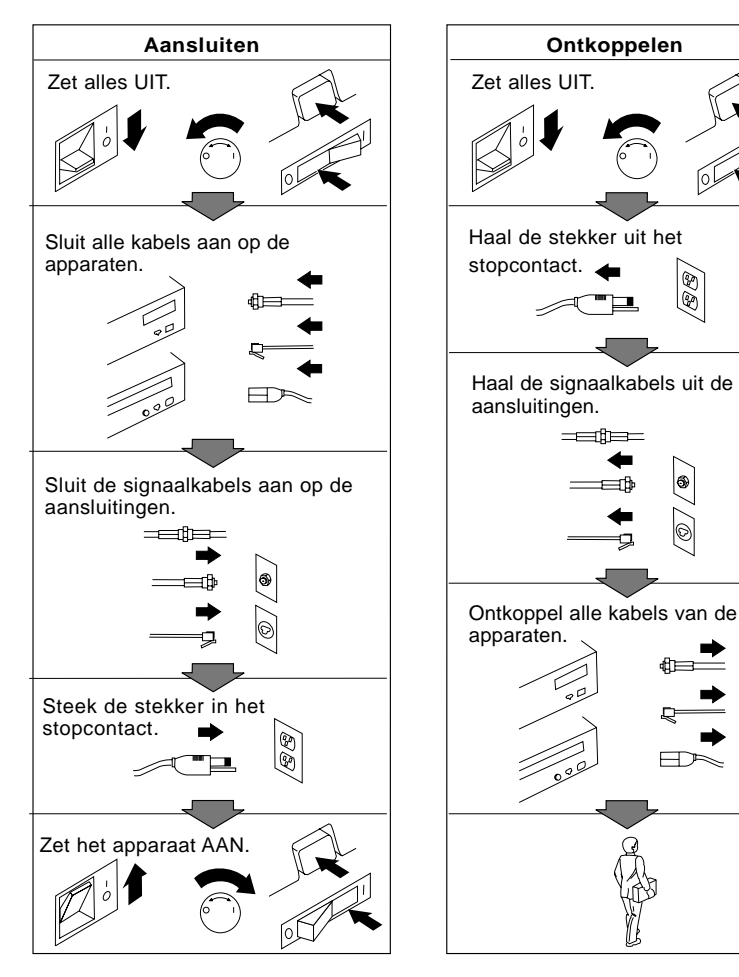

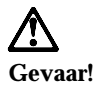

**Ter voorkoming van een elektrische schok dient u tijdens onweer geen kabels aan te sluiten of installatie-, onderhouds- of configuratiewerkzaamheden aan dit product uit te voeren.**

## **Kennisgeving lasernormen**

Sommige IBM PC-modellen worden standaard geleverd met een CD-ROM-station of een DVD-station. CD-ROM-stations en DVD-stations zijn ook los als optie te verkrijgen. CD-ROM-stations en DVD-stations zijn laserproducten. De stations voldoen aan de eisen gesteld in de International Electrotechnical Commission (IEC) 825 en CENELEC EN 60 825 bedoeld voor laserproducten van klasse 1.

Let bij het installeren van een CD-ROM- of DVD-station op het volgende.

#### **Waarschuwing:**

**Het wijzigen van instellingen of het uitvoeren van procedures anders dan hier is beschreven, kan leiden tot blootstelling aan gevaarlijke straling.**

Als u de behuizing van het CD-ROM-station of het DVD-station opent, kunt u worden blootgesteld aan gevaarlijke laserstraling. Het CD-ROM-station of het DVD-station bevat geen onderdelen die moeten worden vervangen of onderhouden. **Open de behuizing van het CD-ROM-station of het DVD-station niet.**

Sommige CD-ROM-stations of DVD-stations bevatten een ingebouwde laserdiode van categorie 3A of 3B. Let op het volgende!

#### **Gevaar!**

**Laserstraling indien geopend. Kijk niet in de laserstraal en vermijd direct contact met de laserstraal.**

## **Lithiumbatterij**

**Waarschuwing: Als de batterij op onjuiste wijze wordt vervangen, bestaat er explosiegevaar.**

**Gebruik ter vervanging alleen IBM-batterijen met onderdeelnummer 33F8354 of gelijksoortige batterijen die door de leverancier worden aanbevolen. De batterij bevat lithium en kan bij verkeerd gebruik exploderen.**

*Houd rekening met het volgende:*

- **Gooi de batterij niet in het water**
- **Verwarm de batterij niet boven 100°C**
- **Haal de batterij niet uit elkaar**

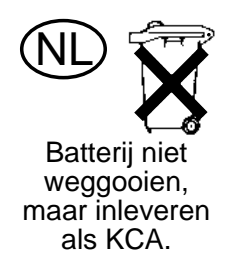

## **Over dit boek**

Dit boek maakt u vertrouwd met uw IBM® Personal Computer en de vele voorzieningen. Het beschrijft configuratie, bediening en onderhoud van uw computer en de installatie van opties. In het onwaarschijnlijke geval dat u problemen tegenkomt, vindt u in dit boek handige informatie om die problemen op te lossen en aanwijzingen voor het verkrijgen van service.

## **Overige informatie**

In de volgende documentatie vindt u aanvullende informatie over uw computer:

*Vooraf geïnstalleerde software*

Deze publicatie bevat informatie over de vooraf geïnstalleerde software (alleen beschikbaar bij computers waarop vooraf IBM-software is geïnstalleerd).

*Understanding Your Personal Computer*

Deze online publicatie (vooraf geïnstalleerd of beschikbaar op de CD *CD Software Selecteren* die bij uw computer is geleverd) bevat algemene informatie over het werken met PC's en specifieke informatie over de verschillende voorzieningen op uw computer. Hoe u deze online publicatie opent, leest u in de publicatie *Vooraf geïnstalleerde software*.

*Hardware Maintenance Manual*

Deze publicatie bevat informatie voor onderhoudstechnici. Kijk voor meer informatie op Internet op: http://www.ibm.com/pc/support/us/ Typ het modelnummer/machinetype in het veld Quick Path en klik op **Go**. Klik op **Online publications** en daarna op **Hardware Maintenance Manuals**.

U kunt deze handleiding tevens bestellen bij IBM. Raadpleeg hiervoor Hoofdstuk 7, "Hulp, service en informatie" op pagina 141.

*Technical Information Manual*

Deze publicatie bevat informatie voor iedereen die geïnteresseerd is in de technische aspecten van deze computer. Kijk voor meer informatie op Internet op: http://www.ibm.com/pc/support/us/ Typ het modelnummer/machinetype in het veld Quick Path en klik op **Go**. Klik op **Online publications** en daarna op **Technical Manuals**.

## **Hoofdstuk 1. Overzicht van de IBM PC 300PL**

Hartelijk gefeliciteerd met de aanschaf van uw IBM PC 300®PL. In deze computer zijn de nieuwste ontwikkelingen verwerkt op het gebied van PC-technologie. Bovendien kan de computer in de toekomst eenvoudig worden uitgebreid.

In dit gedeelte vindt u een overzicht van de voorzieningen van de computer, de vooraf geïnstalleerde software en specificaties.

## **Computermodel bepalen**

Meestal kan het model van de computer het eenvoudigst worden vastgesteld aan de hand van het machinetype/modelnummer. Het machinetype/modelnummer geeft de verschillende voorzieningen van de computer aan, zoals het type microprocessor of het aantal vakken. Dit nummer staat op het kleine plaatje aan de voorkant van de computer. Een voorbeeld van een machinetype/modelnummer is 6584-110.

Dit boek beschrijft de desktop- en towermodellen van de PC 300PL. Er wordt alleen onderscheid gemaakt tussen de verschillende typen wanneer dit van belang is. Richtlijnen die geen modelspecificaties bevatten, gelden voor beide computermodellen.

## **Desktopmodel**

De desktopmodellen hebben vier stationsvakken, één AGP-sleuf met een vooraf geïnstalleerde videoadapter en vier PCI-uitbreidingssleuven of twee PCI-sleuven, één gedeelde PCI- en ISA-sleuf en één ISA-slot. Als de computer is geleverd met een CD-ROM-station, is dit naast het diskettestation geïnstalleerd. Als het desktopmodel in de normale, horizontale stand is geplaatst, kunt het beeldscherm er bovenop zetten.

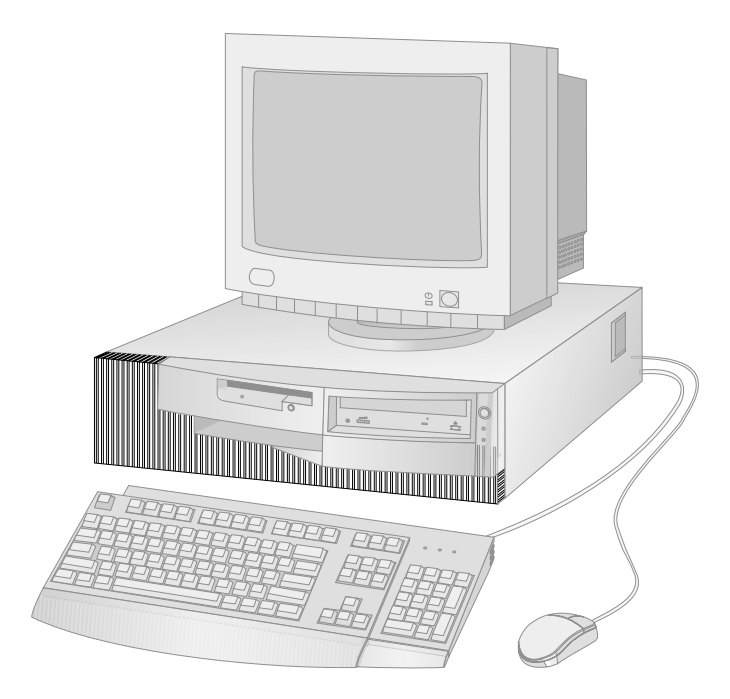

## **Towermodel**

Het towermodel heeft zes stationsvakken, zes PCI-uitbreidingssleuven en één AGP-sleuf met een vooraf geïnstalleerde videoadapter. De stationsvakken van het towermodel zijn onder elkaar geplaatst. Als uw computer een CD-ROM-station heeft, is dit in het bovenste vak geïnstalleerd. Als het towermodel in de normale, verticale positie is geplaatst, bevinden de stations zich in de horizontale stand, net als de handgreep aan de bovenkant van de computer.

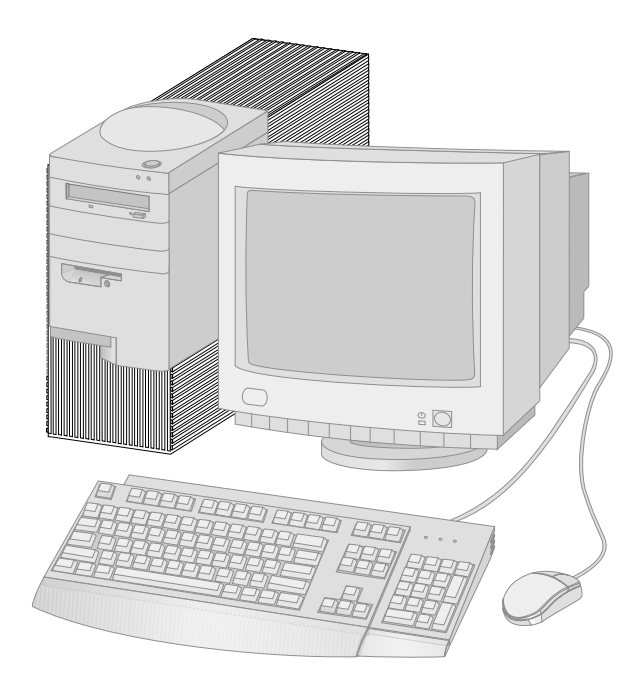

## **Voorzieningen**

#### **Systeemoverzicht**

De volgende informatie is van toepassing op meerdere modellen. Voor een overzicht van de voorzieningen van uw computer, kunt u het systeemoverzicht in het Configuratieprogramma raadplegen. Zie Hoofdstuk 4, "Het Configuratieprogramma gebruiken" op pagina 39 voor meer informatie.

#### **Microprocessor**

De PC 300PL heeft een Intel<sup>®</sup> Pentium<sup>®</sup> III microprocessor met 256 kB L2 cachegeheugen.

#### **Geheugen**

- Ondersteuning voor:
	- 2,5 V, 184-pens RIMM (Rambus inline memory module) met error correcting code (ECC) of non-ECC Rambus dynamic random access memory (RDRAM)
	- 64 MB, 128 MB, 256 en 512 MB (indien beschikbaar) RIMM's tot maximaal 1 GB
	- RIMM's met een hoogte van maximaal 6,35 cm
- 512 kB flashgeheugen voor systeemprogramma's

#### **Intern station**

- Standaard:
	- Eén 3,5-inch diskettestation van 1,44 MB
	- Eén intern vaste-schijfstation
- Sommige modellen: Eén EIDE CD-ROM-station

#### **Grafisch subsysteem**

High-performance AGP-adapter (Accelerated Graphics Port) met maximaal 16 MB synchronous graphics RAM (SGRAM) videogeheugen

#### **Audiosubsysteem**:

- Geïntegreerde audiocontroller die compatibel is met Microsoft Windows Sound System
- Ondersteuning van de meeste Sound Blaster-toepassingen

#### **10/100 Megabits per second Ethernet-adapter met ondersteuning van:**

- Wake on LAN® (sommige modellen)
- Alert on  $LAN^{\omega}$  (sommige modellen)

#### **Systeembeheervoorzieningen**

- RPL (Remote Program Load) en DHCP (Dynamic Host Configuration Protocol)
- Wake on LAN (indien er een netwerkadapter geïnstalleerd is die Wake on LAN ondersteunt)
- Wake on Alarm
- Beheer op afstand (mogelijkheid om POST en BIOS bij te werken via een netwerk)
- Opstartvolgorde bij automatisch opstarten
- System Management (SM) BIOS en software
- Mogelijkheid tot het opslaan van de resultaten van de zelftest bij aanzetten (POST)
- Ingebouwde hardware voor systeembeheer (temperatuursensoren, bewaking van de ventilatorsnelheid, inbraakverklikker, bewaking van energievoorziening en processorvoltage en inschakelen via netwerk)

#### **Invoer/uitvoer-voorzieningen**

- 25-pens Extended Capabilities Port (ECP)/Extended Parallel Port (EPP) parallelle poort
- Twee 9-pens 16550 UART-seriële poorten
- Twee 4-pens USB-poorten (Universal Serial Bus)
- Muispoort
- Toetsenbordpoort
- Beeldschermpoort (op grafische adapter)
- Drie audioaansluitingen (lijnuitgang, lijningang en microfoon)

#### **Uitbreidingsmogelijkheden**

- Stationsvakken
	- Desktopmodel: 4 stationsvakken
	- Towermodel: 6 stationsvakken
- Uitbreidingssleuven met ondersteuning voor Plug en Play-adapters
	- Desktop:
		- 4 PCI-uitbreidingssleuven (op sommige modellen)
		- 2 PCI-uitbreidingssleuf, 1 ISA-uitbreidingssleuf en 1 gedeelde
		- PCI/ISA-uitbreidingssleuf (op sommige modellen)
	- Tower: zes PCI-uitbreidingssleuven

PCI-sleuf 1 ondersteunt de voorziening Alert on LAN voor gebruik met een netwerkadapter die Alert on LAN ondersteunt.

#### **Energievoorziening**

- Handmatige voltageschakelaar voor 90–137/180–265 volt
- Automatische schakeling tussen 57–63/47–53 Hz invoerfrequentie
- Ingebouwde bescherming tegen overbelasting en spanningspieken
- Ondersteuning voor energiebeheer (APM)
- Ondersteuning van ACPI (advanced configuration and power interface)

#### **Beveiligingsvoorzieningen**

- Beveiligingsslot en sleutels
- Mogelijkheid voor het toevoegen van een beugel en een kabel met een slot
- Systeemwachtwoord en configuratiewachtwoord
- Instelbare opstartvolgorde
- Opstarten zonder diskettestation, toetsenbord of muis
- Werkstand Onbewaakt starten
- Diskette- en vaste-schijfstationbesturing
- I/O-besturing van seriële en parallelle poort
- Alert on LAN (indien er een netwerkadapter geïnstalleerd is die Alert on LAN ondersteunt)
- Beveiligingsprofiel voor de apparatuur
- IBM Security Solutions

#### **Vooraf geïnstalleerde software**

Uw computer wordt mogelijk geleverd met vooraf geïnstalleerde software. Deze bestaat uit een besturingssysteem, stuurprogramma's voor de ingebouwde voorzieningen en overige ondersteunende software. Raadpleeg het boek *Vooraf geïnstalleerde software* voor een gedetailleerde beschrijving van de vooraf geïnstalleerde software.

#### **Ondersteunde besturingssystemen**

- Microsoft<sup>®</sup> Windows NT<sup>®</sup> Workstation versie 3.51 en 4.0
- Microsoft Windows<sup>®</sup> 95 en Windows 98

#### **Besturingssystemen (getest op compatibiliteit)**<sup>1</sup>

- Novell NetWare Versie 3.2, 4.11, 5.0
- SCO OpenServer 5.0.4
- $\bullet$  OS/2<sup>®</sup>
- $\bullet$  MS-DOS<sup>®</sup> 6.22
- IBM PC DOS 7.0
- Sun Solaris 2.5.1 of hoger

<sup>1</sup> De besturingssystemen die hier staan genoemd, worden op het moment dat deze publicatie ter perse gaat onderworpen aan een compatibiliteitstest. Ook kan IBM na het verschijnen van dit boekje concluderen dat er nog meer besturingssystemen compatibel zijn met deze computer. Verbeteringen aan en aanvullingen op deze lijst kunt u vinden in het online compatibiliteitsoverzicht van IBM dat via Internet toegankelijk is. Raadpleeg voor Internetpagina's Hoofdstuk 7, "Hulp, service en informatie" op pagina 141.

### **Specificaties**

In de systeemspecificaties kunt u informatie vinden die u nodig hebt bij het configureren van de computer.

## **Desktopmodel**

#### **Afmetingen**

- Hoogte: 13,4 cm
- Breedte: 44,7 cm
- Diepte: 45 cm

#### **Gewicht**

- Minimumconfiguratie (bij levering): 9,9 kg
- Maximumconfiguratie: 11,3 kg

#### **Omgeving**

- Luchttemperatuur:
	- Systeem aan: 10° tot 32°C
	- Systeem uit: 10° tot 43°C
- Vochtigheid:
	- Systeem aan: 8 80%
		- Systeem uit: 8 80%
	- Maximumhoogte: 2134 m

#### **Elektrische invoer**

 $\overline{a}$ 

- Invoerspanning:
	- Laagste bereik:
		- Minimum: 90 V
		- Maximum: 137 V
		- Invoerbereik: 57–63 Hz
		- Instelling voltageschakelaar: 115V
	- Hoogste bereik:
		- Minimum: 180 V
			- Maximum: 265 V
			- Invoerbereik: 47-53 Hz
			- Instelling voltageschakelaar:
			- 230V
	- Opname in kilowatt (bij benadering): - Minimumconfiguratie bij
		- levering: 0,05 kW
		- Maximumconfiguratie: 0,52 kW

#### **Opmerking:** Stroomverbruik en

warmte-afgifte kunnen variëren en zijn afhankelijk van het aantal en het soort geïnstalleerde optionele voorzieningen en de gebruikte voorzieningen voor energiebeheer.

#### **Warmte-afgifte**

- Warmte-afgifte (bij benadering):
- Minimumconfiguratie: 70 watt – Maximumconfiguratie: 204 watt

#### **Luchtverplaatsing**

Ongeveer 0,5 kubieke meter per minuut

#### **Geluidsproductie**

- Gemiddelde geluidsproductie:
- Op de plaats van de gebruiker:
	-
	- Niet actief: 34 dBA<br>Actief: 41 dBA 41 dBA
- Op een afstand van één meter: - Niet actief: 29 dBA
	- Actief: 34 dBA
- Opgegeven maximale geluidsproductie:
	- Niet actief: 4,5 bel<br>Actief: 5,0 bel
- Actief:

**Opmerking:** Deze niveaus zijn gemeten tijdens tests in een gesloten akoestische omgeving, uitgevoerd volgens procedures S12.10 en ISO 7779 volgens het ANSI (American National Standards Institute) en gepubliceerd volgens ISO 9296. De geluidsniveaus kunnen in de praktijk hoger blijken te liggen dan de hier genoemde gemiddelde waarden als gevolg van weerkaatsing en andere geluidsbronnen die zich in de nabijheid bevinden. De opgegeven geluidsniveaus geven een bovengrens aan; de meeste computers blijven onder die grens.

## **Towermodel**

#### **Afmetingen**

- Hoogte: 49,2 cm
- Breedte: 20 cm
- Diepte: 44,5 cm

#### **Gewicht**

- Minimumconfiguratie (bij levering): 15 kg
- Maximumconfiguratie: 17,3 kg **Omgeving**

- Luchttemperatuur:
	- Systeem aan: 10° tot 32°C
	- Systeem uit: 10° tot 43°C
- Vochtigheid: – Systeem aan: 8 - 80%
- 
- Systeem uit: 8 80% Maximumhoogte: 2134 m

#### **Elektrische invoer**

 $\overline{a}$ 

- Invoerspanning:
	- Laagste bereik:
		- Minimum: 90 V
		- Maximum: 137 V<br>- Invoerbereik: 57-6
		- Invoerbereik: 57-63 Hz
		- Instelling voltageschakelaar: 115V
	- Hoogste bereik:
		- Minimum: 180 V
		- Maximum: 265 V
		- Invoerbereik: 47-53 Hz Instelling voltageschakelaar:
		- 230V
	- Opname in kilowatt (bij benadering): - Minimumconfiguratie bij
		- levering: 0,08 kW
		- Maximumconfiguratie: 0,51 kW

#### **Opmerking:** Stroomverbruik en

warmte-afgifte kunnen variëren en zijn afhankelijk van het aantal en het soort geïnstalleerde optionele voorzieningen en de gebruikte voorzieningen voor energiebeheer.

#### **Warmte-afgifte**

- Warmte-afgifte (bij benadering):
	- Minimumconfiguratie: 70 watt
	- Maximumconfiguratie: 285 watt

#### **Luchtverplaatsing**

Ongeveer 0,5 kubieke meter per minuut

#### **Geluidsproductie**

- Gemiddelde geluidsproductie:
	- Op de plaats van de gebruiker: - Niet actief: 33 dBA
		- Actief: 35 dBA
	- Op een afstand van één meter:
	- Niet actief: 29 dBA<br>Actief: 32 dBA
	- Actief:
	- Opgegeven maximale
	- geluidsproductie:
		- Niet actief: 4,5 bel<br>- Actief: 4,8 bel
		- Actief:

**Opmerking:** Deze niveaus zijn gemeten tijdens tests in een gesloten akoestische omgeving, uitgevoerd volgens procedures S12.10 en ISO 7779 volgens het ANSI (American National Standards Institute) en gepubliceerd volgens ISO 9296. De geluidsniveaus kunnen in de praktijk hoger blijken te liggen dan de hier genoemde gemiddelde waarden als gevolg van weerkaatsing en andere geluidsbronnen die zich in de nabijheid bevinden. De opgegeven geluidsniveaus geven een bovengrens aan; de meeste computers blijven onder die grens.

## **Hoofdstuk 2. De computer installeren**

In dit hoofdstuk vindt u informatie over het aansluiten van de kabels op de computer.

#### **Voordat u begint**

Lees voordat u begint met het aansluiten van de computer de "Veiligheidsrichtlijnen" op pagina ix.

U hebt het volgende nodig:

- Computer
- Netsnoer voor de computer
- Toetsenbord
- Muis
- Beeldscherm (wordt apart verkocht met signaalkabel en netsnoer)

Indien een van deze items ontbreekt, kunt u contact opnemen met uw IBM-dealer.

## **Een plaats kiezen voor uw computer**

Controleer of er genoeg stopcontacten met randaarde zijn voor de computer, het beeldscherm en alle andere apparaten. Zet de computer op een plaats waarvan u zeker weet dat de computer er droog blijft. Laat aan alle kanten van de computer ongeveer 5 cm ruimte vrij voor ventilatie.

Voor informatie over het indelen van uw werkplek en het instellen van uw PC voor optimaal comfort en gebruiksgemak, raadpleegt u "De werkplek inrichten" op pagina 16

## **Computerkabels aansluiten**

Als u uw computer gaat installeren, moet u weten waar de aansluitingen zich bevinden.

In onderstaande afbeelding ziet u waar de aansluitingen zich aan de achterkant van de computer bevinden bij het desktopmodel. Mogelijk beschikt uw computer niet over alle afgebeelde apparaten.

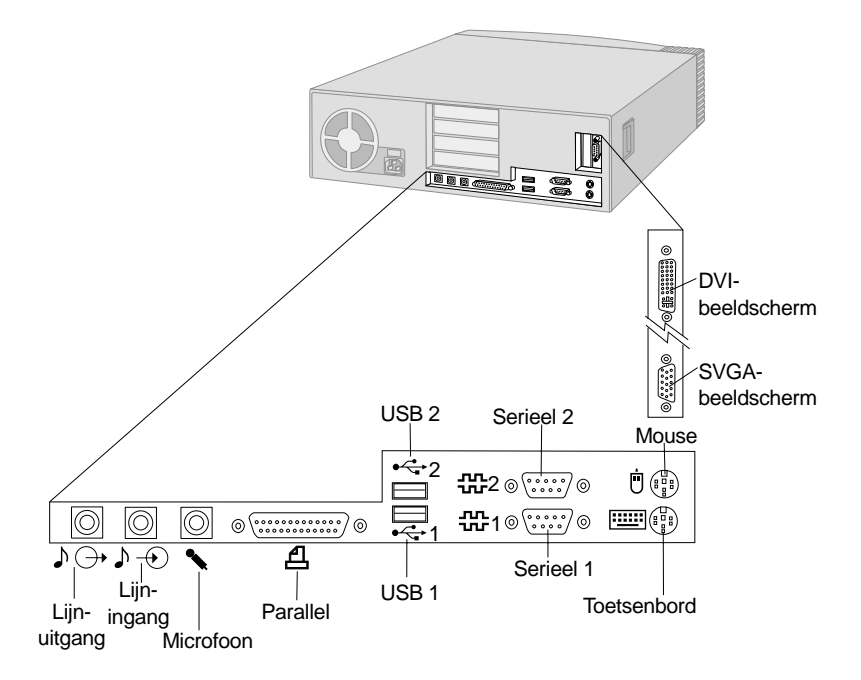

#### **Opmerkingen:**

- 1. De meeste aansluitingen op de achterkant van de computer zijn voorzien van een pictogram met een kleurcode. Dit vereenvoudigt de juiste aansluiting van de kabels.
- 2. Sommige modellen worden geleverd met een DVI-aansluiting (Digital Visual Interface) in plaats van een VGA-aansluiting (Super Video Graphics). Zie pagina 12.

In onderstaande afbeelding ziet u waar de aansluitingen zich aan de achterkant van de computer bevinden bij het towermodel. Mogelijk beschikt uw computer niet over alle afgebeelde apparaten.

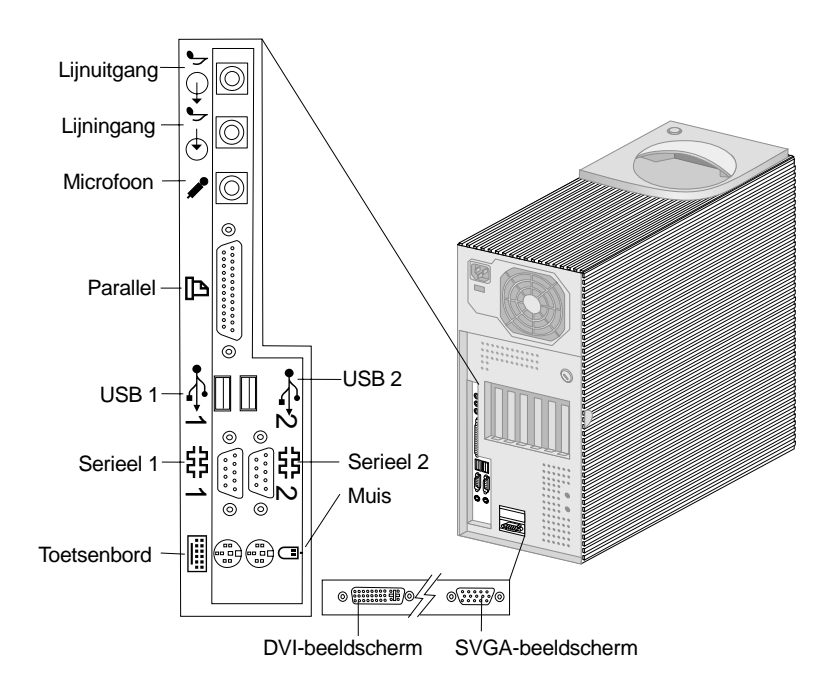

#### **Opmerkingen:**

- 1. De meeste aansluitingen op de achterkant van de computer zijn voorzien van een pictogram met een kleurcode. Dit vereenvoudigt de juiste aansluiting van de kabels.
- 2. Sommige modellen worden geleverd met een DVI- aansluiting (Digital Visual Interface) in plaats van een VGA-aansluiting (Super Video Graphics). Zie pagina 12.

U sluit uw computer als volgt aan:

- 1. Controleer of de voltageschakelaar in de juiste stand staat. Verzet de schakelaar indien nodig met de punt van een pen.
	- Als het voltage van het lichtnet tussen 90 en 137 volt ligt, stelt u de schakelaar in op 115 V.
	- Als het voltage van het lichtnet tussen 180 en 265 volt ligt, stelt u de schakelaar in op 230 V.

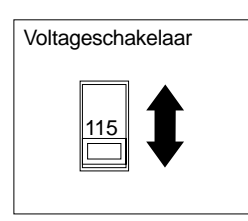

2. Sluit de beeldschermkabel aan op het beeldscherm (als de kabel nog niet aangesloten is) en vervolgens op de beeldschermaansluiting. Draai de schroeven stevig aan.

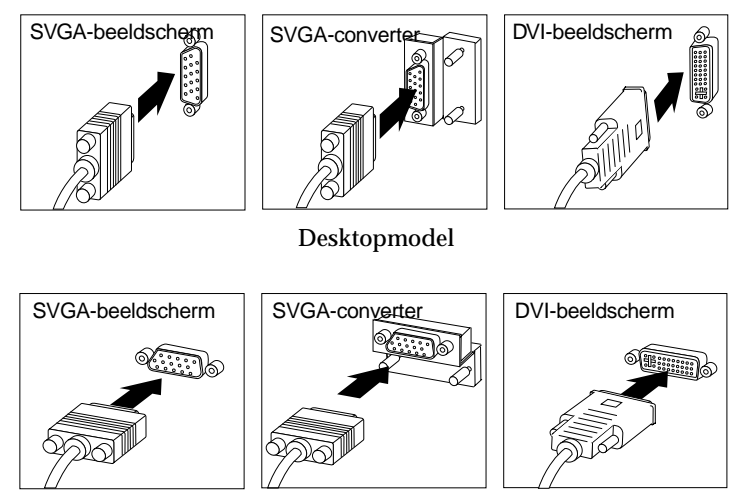

Towermodel

**Opmerking:** Als de computer een SVGA-beeldschermconverter heeft, is deze mogelijk al aangesloten. De converter kan er dan anders uitzien dan afgebeeld.

3. Sluit de toetsenbordkabel aan op de toetsenbordaansluiting (grijs). Sluit de muiskabel aan op de muisaansluiting (groen)

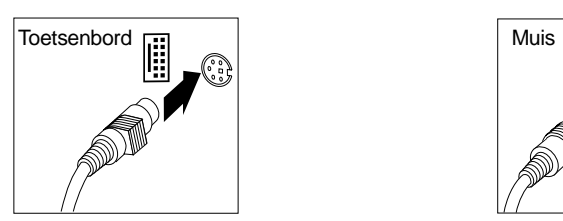

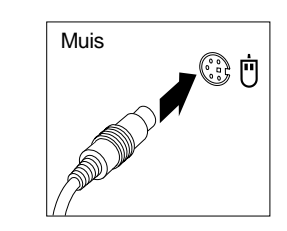

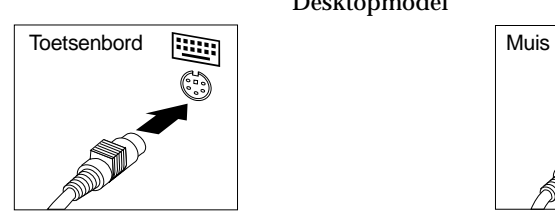

Desktopmodel

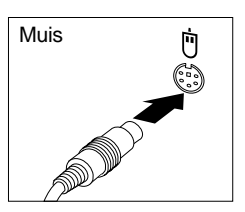

Towermodel

**Opmerking:** Als uw computer is geleverd met Windows NT Workstation en een ScrollPoint<sup>"</sup> 2 muis, werkt de ScrollPoint-functie van de muis niet. U moet het systeem afsluiten en opnieuw opstarten om de ScrollPoint-functie te activeren.

- 4. Sluit eventuele externe apparaten aan.
	- Een printer of parallel apparaat op de parallelle aansluiting.

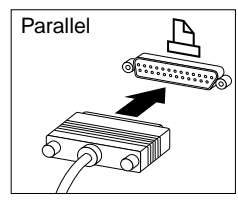

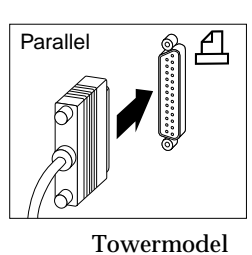

Desktopmodel

 Een serieel apparaat of een externe modem op de seriële aansluiting.

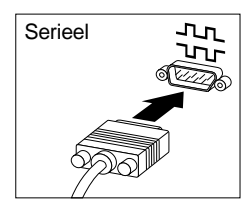

Desktopmodel

USB-apparaten (Universal Serial Bus).

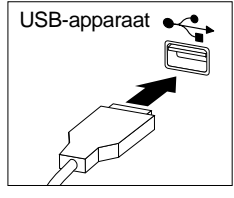

Desktopmodel

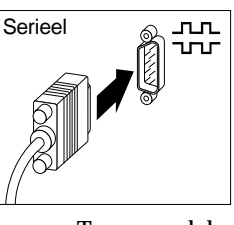

Towermodel

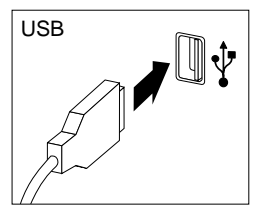

Towermodel

 Optionele apparaten, zoals luidsprekers, microfoon of hoofdtelefoon (voor modellen met een audioapparaat) op de audioaansluiting.

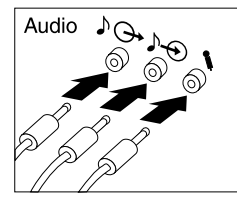

Desktopmodel

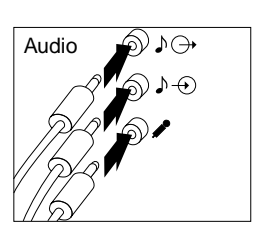

Towermodel

 Sluit het netsnoer aan op de netvoeding. Verwijder de sticker van de aansluiting voor het netsnoer. Sluit het netsnoer van de

computer, het beeldscherm en de andere apparaten eerst aan op de apparaten zelf en steek pas daarna de stekker in het stopcontact.

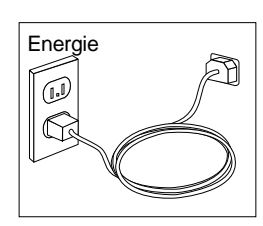

#### **Belangrijk:**

- Als u het netsnoer aansluit, gaat de computer even aan en daarna weer uit. Dit is normaal.
- In bepaalde gevallen is het mogelijk dat de computer niet meteen uitschakelt wanneer u op de aan/uitschakelaar drukt. Als dit het geval is, houd dan de aan/uitschakelaar enige tijd ingedrukt totdat de computer wel uitschakelt.
- Sluit de Ethernet-kabel aan (voor modellen met een Ethernet-adapter).

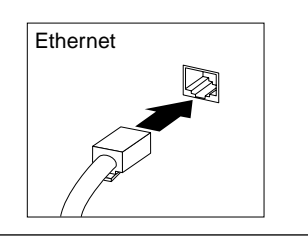

## **De installatie voltooien**

Zoek de identificatienummers (serie en model/type) en noteer deze informatie in Bijlage B, "Computergegevens" op pagina 155.

In "Overige informatie" op pagina xiii kunt u lezen waar u andere informatie over de computer kunt vinden. Meer informatie over de vooraf geïnstalleerde IBM-software vindt u het boekje *Vooraf geïnstalleerde software*. Op de *CD Software Selecteren* of op andere bijgeleverde CD's en diskettes vindt u extra programma's. Vergeet niet dat u deze stuurprogramma's pas kunt installeren nadat u het besturingssysteem hebt geïnstalleerd. Stuurprogramma's kunt u vinden op de *Herstel-CD* of op Internet, op http://www.ibm.com/pc/us/. Installatie-instructies worden geleverd bij de media of kunt u vinden in de README-bestanden op de diskettes of CD's.

## **De werkplek inrichten**

U haalt het meeste uit uw computer als u zowel de apparatuur als de werkplek afstemt op uw behoeften en op het soort werk dat u doet. Comfort is natuurlijk van groot belang, maar bij het inrichten van uw werkplek moet u ook letten op praktische zaken als lichtbronnen, luchtcirculatie en de plaats van de stopcontacten.

## **Comfort**

Hoewel er geen enkele werkhouding bestaat die voor iedereen ideaal is, geven we hieronder een paar richtlijnen aan de hand waarvan u de houding kunt bepalen die voor u het beste is.

Zorg voor een goede stoel. Op die manier hebt u minder last van vermoeidheid als u lange tijd in dezelfde houding zit. De rugleuning en de zitting moeten onafhankelijk van elkaar kunnen worden ingesteld en moeten goed steun bieden. De zitting moet een gebogen voorkant hebben om druk op de bovenbenen te verminderen. Stel de zitting zo in, dat uw bovenbenen evenwijdig aan de vloer zijn en uw voeten plat op de vloer of op een voetsteun staan.

Als u met het toetsenbord werkt, moet u uw onderarmen in een horizontale houding en uw polsen in een neutrale, gemakkelijke stand houden. Probeer het toetsenbord met een lichte aanslag te bedienen en houd uw handen en vingers ontspannen. U kunt het toetsenbord in de meest comfortabele stand zetten door de toetsenbordsteunen te verstellen.

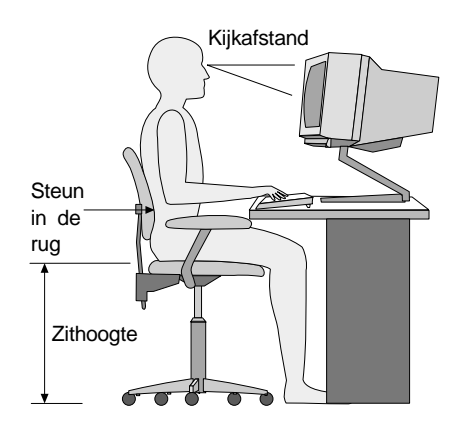

Stel het beeldscherm zo op dat de bovenkant van het scherm zich op ooghoogte bevindt, of iets lager. Plaats het beeldscherm op een prettige afstand (gewoonlijk is dit 50 tot 60) en plaats het zodanig dat u kunt kijken zonder uw lichaam te hoeven verdraaien.

## **Reflectie en verlichting**

Stel het beeldscherm zo op dat u zo min mogelijk last hebt van schittering en weerkaatsing van lampen, ramen en andere lichtbronnen. Zet het beeldscherm indien mogelijk zo neer dat het een rechte hoek vormt met ramen en andere lichtbronnen. Verminder indien nodig de bovenverlichting door lampen uit te doen of door minder sterke lampen te gebruiken. Als u het beeldscherm in de buurt van een raam neerzet, scherm het zonlicht dan af met gordijnen of een zonnescherm. Wellicht moet u de helderheid en het contrast in de loop van de dag enkele malen anders instellen. De verlichting is immers niet de hele dag constant.

Wanneer het niet mogelijk is om reflecties te vermijden of de verlichting aan te passen, kan een anti-reflectiescherm uitkomst bieden. Een dergelijk scherm kan de duidelijkheid van het beeld echter verminderen. Het is daarom beter om het pas te gebruiken wanneer geen van de andere mogelijkheden soelaas biedt.

Een stoflaag verergert de problemen die door reflectie worden veroorzaakt. Vergeet niet uw beeldscherm regelmatig schoon te maken met een zachte, vochtige doek en een vloeibare, niet-schurende glasreiniger.

## **Luchtcirculatie**

De computer en het beeldscherm produceren warmte. In de computer zit een ventilator die frisse lucht naar binnen zuigt en warme lucht naar buiten blaast. De warme lucht van het beeldscherm ontsnapt automatisch via ventilatiespleten. Wanneer de ventilatiespleten geblokkeerd zijn, kan er oververhitting ontstaan. Dit kan storingen of beschadigingen tot gevolg hebben. Plaats de computer en het beeldscherm zodanig dat de ventilatiespleten niet geblokkeerd worden; 5 cm ventilatieruimte is over het algemeen voldoende. Zorg er ook voor dat de lucht niet naar iemand anders wordt geblazen.

## **Stopcontacten en kabellengte**

De plaats van stopcontacten en de lengte van de netsnoeren en kabels van het beeldscherm, de printer en andere apparaten kunnen van invloed zijn op de uiteindelijke opstelling van de computer.

Denk bij het opstellen van de computer aan het volgende:

 Vermijd het gebruik van verlengsnoeren. Sluit het netsnoer van de computer indien mogelijk direct op een stopcontact aan.

 Houd netsnoeren en kabels uit de buurt van looppaden en andere plaatsen waar mensen er over zouden kunnen struikelen of er per ongeluk tegenaan zouden kunnen lopen.

Meer informatie over netsnoeren vindt u in "Kennisgevingen voor het netsnoer" op pagina 174.

## **Hoofdstuk 3. Bediening en behandeling van de computer**

In dit hoofdstuk vindt u informatie over het dagelijks gebruik en het onderhoud van de computer.

## **Knoppen en statuslampjes**

Met de knoppen aan de voorkant van de computer kunt u bepaalde functies instellen, zoals het inschakelen van de computer. De lampjes geven de status weer van bepaalde onderdelen van de computer; ze gaan branden als het desbetreffende onderdeel, bijvoorbeeld het diskettestation, in gebruik is.

In de onderstaande afbeeldingen zijn de knoppen en statuslampjes weergegeven voor het desktopmodel en het towermodel.

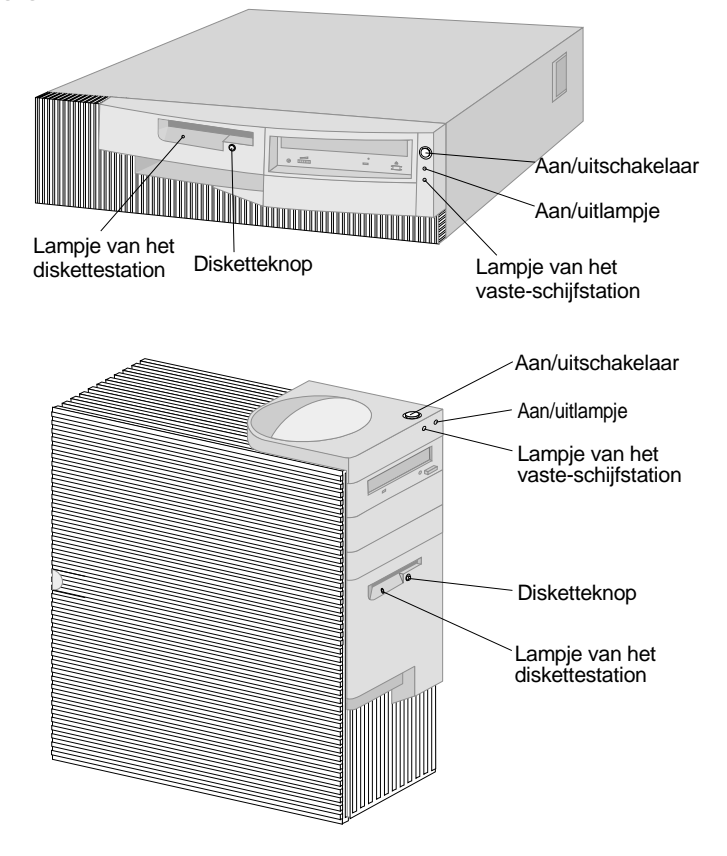

Hieronder worden de knoppen en statuslampjes van uw computer beschreven.

- **Aan/uitschakelaar:** Met deze schakelaar zet u de computer aan en uit. Zet de computer niet uit zolang het In gebruik-lampje van het vaste-schijfstation of van het diskettestation brandt.
	- **Opmerking:** Normaal gesproken hoeft u de aan/uitschakelaar slechts heel even in te drukken. Onder bepaalde omstandigheden zou het echter kunnen gebeuren dat de computer niet onmiddellijk uitschakelt. In dat geval moet u de aan/uitschakelaar ongeveer vijf seconden ingedrukt houden.
- **Aan/uitlampje** Dit statuslampje gaat branden wanneer u de computer aanzet.
- **Lampje van het vaste-schijfstation** Als dit lampje brandt, is de computer bezig de koppen van het vaste-schijfstation in positie te brengen, of is de computer de vaste schijf aan het lezen of naar de vaste schijf aan het schrijven.
- **Disketteknop:** Als u op deze knop drukt, kunt u een diskette uit het station halen.
- **Lampje van het diskettestation:** Als dit lampje brandt, is de computer bezig de koppen van het diskettestation in positie te brengen of is de computer de diskette aan het lezen of naar de diskette aan het schrijven.
- **Opmerking:** Als uw computer is geleverd met een CD-ROM-station, raadpleegt u "Een CD-ROM-station gebruiken" op pagina 24.

## **De computer starten**

U start de computer als volgt:

- 1. Zet alle apparaten aan die op de computer zijn aangesloten.
- 2. Druk op de aan/uitschakelaar van de computer.

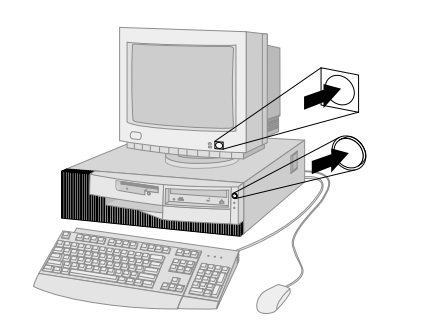

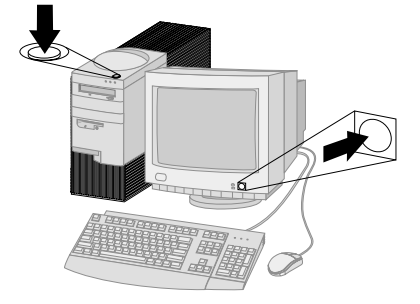

**Opmerking:** Raadpleeg in geval van problemen Hoofdstuk 6, "Probleemoplossing" op pagina 109.

Als u geen instellingen in het Configuratieprogramma hebt veranderd, gebeurt er het volgende:2

- 1. Het video-BIOS wordt geïnstalleerd.
- 2. Het logo van IBM verschijnt op het scherm.
- 3. De hoeveelheid systeemgeheugen en extended geheugen verschijnt in de linker bovenhoek van het scherm.
- 4. De volgende berichten verschijnen: Druk op F1 voor het Configuratieprogramma Druk op F12 om op te starten vanaf het netwerk
- 5. De zelftest bij opstarten (POST) wordt uitgevoerd. Als er bij de zelftest een fout wordt ontdekt, hoort u een aantal geluidssignalen (of geen geluidssignaal) en verschijnt er een foutbericht op het scherm. Noteer de nummers en beschrijvingen van eventuele foutcodes. Meer informatie over foutberichten vindt u in Hoofdstuk 6, "Probleemoplossing" op pagina 109.
- 6. U kunt naar het Configuratieprogramma gaan door op F1 te drukken.
- 7. Als er in de computer een SCSI-adapter is geïnstalleerd, wordt het SCSI BIOS geïnstalleerd.
- 8. Als u een systeemwachtwoord hebt ingesteld, verschijnt er een wachtwoordaanwijzing op het scherm. Als u zowel een systeem- als een configuratiewachtwoord hebt ingesteld, kunt u na de aanwijzing een van beide wachtwoorden typen. Als u uw wachtwoord typt bij de aanwijzing en op Enter drukt, verschijnt het eerste scherm van het besturingssysteem of toepassingsprogramma.
- 9. Als de configuratie van de systeemhardware is gewijzigd of als er een fout wordt ontdekt, wordt het menu van het Configuratieprogramma afgebeeld als u op **Enter** drukt.

Meer informatie hierover kunt u vinden in "Zelftest bij opstarten (POST)" op pagina 110.

10. Er wordt een DHCP-opdracht (Dynamic Host Configuration Protocol) naar het netwerk verzonden en een van de volgende dingen vindt plaats:

<sup>2</sup> Als u wel instellingen voor voorzieningen hebt veranderd in het Configuratieprogramma, (zoals wachtwoorden of de opstartvolgorde), raadpleeg dan "Instellingen die de opstartprocedure beïnvloeden" op pagina 52 voor belangrijke informatie.

- Als u correct bent aangesloten op een netwerk, wijst een DHCP-server dynamisch een IP-adres (Internet Protocol) aan uw computer toe en laadt vervolgens een opstartbeeld op uw computer.
- Als de DHCP-aanvraag mislukt, verschijnt het volgende bericht:

```
No IP address found for DHCP or BOOTP
```
Het besturingssysteem en de toepassingsprogramma's worden vanaf het vaste-schijfstation geladen.

- Als u geen Ethernet-kabel in de Ethernet-aansluiting op uw computer hebt gestoken, verschijnt het volgende bericht:
	- Media test failed; check cable

Vervolgens worden het besturingssysteem en de toepassingsprogramma's vanaf het vaste-schijfstation geladen.

Wat u te zien en te horen krijgt bij het opstarten van de computer, hangt af van de instellingen in het menu **Opstartopties** van het Configuratieprogramma. De standaardinstellingen zijn **Zelftest (POST)** [*Uitgeschakeld*] en **Zelftest (POST)** [*Snel*].

#### **Opmerkingen:**

- 1. Als u andere instellingen selecteert, kan de weergave bij het opstarten anders zijn.
- 2. Als uw computer is geleverd met vooraf geïnstalleerde software, maakt de toepassing ConfigSafe automatisch een momentopname van instellingen als de computer de eerste keer wordt gestart. Met deze informatie kunt u de oorspronkelijke instellingen later altijd herstellen als er problemen optreden met een nieuwe configuratie. Meer informatie over ConfigSafe en andere bij de computer geleverde software vindt u in de publicatie *Vooraf geïnstalleerde software*.

Uw computer kan "ontwaken" en op afstand via een netwerk worden opgestart als hij beschikt over een correct geconfigureerde netwerkverbinding met een netwerkadapter die Wake on LAN ondersteunt. Raadpleeg "Wake on LAN (Inschakelen via LAN)" op pagina 29 en "De opstartvolgorde instellen" op pagina 51 voor meer informatie.

### **Systeem afsluiten**

Als u de computer wilt uitzetten, volg dan altijd de correcte procedure voor het afsluiten van het besturingssysteem. Zo voorkomt u dat er gegevens verloren gaan of dat er programma's beschadigd raken. Raadpleeg de documentatie bij het besturingssysteem voor informatie.
#### **Diskettes gebruiken**

Het diskettestation van de computer gebruikt 3,5-inch diskettes.

## **Behandeling en opslag van diskettes**

In de plastic behuizing van de diskette bevindt zich een flexibele schijf met een magnetische toplaag waarop gegevens worden opgeslagen. De plastic behuizing beschermt deze schijf tegen beschadiging door warmte, stof, magnetische velden en vingerafdrukken.

Houd u daarom aan de volgende regels bij het gebruik en de opslag van diskettes:

- Als de plastic behuizing beschadigd is, kunt u de diskette *niet* meer gebruiken.
- Een deel van het magnetische oppervlak is beschermd door een schuifje aan de bovenkant van de 3,5 inch-diskette. Dit schuifje wordt door het diskettestation opzij geschoven als er gegevens op de diskette worden geschreven of van de diskette worden gelezen. Maak dit schuifje *nooit* open; door stof of vingerafdrukken kunnen er gegevens op de diskette verloren gaan.
- Raak de magnetische schijf zelf nooit aan.
- Houd diskettes uit de buurt van magneten en van apparaten die een sterk magnetisch veld opwekken, zoals elektromotoren en generators. Diskettes zijn ook gevoelig voor magneten die zijn verwerkt in televisies, telefoons, luidsprekers en andere apparatuur. Magnetische velden kunnen de informatie op diskettes wissen. Plaats diskettes *nooit* op het beeldscherm en gebruik geen magneten om notities aan de computer te bevestigen.
- Bewaar diskettes nooit in een zeer warme of koude ruimte en plaats diskettes niet in direct zonlicht. Temperaturen tussen 4° en 53°C zijn acceptabel voor 3,5-inch diskettes. Stel diskettes niet bloot aan hitte. Het plastic omhulsel kan vervormd raken, waardoor de diskette onbruikbaar wordt.

# **Diskettes plaatsen en verwijderen**

Houd de diskette vast met het etiket naar boven en de metalen sluiter naar voren. Schuif de diskette in het diskettestation totdat de diskette vastklikt.

Om de diskette te verwijderen, drukt u op de disketteknop. Trek de diskette daarna uit het station. Haal de diskette pas uit het station als het lampje van het diskettestation uit is.

# **Diskettes beschermen tegen schrijven**

Het zou kunnen voorkomen dat u per ongeluk een diskette formatteert of er gegevens op laat schrijven. Belangrijke informatie kan dan worden overschreven of verloren gaan. Daarom is het een goed idee om belangrijke diskettes van schrijfbescherming te voorzien. U kunt dan wel gegevens lezen van de diskette, maar u kunt de gegevens niet wissen of wijzigen.

Het schuifje voor schrijfbescherming bevindt zich aan de achterkant van een 3,5-inch diskette. Met het schuifje voor schrijfbescherming kunt u voorkomen dat er gegevens op de diskette worden geschreven of gegevens worden gewist. Als een diskette geen schuifje voor schrijfbescherming heeft, is de diskette permanent beschermd tegen schrijven.

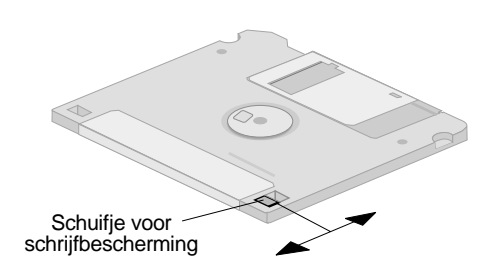

- Wanneer u op de diskette wilt schrijven, plaatst u het schuifje voor schrijfbescherming over het venstertje heen.
- Om te voorkomen dat er op de diskette wordt geschreven, plaatst u het schuifje zo dat de opening zichtbaar is.

## **Een CD-ROM-station gebruiken**

In sommige modellen is vooraf een CD-ROM-station geïnstalleerd. Een CD-ROM-station kan een CD afspelen of lezen, maar kan geen informatie naar de CD te schrijven. Voor CD-ROM-stations worden gestandaardiseerde CD's met een doorsnede van 12 cm gebruikt.

Volg bij het gebruik van een CD-ROM-station de onderstaande richtlijnen:

- Plaats het CD-ROM-station niet op een plek waar sprake is van:
	- Een hoge temperatuur
	- Een hoge luchtvochtigheid
	- Een overmatige hoeveelheid stof
	- Sterke trillingen of plotselinge schokken
	- Een hellend oppervlak
- Direct zonlicht
- Plaats geen andere voorwerpen dan CD's in het station.
- Verwijder de CD uit het station als u de computer gaat verplaatsen.

## **Behandeling van CD's**

Houd u bij het omgaan met CD's aan de volgende richtlijnen:

- Houd de CD aan de rand vast. Raak het oppervlak van de kant waarop geen tekst staat niet aan.
- Veeg de CD vanuit het midden naar de rand schoon met een zachte doek die niet pluist. Als u de CD met draaiende bewegingen schoonveegt, kunnen er gegevens verloren gaan.
- Schrijf niet op de CD en plak er niets op.
- Maak geen krassen op de CD en breng er geen markeringen op aan.
- Bewaar de CD niet op een plek waar hij wordt blootgesteld aan direct zonlicht.
- Gebruik geen wasbenzine, verdunners of andere schoonmaakmiddelen om de CD schoon te maken.
- Laat de CD niet vallen en buig hem niet.

## **Een CD plaatsen**

U plaatst als volgt een CD in een CD-ROM-station:

- 1. Druk op de CD-knop. De lade schuift uit het station. (Probeer de lade niet met de hand te openen.)
- 2. Plaats de CD met de opdruk naar boven in de lade.
- 3. Sluit de lade door op de CD-knop te drukken of door de lade voorzichtig naar binnen te duwen. Wanneer de lade is gesloten, gaat het lampje aan de voorkant van het station branden om aan te geven dat het station in gebruik is.
- 4. Druk op de CD-knop als u de CD wilt uitnemen. Neem de CD voorzichtig uit de lade als deze naar buiten is geschoven.
- 5. Sluit de lade door op de CD-knop te drukken of door de lade voorzichtig naar binnen te duwen.
- **Opmerking:** Als de lade niet naar buiten komt wanneer u op de CD-knop drukt, kunt u de lade alsnog openen door de punt van een paperclip in het kleine daarvoor bestemde gaatje aan de voorkant van het CD-ROM-station te steken.

#### **Videovoorzieningen**

De computer is uitgerust met een AGP-adapter (Accelerated Graphics Port) met SGRAM-videogeheugen die een aantal *videowerkstanden* ondersteunt. Videowerkstanden worden gevormd door verschillende combinaties van resolutie, verversingsfrequentie en kleurdiepte die zijn gedefinieerd door een videostandaard voor het weergeven van tekst en grafische voorstellingen. Meer informatie over videowerkstanden vindt u in *Understanding Your Personal Computer* (op de *CD Software Selecteren* die bij uw computer wordt geleverd).

### **Videostuurprogramma's**

Om optimaal gebruik te kunnen maken van de grafische adapter van uw computer, is er voor sommige besturingssystemen en toepassingsprogramma's speciale software nodig. Deze software noemt men videostuurprogramma's. Deze stuurprogramma's bieden ondersteuning voor hogere snelheid, hogere resolutie, meer kleuren en trillingsvrije beelden.

Op de *Herstel-CD* die bij uw computer wordt meegeleverd, vindt u stuurprogramma's voor de grafische adapter en README-bestanden met bijbehorende installatie-instructies. Als uw computer vooraf door IBM geïnstalleerde software bevat, zijn de stuurprogramma's al op de vaste schijf aanwezig. De instructies voor de installatie van het stuurprogramma kunnen echter goed van pas komen als u de stuurprogramma's ooit opnieuw moet installeren of als u informatie wilt over het verkrijgen en installeren van bijgewerkte stuurprogramma's.

Zie Hoofdstuk 7, "Hulp, service en informatie" op pagina 141 voor meer informatie.

## **Beeldscherminstellingen wijzigen**

Om een optimaal beeld te krijgen en flikkering van het beeldscherm te verminderen, kunt u de resolutie en de verversingsfrequentie van uw beeldscherm anders instellen. U kunt de beeldscherminstellingen bekijken en wijzigen via het besturingssysteem. Gebruik hierbij de instructies in de README-bestanden op de *Herstel-CD*. Raadpleeg de documentatie bij uw besturingssysteem voor meer informatie over beeldscherminstellingen.

#### **Belangrijk**

Breng geen wijzigingen aan voordat u de documentatie hebt geraadpleegd die bij uw beeldscherm is geleverd. Wanneer u een resolutie of een verversingsfrequentie gebruikt die niet door uw beeldscherm wordt ondersteund, kan dit leiden tot beschadiging van uw beeldscherm. In de documentatie bij het beeldscherm staat meestal vermeld welke resoluties en verversingsfrequenties door het beeldscherm worden ondersteund. Voor aanvullende informatie kunt u contact opnemen met de fabrikant van uw beeldscherm.

U kunt flikkeren en trillen van het beeld verminderen door het beeldscherm in te stellen op de hoogste non-interlaced verversingsfrequentie die door het beeldscherm wordt ondersteund. Als uw beeldscherm de VESA DDC-standaard ondersteunt, is het waarschijnlijk al ingesteld op de hoogste ondersteunde verversingsfrequentie. Raadpleeg de documentatie bij het beeldscherm als u niet zeker weet of het beeldscherm DDC-compatibel is.

### **Audiovoorzieningen**

In uw computer bevindt zich een geïntegreerde audiocontroller die Sound Blaster-toepassingen ondersteunt en die compatibel is met het geluidssysteem van Microsoft Windows. Uw computer beschikt daarnaast over één interne luidspreker en drie audiopoorten. Met de audio-controller kunt u geluidsfragmenten en muziek opnemen en afspelen. Als u wilt, kunt u op de lijnuitgang twee stereo luidsprekers aansluiten voor een beter geluid bij multimediatoepassingen.

De audio-ingangen van uw computer zijn mini-aansluitingen met een doorsnede van 3,5 mm. Hieronder volgt een beschrijving van de aansluitingen. (Raadpleeg "Computerkabels aansluiten" op pagina 10 voor de plaats van de aansluitingen.)

- **Lijnuitgang:** Via deze audiopoort kunt u audiosignalen verzenden van de computer naar externe stereo-apparatuur, zoals actieve luidsprekers met ingebouwde versterkers, hoofdtelefoons, multimedia keyboards of de lijningang op een stereo-installatie.
	- **Opmerking:** De interne luidspreker van de computer wordt uitgeschakeld als er een externe luidspreker wordt aangesloten op de hoofdtelefoonaansluiting van de computer.
- **Audiolijningang:** Deze aansluiting wordt gebruikt voor de invoer van audiosignalen van externe apparaten (zoals de uitvoer van een stereosysteem, een televisie of een muziekinstrument).

**Microfooningang:** Via deze audiopoort kunt u een microfoon op uw computer aansluiten, zodat u stemmen of andere geluiden kunt vastleggen op de vaste schijf. Deze ingang kan ook worden gebruikt voor software voor spraakherkenning.

> **Opmerking:** Als u bij het opnemen te maken krijgt met storingen of rondzingen van de luidsprekers kunt u proberen het opnamevolume te verminderen.

Procedures voor het opnemen en afspelen van geluid zijn per besturingssysteem verschillend. Raadpleeg de documentatie bij het besturingssysteem voor informatie en instructies.

## **Systeemprogramma's bijwerken**

De basislaag van de software die in elke computer is ingebouwd, wordt gevormd door systeemprogramma's. Tot de systeemprogramma's horen de zelftestroutines (POST), de BIOS-instructies (basic input/output system) en het Configuratieprogramma. POST is een reeks tests en procedures die iedere keer dat u de computer aanzet, worden uitgevoerd. Het BIOS is een softwarelaag waarin instructies van andere softwarelagen worden vertaald naar elektronische signalen die de computerhardware kan begrijpen. U kunt het Configuratieprogramma gebruiken om de configuratie en de instellingen van de computer te bekijken en te wijzigen.

Op de systeemplaat van uw computer bevindt zich een zogenaamde *EEPROM*-module (electrically erasable programmable read-only, ook wel *flashgeheugen* genoemd). U kunt de zelftest (POST), het BIOS en het Configuratieprogramma eenvoudig bijwerken door uw computer op te starten met een flashdiskette of via de voorziening Beheer op afstand als deze is ingeschakeld. Zie "Beheer op afstand instellen" op pagina 53 voor meer informatie.

Met het oog op een constante kwaliteitsverbetering brengt IBM regelmatig wijzigingen of verbeteringen aan in de systeemprogramma's. Bijgewerkte versies kunnen worden opgehaald op Internet of via de Bulletin Board Service (zie Hoofdstuk 7, "Hulp, service en informatie" op pagina 141). Instructies voor het gebruik van POST/BIOS-updates vindt u in een README-bestand dat samen met de updatebestanden wordt gedownload.

#### **Beheer van de computer**

De computer beschikt over voorzieningen waarmee een netwerkbeheerder of een bestandsserver de computer op afstand kan beheren en instellen. Meer informatie over systeembeheer vindt u in *Understanding Your Personal Computer* (op de *CD Software Selecteren* die bij uw computer wordt geleverd).

De services voor IBM Universal Manageability vereenvoudigen en automatiseren het beheer van PC-systemen en ondersteunen taken voor bijvoorbeeld het beveiligen en beheren van systemen. Deze PC-hulpprogramma's zijn voor IBM PC's kosteloos beschikbaar, zodat u de totale kosten van de PC's in het netwerk kunt verminderen en uw belangrijke bedrijfsresources optimaal kunt benutten voor de taken die voor uw bedrijf van vitaal belang zijn.

## **Wake on LAN (Inschakelen via LAN)**

Met behulp van deze voorziening kan een netwerkbeheerder uw computer op afstand inschakelen als uw computer beschikt over een Wake on LAN netwerkadapter. Als Wake on LAN wordt gebruikt in combinatie met software voor netwerkbeheer, kunnen allerlei functies, zoals gegevensoverdracht, software-updates en het bijwerken van POST en BIOS op uw computer op afstand worden uitgevoerd. Raadpleeg voor meer informatie de documentatie die bij uw Ethernet-adapter is geleverd.

**Opmerking:** Als het netsnoer is aangesloten op een piekspanningsbeveiliging, moet u erop letten dat u de computer uitzet met de aan/uitschakelaar van de computer en niet met de schakelaar op de piekspanningsbeveiliging. Anders werkt de voorziening Wake on LAN niet.

# **Alert on LAN**

De computer ondersteunt Alert on LAN. Met de Alert on LAN-technologie wordt u op de hoogte gesteld van wijzigingen in het computersysteem, zelfs als de computer is uitgeschakeld. Alert on LAN maakt gebruik van DMI- en Wake on LAN-technologie en helpt u om de hardware- en softwarevoorzieningen op uw computer te beheren en te bewaken.

Alert on LAN genereert waarschuwingen als een van de interne componenten van de computer wordt verwijderd, als er POST-fouten worden gevonden tijdens Wake on LAN, als de computer van het netwerk wordt losgekoppeld en als de energievoorziening wordt onderbroken. Alert on LAN kan worden geïntegreerd met software voor netwerkbeheer zoals LANClient Control Manager en IBM Netfinity Manager.

## **Remote Program Load of Dynamic Host Configuration Protocol**

Als in uw computer een Ethernet-adapter is geïnstalleerd, kan een systeembeheerder uw computer op afstand beheren met de netwerkvoorzieningen RPL (Remote Program Load) of DHCP (Dynamic Host Configuration Protocol). Als u RPL gebruikt in samenwerking met software zoals IBM LANClient Control Manager™, kunt u een voorziening gebruiken met de naam *Hybrid RPL*. Deze voorziening installeert hybride images (of bestanden) op de vaste schijf. Vervolgens wordt uw computer iedere keer dat u hem start vanaf het netwerk, herkend door LANClient Control Manager als een Hybrid RPL-client en wordt er een klein *bootstrap*-programma gedownload naar de vaste schijf. Hybrid RPL voorkomt het netwerkverkeer van een standaard RPL.

# **Beheer op afstand**

Met behulp van beheer op afstand kan een netwerkbeheerder de zelftest (POST) en het BIOS op uw computer van afstand inschakelen. Om gebruik te kunnen maken van deze voorziening is netwerkbeheersoftware, zoals LANClient Control Manager, vereist. Raadpleeg "Beheer op afstand instellen" op pagina 53 voor meer configuratie-informatie.

# **LANClient Control Manager**

LANClient Control Manager (LCCM) is een serverprogramma met een grafische interface dat systeemonderhoud vereenvoudigt doordat u hiermee besturingssystemen, complete software-images en BIOS-updates op afstand op systemen kunt installeren zonder dat u fysiek bij deze systemen aanwezig hoeft te zijn. In combinatie met Wake on LAN kunt u met LCCM volledig uitgeschakelde systemen op afstand inschakelen, zodat de installatie kan worden uitgevoerd als de systemen zijn uitgeschakeld. Als u een IBM PC hebt aangeschaft, kunt u LCCM kosteloos downloaden (de kosten voor het gebruik van Internet zijn natuurlijk wel voor eigen rekening).

Meer informatie over het downloaden van deze software vindt u op http://www.ibm.com/pc/us/desktop/lccm op Internet.

## **System Migration Assistant (SMA)**

SMA (System Migration Assistant) geeft beheerders de mogelijkheid om met behulp van wizards configuraties, profielinstellingen, stuurprogramma's en bestanden van IBM en niet-IBM PC's op afstand over te zetten op ondersteunde IBM-systemen. Als u een IBM PC hebt aangeschaft, kunt u SMA kosteloos downloaden (de kosten voor het gebruik van Internet zijn natuurlijk wel voor eigen rekening).

Meer informatie over het downloaden van deze software vindt u op http://www.ibm.com/pc/us/software/sysmgmt/products/sma op Internet.

## **Desktop Management Interface (DMI)**

DMI (Desktop Management Interface) is een methode voor het verzamelen van informatie over de hardware en de software van de computer. In een netwerkomgeving stelt DMI netwerkbeheerders in staat uw computer op afstand te bewaken en beheren. Meer informatie over DMI vindt u in *Understanding Your Personal Computer* (op de *CD Software Selecteren* die bij uw computer wordt geleverd).

## **Beveiligingsvoorzieningen**

Om onbevoegd gebruik van uw computer door derden te voorkomen, is uw computer voorzien van een inbraakverklikker en andere beveiligingsvoorzieningen.

## **Anti-inbraakvoorzieningen**

De anti-inbraakvoorzieningen van IBM bieden bescherming tegen diefstal van computeronderdelen als de microprocessor, systeemgeheugenmodules of stations.

In het frame van de computer is een beveiligingsslot ingebouwd om te voorkomen dat de kap kan worden verwijderd. Voor het beveiligingsslot worden twee identieke sleutels meegeleverd. Het serienummer van de sleutels en het adres van de sleutelfabrikant vindt u op een label aan de sleutelhanger.

#### **Belangrijk**

Noteer het nummer van de sleutel en het adres en telefoonnummer van de fabrikant in Bijlage B, "Computergegevens" op pagina 155. Omdat slotenmakers geen sleutels van beveiligingssloten mogen bijmaken, moet u vervangende sleutels bestellen bij de sleutelfabrikant. Als u vervangende sleutels wilt bestellen, hebt u het codenummer van de sleutel nodig.

Binnenin uw computer zit een inbraakverklikker; u kunt deze zodanig instellen dat de systeembeheerder wordt gewaarschuwd telkens als de kap van de computer wordt verwijderd. Deze detector staat aan als u een configuratiewachtwoord hebt ingesteld in het Configuratieprogramma. Als het wachtwoord is ingesteld en als de kap van de computer wordt verwijderd, verschijnt er de volgende keer dat de computer wordt ingeschakeld een POST-foutmelding (176) op het scherm. U moet dan het juiste configuratiewachtwoord invoeren om de computer op te starten. Raadpleeg Hoofdstuk 4, "Het Configuratieprogramma gebruiken" op pagina 39 voor meer informatie over het instellen van wachtwoorden.

Als uw computer Alert on LAN gebruikt en u verbinding hebt met een netwerk dat Intel LANDesk® Desktop Manager of Intel Client Manager gebruikt, wordt er een bericht verzonden naar de netwerkbeheersconsole dat de kap van de computer is verwijderd. Raadpleeg "Alert on LAN" op pagina 29 voor meer informatie en neem contact op met uw netwerkbeheerder.

#### **Onderdeelbescherming**

Uw computer beschikt over onderdelen met serienummers die kunnen worden geregistreerd bij derden, bijvoorbeeld een beveiligingsbedrijf. (U kunt ook het hele systeem laten registreren.) Door computeronderdelen te laten registreren, wordt de kans verhoogd dat u onderdelen kunt herkennen als ze ooit worden gestolen en weer teruggevonden. Meer informatie over het registreren van componenten vindt u op de IBM-supportpagina op http://www.pc.ibm.com/us/desktop/ op Internet.

### **Asset ID-voorziening**

IBM biedt basisondersteuning voor Asset ID<sup>™</sup> in uw computer<sup>3</sup>. Met Asset ID krijgt u toegang tot informatie over uw computer die is opgeslagen in een EEPROM-module op de systeemplaat. Dit is mogelijk met een draagbare scanner die met een radiofrequentie werkt.

De Asset ID EEPROM-module bevat vooraf vastgelegde informatie over het systeem, zoals de configuratie van het systeem en de serienummers van de belangrijkste onderdelen. De Asset ID EEPROM-module bevat tevens een aantal lege velden waarin u informatie naar eigen keuze kunt vastleggen. Het Asset ID kan van korte afstand worden gescand. Voor het scannen van het Asset ID hoeft de kap niet van de computer te worden verwijderd; de computer hoeft zelfs niet uit de doos te worden gehaald. Dit soort draadloze tracering maakt een snellere systeemopstelling en verbeterde onderdeelbesturing mogelijk.

Voor de laatste informatie over beveiligingsvoorzieningen voor personal computer raadpleegt u de IBM-supportpagina op http://www.pc.ibm.com/security/ op Internet.

## **IBM-beveiligingsvoorzieningen**

De beveiligingsvoorzieningen van IBM houden het elektronische zakenverkeer veilig. Deze voorzieningen omvatten het volgende:

- Een geïntegreerde beveiligings-chip, de *signature generation chip*, met de functionaliteit van een SMART-card zonder de extra kosten van een dergelijke kaart
- Extra beveiliging
- User Verification Manager waarmee u de identiteit van gebruikers kunt controleren en de toegang tot componenten in uw systeem kunt beheren.

<sup>3</sup> Met Asset ID kunt u uw PC laten scannen door verschillende apparaten die radiofrequenties uitzenden; deze apparaten worden geleverd door andere bedrijven. Asset ID mag alleen worden gebruikt met radiofrequentie-apparatuur die voldoet aan de ANSI/IEEE C95.1 1991 RF-stralingsnormen.

## **Gegevensbescherming**

Door allerlei oorzaken kunnen gegevens op het vaste-schijfstation verloren kunnen gaan. Inbreuken op de beveiliging, virussen of storing aan het vaste-schijfstation kunnen allemaal bijdragen aan de vernietiging van gegevensbestanden. Om u tegen het verlies van kostbare informatie te helpen beschermen, heeft IBM een groot aantal voorzieningen ter bescherming van uw gegevens in de computer ingebouwd.

#### **SMART-vaste-schijfstation**

Uw computer is voorzien van een SMART-vaste-schijfstation (SMART = Self-Monitoring, Analysis, and Reporting Technology) dat is ingesteld om mogelijke storingen van de vaste schijf te melden. Als er een fout wordt gedetecteerd, wordt er een DMI-bericht verzonden naar het computerscherm en, als de computer deel uitmaakt van een netwerk, naar de console van de beheerder. Als er een fout is gedetecteerd, kan er van de gegevens op het station een back-up worden gemaakt en kan het station worden vervangen.

#### **Virusbescherming**

Uw computer beschikt over ingebouwde bescherming tegen virussen die via het Configuratieprogramma in werking kan worden gesteld. Daarnaast is Norton AntiVirus for IBM beschikbaar op de IBM *CD Software Selecteren*. Meer informatie over Norton AntiVirus voor IBM en andere software vindt u in het boek *Vooraf geïnstalleerde software*.

## **Extra beveiliging**

Uw computer beschikt over een voorziening voor extra beveiliging die nog meer bescherming biedt voor uw configuratiewachtwoord en de instellingen voor de opstartvolgorde. Dankzij de extra beveiliging kunnen uw configuratiewachtwoord en de instellingen voor de opstartvolgorde worden opgeslagen in een goed beschermde, niet-vluchtige EEPROM-beveiligingsmodule; deze module staat los van het CMOS-geheugen en de EEPROM-module waarin de systeemprogramma's zijn opgeslagen. Als het configuratiewachtwoord en de opstartvolgorde worden beschermd door extra beveiliging, blijven zij intact, zelfs wanneer de batterij in uw computer uitgeput raakt of door iemand wordt verwijderd. Meer informatie hierover kunt u vinden in "Extra beveiliging" op pagina 49.

### **Het toetsenbord vergrendelen**

Om te voorkomen dat het toetsenbord door derden wordt gebruikt, kunt u het vergrendelen. Als u een systeemwachtwoord hebt ingesteld, wordt het toetsenbord vergrendeld telkens wanneer de computer wordt opgestart. Pas als u het juiste wachtwoord hebt getypt, wordt het toetsenbord ontgrendeld. U kunt een systeemwachtwoord instellen in het Configuratieprogramma. Zie Hoofdstuk 4, "Het Configuratieprogramma gebruiken" op pagina 39.

In sommige besturingssystemen kan zowel het toetsenbord als de muis worden vergrendeld. Raadpleeg voor meer informatie de documentatie die bij uw besturingssysteem is geleverd.

### **Onderhoud van de computer**

In dit gedeelte vindt u aanbevelingen voor een juist gebruik en onderhoud van uw PC.

## **Eerste vereisten**

Houd u aan de volgende richtlijnen:

- Plaats de computer in een schone, droge omgeving op een stevige, horizontale ondergrond.
- Leg nooit iets bovenop het beeldscherm en zorg altijd dat de ventilatie-openingen van het beeldscherm en de computer onbedekt zijn. Deze ventilatie-openingen voorkomen oververhitting van de computer.
- Houd etenswaren en dranken uit de buurt van de diverse onderdelen van het systeem. Zo voorkomt u dat het toetsenbord en de muis plakkerig worden en niet meer functioneren.
- Zorg dat de aan/uitschakelaar en de andere knoppen niet nat worden. Vocht tast niet alleen de onderdelen aan, maar leidt ook tot een verhoogde kans op een elektrische schok.
- Haal het netsnoer altijd aan de stekker uit het stopcontact; trek niet aan het snoer.

## **De computer schoonmaken**

Het is een goede gewoonte om de computer regelmatig schoon te maken. Zo beschermt u de buitenkant en voorkomt u storingen.

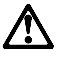

**Waarschuwing: Zet de computer en het beeldscherm uit voordat u begint met reinigen.**

#### **Computer en toetsenbord**

Gebruik alleen milde schoonmaakmiddelen en een vochtige doek om de gelakte oppervlakken van de computer te reinigen.

#### **Beeldbuis**

Gebruik geen schuurmiddelen om de beeldbuis schoon te maken. Er kunnen dan krassen op het schermoppervlak ontstaan. Raak het daarom ook niet aan met pen, potlood of gum.

Neem het scherm voorzichtig af met een zachte, droge doek of blaas de vuildeeltjes eraf. Daarna reinigt u het scherm met een zachte doek die is bevochtigd met een niet-schurende, vloeibare glasreiniger.

#### **Muis**

Als de aanwijzer op het scherm niet soepel de bewegingen van de muis volgt, kan het zijn dat de muis moet worden schoongemaakt:

U maakt de muis als volgt schoon:

- 1. Zet de computer uit.
- 2. Haal de stekker van de muis uit de aansluiting op de computer.
- 3. Draai de muis om. Draai het klepje aan de onderkant van de muis los in de richting van de pijlen.

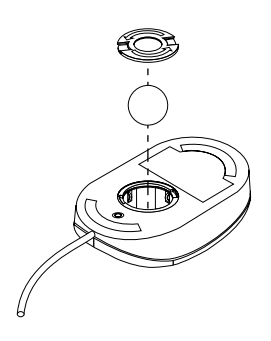

- 4. Draai de muis weer om. Het klepje en de bal vallen eruit.
- 5. Was de bal in een warm sopje en droog hem goed af.
- 6. Neem de buitenkant van de muis en het klepje af met een vochtige doek. Maak ook de rollers binnenin de muis schoon.
- 7. Plaats de bal en het klepje weer terug. Sluit het klepje door het tegen de pijlen in te draaien.
- 8. Sluit de muiskabel weer op de computer aan.

#### **De computer vervoeren**

Neem bij het vervoeren van de computer de volgende voorzorgsmaatregelen in acht.

1. Maak een reservekopie (back-up) van alle bestanden en gegevens op de vaste schijf.

Niet alle besturingssystemen maken op dezelfde wijze reservekopieën. Raadpleeg de documentatie bij uw besturingssysteem voor meer informatie over reservekopieën van software.

- 2. Verwijder alle opslagmedia (bijvoorbeeld diskettes, CD's en banden) uit de stations.
- 3. Zet de computer en alle randapparatuur uit. De lees/schrijfkoppen van het vaste-schijfstation worden automatisch naar een gebied zonder gegevens verplaatst. Dit voorkomt dat de vaste schijf beschadigd raakt.
- 4. Haal alle stekkers uit het stopcontact.
- 5. Kijk goed waar de kabels aan de achterzijde van de computer zijn aangesloten voor u ze verwijdert.
- 6. Als u het originele verpakkingsmateriaal hebt bewaard, kunt u de onderdelen hierin verpakken. Als u gebruik maakt van andere dozen, moet u de onderdelen eerst afzonderlijk goed inpakken, zodat ze niet beschadigd raken.

# **Hoofdstuk 4. Het Configuratieprogramma gebruiken**

Het Configuratieprogramma is opgeslagen in het EEPROM (Electrically Erasable Programmable Read-Only Memory) van uw computer. U kunt het Configuratieprogramma gebruiken om de configuratie van de computer te bekijken en te wijzigen, ongeacht het besturingssysteem dat u gebruikt. De instellingen die u kiest in uw besturingssysteem kunnen echter voorrang krijgen boven eventuele vergelijkbare instellingen in het Configuratieprogramma.

### **Het Configuratieprogramma starten en gebruiken**

Het programma Configuratieprogramma wordt automatisch gestart als tijdens de POST wordt geconstateerd dat de configuratie van de computer moet worden bijgewerkt doordat er nieuwe hardware is geïnstalleerd. In dat geval verschijnt POST-foutcode 162. Zie "Zelftest bij opstarten (POST)" op pagina 110.

U kunt het Configuratieprogramma als volgt starten:

- 1. Zet de computer aan. Als de computer al aanstaat op het moment dat u deze procedure wilt beginnen, moet u hem eerst opnieuw opstarten: Gebruik hiervoor niet de toetsencombinatie Ctrl+Alt+Del, maar sluit het besturingssysteem af, zet de computer uit, wacht een paar seconden totdat alle lampjes uit zijn en start de computer vervolgens opnieuw op.
- 2. Wanneer de aanwijzing van het Configuratieprogramma in de linkerbenedenhoek van het scherm verschijnt, drukt u op F1. (De aanwijzing blijft slechts gedurende een paar seconden op het scherm. U moet snel op F1 drukken.)
- 3. Als u *geen* wachtwoord hebt ingesteld, verschijnt het Configuratieprogramma op het scherm. Als u wel een wachtwoord hebt ingesteld, verschijnt het Configuratieprogramma pas nadat u het wachtwoord achter de wachtwoordaanwijzing hebt getypt en op Enter hebt gedrukt. Zie "Wachtwoorden" op pagina 43 voor meer informatie.
	- **Opmerking:** Als er nieuwe hardware aan het systeem is toegevoegd *en* een of meer van de volgende situaties zich voor doet, dan verschijnt het Configuratieprogramma voordat de besturing wordt overgenomen door het besturingssysteem:
		- Uitgebreide Zelftest/POST is actief
- Er is een systeemwachtwoord ingesteld
- Er is een configuratiewachtwoord ingesteld

Het menu dat u op de computer ziet, kan enigszins afwijken van het menu dat hier wordt afgebeeld, maar het werkt op dezelfde manier.

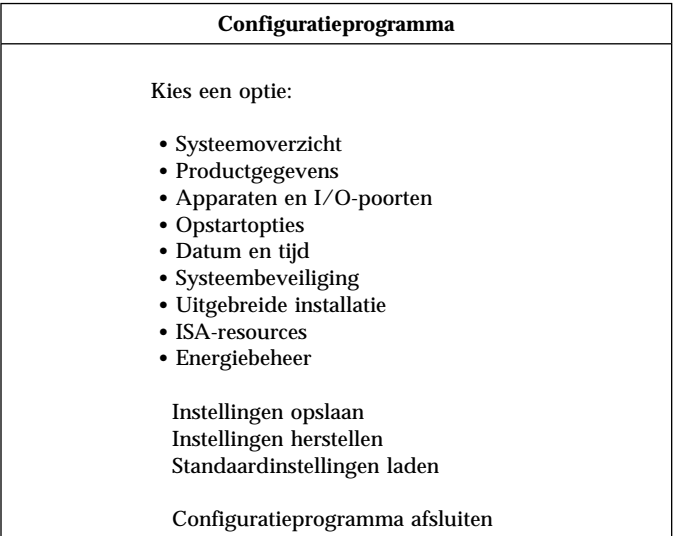

# **Instellingen bekijken en wijzigen**

Het menu van het Configuratieprogramma bestaat uit een lijst met systeemconfiguratie-opties. Mogelijk staan er symbolen naast sommige van de opties van het configuratiemenu. In de onderstaande tabel vindt u de betekenis van deze symbolen.

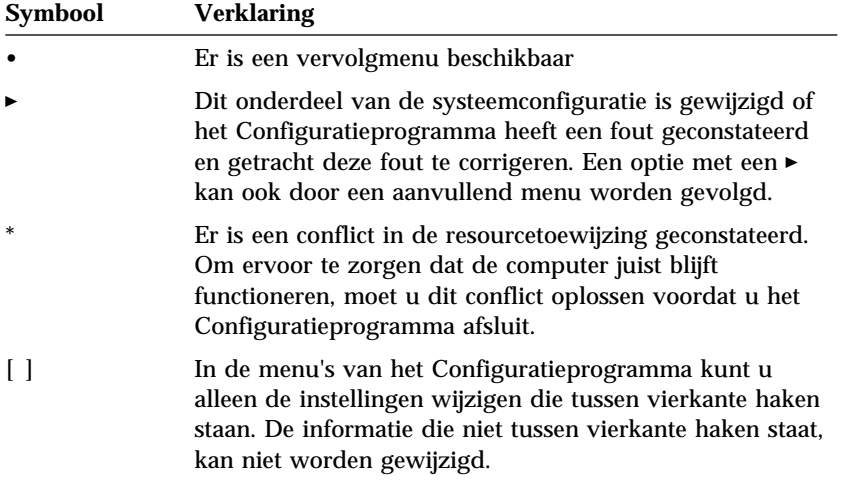

Voor het programmamenu van het Configuratieprogramma moet u het toetsenbord gebruiken. In onderstaande tabel kunt u zien welke toetsen u voor de verschillende taken moet gebruiken.

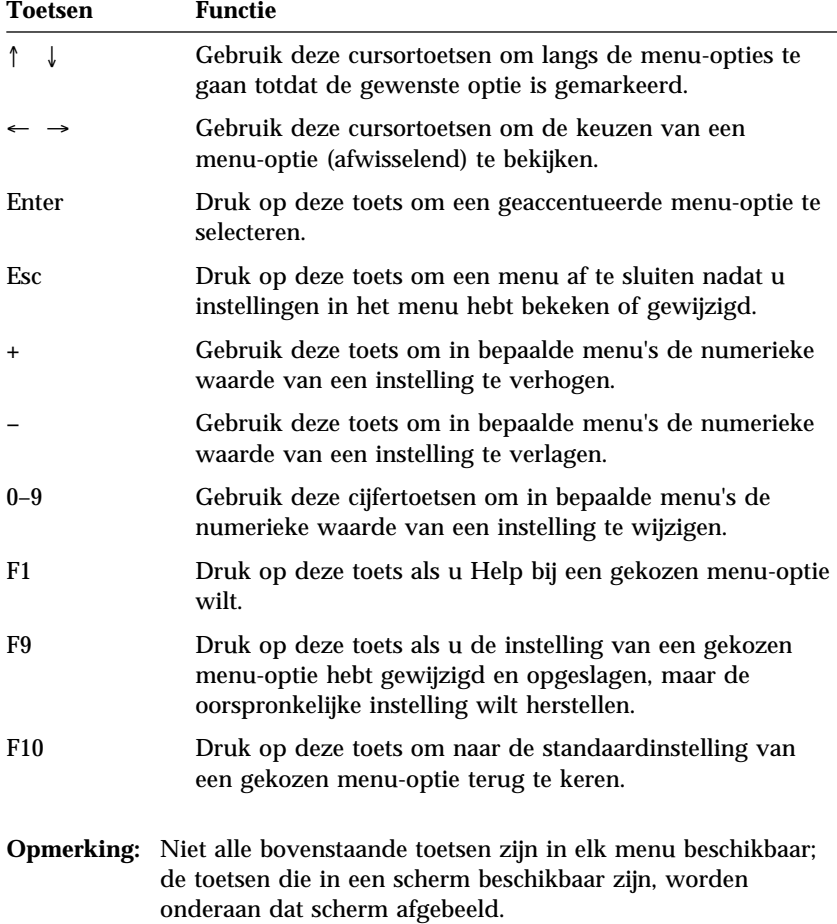

# **Het Configuratieprogramma afsluiten**

Als u klaar bent met het bekijken of wijzigen van de instellingen drukt u op Esc om terug te keren naar het hoofdmenu van het Configuratieprogramma. Als u de nieuwe instellingen wilt opslaan, selecteert u Instellingen opslaan voordat u het programma afsluit. Anders worden de wijzigingen niet bewaard.

#### **Wachtwoorden**

Ter beveiliging van uw computer en uw gegevens kunt u wachtwoorden instellen. U kunt kiezen uit twee typen wachtwoorden: een systeemwachtwoord of een configuratiewachtwoord. Om de computer te kunnen gebruiken is het niet noodzakelijk dat u een van beide wachtwoorden instelt. Als u echter besluit een wachtwoord in te stellen, lees dan de volgende paragrafen aandachtig door.

## **Systeemwachtwoord instellen**

Het *systeemwachtwoord* voorkomt dat onbevoegde personen toegang krijgen tot uw computer. Bij het instellen van het systeemwachtwoord kunt u kiezen uit drie werkstanden voor de wachtwoordaanwijzing:

**Aan** In deze werkstand wordt u gevraagd het systeemwachtwoord op te geven wanneer u de computer aanzet. Het besturingssysteem van de computer wordt pas gestart als het correcte wachtwoord wordt opgegeven. Tot dat moment blijft het toetsenbord ook vergrendeld. Als u een muis hebt aangesloten op de muispoort, blijft deze ook vergrendeld. Als de muis is aangesloten op een seriële poort, wordt de muis altijd geactiveerd wanneer de computer wordt gestart, ongeacht of er een wachtwoord is ingesteld.

> **Opmerking:** Als de optie **Beheer op afstand** is ingeschakeld, is het niet mogelijk om **Aan** te kiezen. Kies in dat geval **Dubbel**. Als u toch probeert om **Aan** te kiezen als **Beheer op afstand** is ingeschakeld, zal dit automatisch worden teruggezet op **Dubbel**. Meer informatie hierover kunt u vinden in "Beheer op afstand instellen" op pagina 53.

Uit In de werkstand Uit (ook wel Onbewaakt starten genoemd) verschijnt er geen aanwijzing voor het systeemwachtwoord als u de computer aanzet. De computer start het besturingssysteem. Lees de onderstaande informatie als er een muis is aangesloten op de muispoort.

#### **Belangrijke informatie voor muisgebruikers**

Deze informatie is alleen van toepassing als u een muis hebt die is aangesloten op de muispoort; een seriële muis wordt niet beïnvloed als de wachtwoordaanwijzing Uit staat.

Als de werkstand Uit is ingesteld voor de wachtwoordaanwijzing, kan de computer niet zien of er een muis is aangesloten. Dit betekent dat het stuurprogramma van de muis niet automatisch wordt geladen. U ziet een foutbericht dat de muispoort is uitgeschakeld. Om ervoor te zorgen dat het besturingssysteem de volgende keer kan worden geladen zonder dit foutbericht weer te geven, typt u het systeemwachtwoord of het configuratiewachtwoord en drukt u op Enter. Gebruik vervolgens het toetsenbord om een vinkje te zetten in het vakje waarmee u kunt instellen dat het foutbericht voortaan niet meer wordt afgebeeld.

Als het besturingssysteem opstart in de werkstand Wachtwoordaanwijzing uit, blijft de computer geblokkeerd totdat het wachtwoord wordt getypt. De muis die op de muispoort is aangesloten, blijft geblokkeerd.

**Dubbel** Hoe de computer reageert in de werkstand Dubbel is afhankelijk van de wijze waarop u de computer opstart: met de aan/uitschakelaar of via een onbewaakte methode zoals een modem of een timer.

> Als u de computer start met de aan/uitschakelaar, werkt de computer op dezelfde manier als in werkstand Aan. Zie pagina 43 voor meer informatie.

> Als de computer door middel van een onbewaakte methode wordt gestart, zoals op afstand via een LAN, werkt de computer hetzelfde als in de werkstand Uit. Zie pagina 43 voor meer informatie.

Als u het systeemwachtwoord typt, is het weliswaar mogelijk op beperkte schaal informatie in het Configuratieprogramma te bekijken, maar kunt u geen instellingen wijzigen.

Het wachtwoord verschijnt tijdens het typen niet op het scherm. Als u een onjuist wachtwoord opgeeft, verschijnt de mededeling dat het wachtwoord niet wordt geaccepteerd. Geeft u driemaal een verkeerd wachtwoord op, dan moet de computer worden uitgezet en opnieuw worden opgestart. Wanneer u het juiste wachtwoord typt, begint de computer zijn normale werking.

#### **Het configuratiewachtwoord instellen, wijzigen of wissen**

U kunt elke combinatie van maximaal zeven tekens (A–Z, a–z en 0–9) gebruiken.

#### **Belangrijk**

Noteer uw systeemwachtwoord en bewaar de notitie op een veilige plaats. Als u het wachtwoord kwijtraakt of vergeet, kunt u het alleen wijzigen of wissen als u de kap van de computer verwijdert en de jumper voor het wachtwoord op de systeemplaat verzet. Zie "Een vergeten wachtwoord wissen" op pagina 47 voor meer informatie.

U kunt het systeemwachtwoord als volgt instellen, wijzigen of wissen:

- 1. Start het Configuratieprogramma (zie "Het Configuratieprogramma starten en gebruiken" op pagina 39).
- 2. Selecteer in het menu van het Configuratieprogramma de optie **Systeembeveiliging** en druk op Enter.
- 3. Selecteer **Systeemwachtwoord** en druk op Enter.
- 4. Als u een systeemwachtwoord wilt wissen, selecteert u **Systeemwachtwoord wissen**. Er verschijnt een waarschuwing dat het systeemwachtwoord, indien ingesteld, wordt gewist. Druk op Enter om door te gaan. Ga verder bij stap 9.
- 5. Om het systeemwachtwoord te wijzigen, kiest u **Systeemwachtwoord wijzigen** en volgt u de aanwijzingen op het scherm.
- 6. Om uw nieuwe wachtwoord in te stellen, typt u het nieuwe wachtwoord en drukt u op de cursortoets Pijl omlaag (↓).
- 7. Typ het nieuwe wachtwoord nogmaals.
- 8. Kies **Uit**, **Aan** of **Dubbel** bij de optie **Wachtwoordaanwijzing**. Met de cursortoets Pijl links (←) of Pijl rechts (→) kunt u tussen de selecties heen en weer gaan.
	- **Opmerking:** Als de optie **Beheer op afstand** is ingeschakeld, is het niet mogelijk om **Aan** te kiezen. Kies in dat geval **Dubbel**. Als u toch probeert om **Aan** te kiezen als **Beheer op afstand** is ingeschakeld, zal dit automatisch worden teruggezet op **Dubbel**.
- 9. Druk tweemaal op Esc om naar het hoofdmenu van het Configuratieprogramma terug te keren.
- 10. Selecteer **Instellingen opslaan** in het hoofdmenu van het Configuratieprogramma en druk op Esc. Volg de instructies op het scherm om het Configuratieprogramma af te sluiten.

# **Configuratiewachtwoord instellen**

#### **Belangrijk**

Als de voorziening voor extra beveiliging is ingeschakeld, is het van het grootste belang dat u uw configuratiewachtwoord noteert en de notitie op een veilige plaats bewaart. Als u het configuratiewachtwoord vergeet, moet de systeemplaat worden vervangen.

Het configuratiewachtwoord voorkomt dat de instellingen in het Configuratieprogramma door onbevoegden worden gewijzigd. Als u belast bent met het configureren van diverse computers, is het verstandig met een configuratiewachtwoord te werken.

Als er een configuratiewachtwoord is ingesteld, verschijnt elke keer als u probeert het Configuratieprogramma op te roepen een wachtwoordaanwijzing. Geeft u een onjuist wachtwoord op, dan verschijnt er een bericht. Als u drie maal achter elkaar een onjuist wachtwoord opgeeft, moet u de computer uitzetten en opnieuw opstarten.

Als u zowel een systeem- als een configuratiewachtwoord hebt ingesteld, kunt u een van beide wachtwoorden opgeven. Als u echter van plan bent uw instellingen te wijzigen, moet u uw configuratiewachtwoord opgeven. Als u het systeemwachtwoord opgeeft, kunt u niet alle informatie bekijken.

#### **Een configuratiewachtwoord instellen, wijzigen of wissen**

U kunt elke combinatie van maximaal zeven tekens (An–Z, a–z en 0–9) gebruiken.

U kunt het configuratiewachtwoord als volgt instellen, wijzigen of wissen:

- 1. Start het Configuratieprogramma (zie "Het Configuratieprogramma starten en gebruiken" op pagina 39).
- 2. Selecteer in het menu van het Configuratieprogramma de optie **Systeembeveiliging** en druk op Enter.
- 3. Selecteer **Configuratiewachtwoord** en druk op Enter. Er verschijnt een waarschuwing dat de systeemplaat moet worden vervangen als u het configuratiewachtwoord vergeet. Druk op Enter om door te gaan.
- 4. Als u een configuratiewachtwoord wilt wissen, selecteert u **Configuratiewachtwoord wissen** en gaat u naar stap 9 op pagina 47.
- 5. Als u een configuratiewachtwoord wilt instellen, typt u uw wachtwoord, drukt u op de cursortoets Pijl omlaag (↓) en typt u uw wachtwoord opnieuw.
- 6. Kies bij **Wijzigen van systeemwachtwoord toestaan?** de instelling **Ja** of **Nee**. Met de horizontale cursortoetsen kunt u de waarde van de optie wijzigen. (Als u **Ja** kiest en er een configuratiewachtwoord is ingesteld, kan het systeemwachtwoord daarna worden gewijzigd zonder dat het configuratiewachtwoord hoeft te worden opgegeven. Als u **Nee** kiest en er een configuratiewachtwoord is ingesteld, kan het systeemwachtwoord alleen worden gewijzigd als u ook het configuratiewachtwoord opgeeft.)
- 7. Kies bij **Systeemwachtwoord vereist bij warm opstarten** Ja of Nee.
- 8. Kies **Nieuw configuratiewachtwoord bevestigen** en volg de aanwijzingen op het scherm.
- 9. Druk op Esc om terug te keren naar het hoofdmenu van het Configuratieprogramma.
- 10. Selecteer **Instellingen opslaan** in het hoofdmenu van het Configuratieprogramma en druk op Esc. Volg de instructies op het scherm om het Configuratieprogramma af te sluiten.

#### **Een vergeten wachtwoord wissen**

Dit gedeelte gaat over vergeten wachtwoorden die *niet* zijn beschermd door de optie voor extra beveiliging. Voor informatie over wachtwoorden die *wel* extra zijn beveiligd, raadpleegt u "Extra beveiliging" op pagina 49.

#### **Belangrijk**

Noteer indien mogelijk de configuratiegegevens van uw computer *voordat* u de beveiligingsjumper verzet.

U wist als volgt een vergeten wachtwoord:

- 1. Zet de computer en alle randapparatuur uit.
- 2. Ontkoppel het netsnoer.
- 3. Verwijder de kap. Zie "De kap verwijderen" op pagina 65 (desktop) of "De kap verwijderen" op pagina 81 (tower).
- 4. Raadpleeg het label op de kap van de computer voor de precieze plaats van de hersteljumper.
- 5. Zet de jumper vanuit de normale stand in de wisstand.
- 6. Zet de kap terug.
- 7. Sluit het netsnoer weer aan.
- 8. Start de computer opnieuw op, laat hem ongeveer 10 seconden aan staan en zet hem daarna weer uit.
- 9. Ontkoppel het netsnoer en verwijder de kap. Zie "De kap verwijderen" op pagina 65 (desktop) of "De kap verwijderen" op pagina 81 (tower).
- 10. Zet de hersteljumper vanuit de wisstand in de normale stand.
- 11. Plaats de kap van de computer terug. Raadpleeg "Kap terugplaatsen en kabels aansluiten" op pagina 80 of "Kap terugplaatsen en kabels aansluiten" op pagina 97.
- 12. Sluit het netsnoer weer aan.

#### **Beveiligingsprofiel voor de apparatuur**

Met Beveiligingsprofiel per apparaat kunt u het beveiligingsniveau instellen voor de volgende apparaten:

- IDE-controller (bijvoorbeeld voor vaste-schijfstations) Als deze voorziening is uitgeschakeld, worden alle apparaten die zijn aangesloten op de IDE-controller uitgeschakeld en niet weergegeven in de systeemconfiguratie.
- Toegang tot diskettestation Als deze voorziening is uitgeschakeld, is toegang tot het diskettestation niet mogelijk.
- Schrijfbescherming diskettes Als deze voorziening is ingeschakeld, worden alle diskettes behandeld alsof ze tegen schrijven zijn beschermd.

Door een beveiligingsprofiel per apparaat in te stellen, kunt u ook instellen voor welke apparaten bij het opstarten een wachtwoord moet worden opgegeven. Deze apparaten worden onderverdeeld in drie groepen:

- Apparaten voor verwisselbare media
- Vaste-schijfstations
- Netwerkstations

Voor deze apparaten kunt u instellen of het systeemwachtwoord, het configuratiewachtwoord of helemaal geen wachtwoord moet worden getypt. Als er een systeem- of configuratiewachtwoord is ingesteld, kunt u het systeem met deze optie zo configureren dat er bij het opstarten alleen om een wachtwoord wordt gevraagd bij de toegang tot bepaalde apparaten. Als u bijvoorbeeld voor Vaste-schijfstations instelt dat het systeemwachtwoord vereist is als het systeem wordt opgestart vanaf de vaste schijf, moet het wachtwoord worden getypt voordat de opstartprocedure wordt voortgezet.

Bij sommige besturingssystemen moet u een wachtwoord typen voordat het besturingssysteem wordt geladen. Beveiligingsprofiel per apparaat verandert niets aan de wijze waarop het besturingssysteem werkt. Als er een wachtwoord voor het besturingssysteem moet worden getypt, moet u

dit typen op het moment dat hierom wordt gevraagd, ongeacht de instelling van voorziening Beveiligingsprofiel per apparaat.

Een beveiligingsprofiel voor apparatuur instellen:

- 1. Start het Configuratieprogramma (zie "Het Configuratieprogramma starten en gebruiken" op pagina 39).
- 2. Selecteer in het menu van het Configuratieprogramma de optie **Systeembeveiliging** en druk op Enter.
- 3. Kies **Beveiligingsprofiel per apparaat** en druk op Enter.
- 4. Kies de gewenste apparaten en instellingen en druk op Enter.
- 5. Druk tweemaal op Esc om naar het hoofdmenu van het Configuratieprogramma terug te keren.
- 6. Selecteer **Instellingen opslaan** in het hoofdmenu van het Configuratieprogramma en druk op Enter. Druk vervolgens op Esc en volg de instructies op het scherm om het Configuratieprogramma af te sluiten.

## **Extra beveiliging**

Extra beveiliging kan alleen worden in- of uitgeschakeld als u de systeemprogramma's bijwerkt.

Als extra beveiliging is ingeschakeld terwijl er is nog geen configuratiewachtwoord ingesteld, werkt de computer alsof deze voorziening niet is ingeschakeld.

Als extra beveiliging is ingeschakeld en u wel een configuratiewachtwoord hebt ingesteld, werkt de computer als volgt:

- De inhoud van de beveiligings-EEPROM (uw configuratiewachtwoord en de opstartvolgorde) is beveiligd tegen batterij- en CMOS-geheugenstoringen.
- De beveiligings-EEPROM is beveiligd tegen niet-geautoriseerde toegang doordat het EEPROM wordt vergrendeld zodra de computer is ingeschakeld en alle systeemprogramma's hun opstartroutine hebben voltooid. Als de beveiligings-EEPROM eenmaal is vergrendeld kan hij niet meer worden gelezen en kan er niet meer naar worden geschreven vanuit de softwaretoepassingen of systeemsoftware totdat de computer wordt uitgezet en weer opnieuw wordt opgestart. In een netwerkomgeving kan dit betekenen dat sommige functies niet op afstand op uw computer kunnen worden uitgevoerd.

De extra beveiliging voegt een *harde vergrendeling* toe als extra bescherming van de systeemprogramma's van de computer. Normaal gesproken heeft de hele inhoud van het EEPROM van de systeemprogramma's schrijfbescherming met een *zachte vergrendeling*. Met een zachte vergrendeling kan het hulpprogramma voor beheer op afstand functioneren binnen een netwerkomgeving. Met zo'n harde vergrendeling wordt het hulpprogramma voor Beheer op afstand vergrendeld als de computer is aangezet en de opstartprocedure van de systeemprogramma's is voltooid; de vergrendeling kan pas weer worden opgeheven als de computer is uitgeschakeld en weer aangezet en het configuratiewachtwoord is opgegeven. Dit betekent dat in een netwerkomgeving de systeemprogramma's op uw computer dus niet op afstand kunnen worden bijgewerkt. Er moet iemand bij uw computer aanwezig zijn om deze aan en uit te zetten en om het configuratiewachtwoord in te voeren.

- Een voorziening tegen frame-inbreuk attendeert u erop als de kap van uw computer wordt verwijderd. Het maakt voor deze voorziening niet uit of de computer aan of uit staat. Als de kap wordt verwijderd, verschijnt er op het scherm een aanwijzing voor uw configuratiewachtwoord; de werking van de computer blijft onderbroken totdat het configuratiewachtwoord wordt opgegeven.
- U kunt de configuratie-instellingen in het Configuratieprogramma pas aanpassen nadat u het configuratiewachtwoord hebt getypt. Dit houdt in dat eventuele wijzigingen in de hardwareconfiguratie die door de systeemprogramma's in de computer worden ontdekt, zullen worden gemeld als configuratiefouten totdat het configuratiewachtwoord wordt getypt.

U kunt extra beveiliging als volgt in- of uitschakelen:

- 1. Plaats een updatediskette voor het Configuratieprogramma in het diskettestation (station A) van de computer. Updates zijn verkrijgbaar via het Internet.
- 2. Zet de computer aan. Als de computer al aan staat, moet u deze eerst uitschakelen en vervolgens opnieuw aanzetten.
- 3. De update begint, uw computer stopt, en u wordt gevraagd om uw configuratiewachtwoord (als u dat tenminste hebt ingesteld). De computer wacht totdat u het configuratiewachtwoord hebt opgegeven.
- 4. Als u het configuratiewachtwoord hebt opgegeven of als er geen configuratiewachtwoord is ingesteld, wordt de updatediskette gelezen en kunt u kiezen of u de extra beveiliging wilt in- of uitschakelen. Uw keuze wordt automatisch opgeslagen in het menu Systeembeveiliging van het Configuratieprogramma.

### **Overige instellingen in het Configuratieprogramma**

In dit gedeelte leest u hoe u de overige instellingen in het Configuratieprogramma kunt instellen, zoals de snelheid van het toetsenbord, de opstartvolgorde, beheer op afstand en energiebeheer.

# **De toetsenbordsnelheid wijzigen**

U kunt de snelheid wijzigen waarmee een teken wordt herhaald wanneer u een toets ingedrukt houdt. Deze instelling vindt u in Opstartopties in het Configuratieprogramma. De standaard *repeteersnelheid* is 30 tekens per seconde (snel).

# **De opstartvolgorde instellen**

Uw computer kan vanaf verschillende apparaten worden opgestart, bijvoorbeeld vanaf het vaste-schijfstation, een diskettestation, een CD-ROM-station of via het netwerk. Het opstartprogramma zoekt deze apparaten in een bepaalde volgorde. Deze opstartvolgorde kunt u vastleggen met het Configuratieprogramma.

De opstartvolgorde van de computer is ingesteld op het automatisch versturen van een DHCP-aanvraag (Dynamic Host Configuration Protocol) zodra uw computer wordt opgestart. Dankzij deze voorziening kan een netwerkbeheerder computers met software voor netwerkbeheer configureren en beheren, zoals IBM LANClient Control Manager (zie "LANClient Control Manager" op pagina 30).

Bij de vooraf ingestelde opstartvolgorde is het zo, dat als u de computer start terwijl de Ethernet-kabel is aangesloten en er geen opstartdiskette in het diskettestation zit, de computer via het netwerk een DHCP-aanvraag verstuurt. Als de DHCP-aanvraag lukt, krijgt uw computer een IP-adres toegewezen en wordt het besturingssysteem en andere software geladen.

Op de computer is bij levering de volgende opstartvolgorde ingesteld:

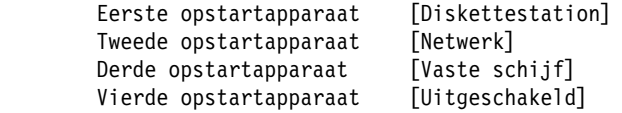

**Opmerking:** De bovenstaande opstartvolgorde is niet de *standaard* opstartvolgorde voor uw computer. Als u de instellingen in het Configuratieprogramma wijzigt in de standaardinstellingen, zullen de bovenstaande instellingen worden gewijzigd. Als u de standaardinstellingen laadt of als u de beveiligingsjumper verplaatst, wordt de opstartvolgorde als volgt:

```
Eerste opstartapparaat [Diskettestation]
Tweede opstartapparaat [Vaste schijf]
Derde opstartapparaat [Netwerk]
 Vierde opstartapparaat [Uitgeschakeld]
```
#### **Belangrijk**

Noteer de opstartvolgorde, zodat u deze later eventueel kunt herstellen.

U kunt de opstartvolgorde als volgt instellen:

- 1. Start het Configuratieprogramma (zie "Het Configuratieprogramma starten en gebruiken" op pagina 39).
- 2. Selecteer **Opstartopties** en druk op Enter.
- 3. Selecteer **Opstartvolgorde** in het menu Opstartopties en druk op Enter
- 4. Selecteer **Eerste opstartapparaat** en druk op Enter.
- 5. Maak uw selectie met de cursortoetsen en druk op Enter
- 6. Herhaal deze procedure indien nodig voor het tweede, derde en vierde opstartapparaat.
- 7. Als **Opstartvolgorde bij automatisch inschakelen** is Ingeschakeld, kies dan de volgorde en de apparaten uit de aangeboden keuzemogelijkheden.
- 8. Druk op Esc om terug te keren naar het hoofdmenu van het Configuratieprogramma.
- 9. Selecteer **Instellingen opslaan** in het hoofdmenu van het Configuratieprogramma en druk op Enter. Druk vervolgens op Esc en volg de instructies op het scherm om het Configuratieprogramma af te sluiten.

#### **Instellingen die de opstartprocedure beïnvloeden**

Instellingen voor de volgende voorzieningen in het Configuratieprogramma kunnen de opstartprocedure voor uw computer beïnvloeden:

- Startopties, zoals de opstartvolgorde, opstartinformatie en zelftest
- Beveiligingsopties, zoals het systeemwachtwoord en het configuratiewachtwoord. Voor meer informatie kunt u "Wachtwoorden" op pagina 43, "Systeemwachtwoord instellen" op pagina 43 en "Configuratiewachtwoord instellen" op pagina 46 raadplegen.

 Beveiligingsprofiel voor de apparatuur. Meer informatie hierover kunt u vinden in "Beveiligingsprofiel voor de apparatuur" op pagina 48.

### **Beheer op afstand instellen**

U kunt systeemprogramma's zoals de zelftest (POST) en het BIOS op afstand vanaf een netwerkserver bijwerken door beheer op afstand in te schakelen. Als u een configuratiewachtwoord voor uw computer hebt ingesteld, hoeft dit *niet* te worden getypt om software op afstand bij te werken. Raadpleeg uw netwerkbeheerder voor instructies over het instellen van de netwerkserver voor het bijwerken van de zelftest (POST) en het BIOS.

U schakelt beheer op afstand als volgt in:

- 1. Start het Configuratieprogramma. Zie "Het Configuratieprogramma starten en gebruiken" op pagina 39.
- 2. Kies **Systeembeveiliging** en druk op Enter.
- 3. Kies **Beheer op afstand** en druk op Enter.
- 4. Kies **Ingeschakeld** als u beheer op afstand bijwerken wilt inschakelen. Anders selecteert u **Uitgeschakeld**.
- 5. Druk op Esc totdat u bij het hoofdmenu van Configuratieprogramma bent.
- 6. Selecteer **Instellingen opslaan** in het hoofdmenu van het Configuratieprogramma en druk op Enter. Druk vervolgens op Esc en volg de instructies op het scherm om het Configuratieprogramma af te sluiten.

#### **Interrupt- en DMA-resources**

In deze lijst worden de instellingen afgebeeld voor de standaard interrupten DMA-resources (direct memory access) voor uw computer. Als uw computer opnieuw wordt geconfigureerd, kunnen deze interrupt- en DMA-instellingen veranderen.

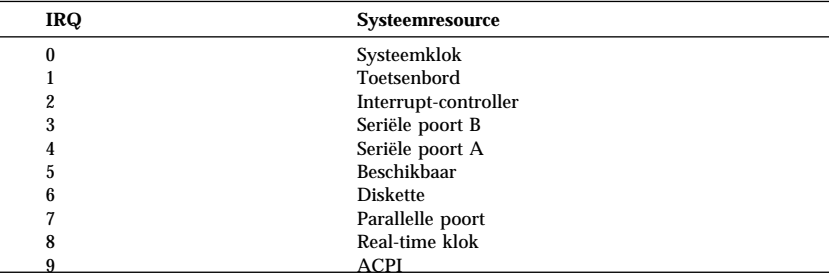

| <b>IRQ</b> | <b>Systeemresource</b> |
|------------|------------------------|
| 10         | Beschikbaar            |
| 11         | Beschikbaar            |
| 12         | Muis                   |
| 13         | Coprocessor            |
| 14         | Beschikbaar            |
| 15         | <b>IDE-stations</b>    |

**Opmerking:** De IRQ's 3, 4, 7 en 9 kunnen worden gewijzigd of uitgeschakeld.

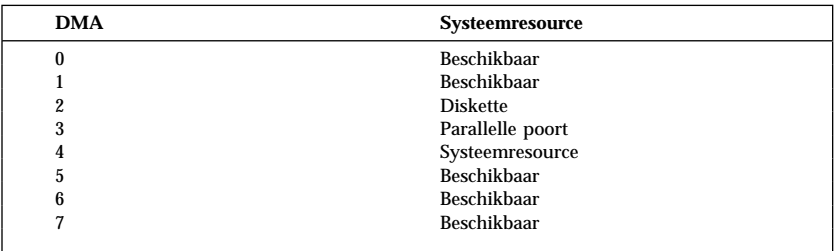

**Opmerking:** DMA 3 kan worden gewijzigd of uitgeschakeld.

## **Voorzieningen voor energiebeheer**

De computer heeft ingebouwde energiebesparende voorzieningen. In het menu Energiebeheer in het Configuratieprogramma kunt u energiebesparende instellingen bekijken en wijzigen. In dit gedeelte volgt een beschrijving van de energiebesparende voorzieningen in de computer en worden aanwijzingen gegeven voor het gebruik ervan.

#### **Belangrijk**

Als een beeldscherm of een ander apparaat geen energiebesparende voorzieningen ondersteunt, kan het beschadigd raken als het wordt blootgesteld aan een verlaagd spanningsniveau. Voordat u een energiebeheerfunctie voor uw beeldscherm kiest, moet u in de documentatie bij uw beeldscherm controleren of het scherm DPMS (Display Power Management Signaling) ondersteunt.

#### **ACPI BIOS IRQ**

ACPI BIOS IRQ (Automatic Configuration and Power Interface) stelt het besturingssysteem in staat om de energiebeheervoorzieningen van uw computer te beheren. U kunt de ACPI BIOS IRQ-instellingen gebruiken om de IRQ's te configureren die deze voorziening gebruikt. Op die manier kunt u resources vrijmaken voor andere apparaten. ACPI BIOS IRQ wordt niet door alle besturingssystemen ondersteund. Controleer in de documentatie bij het besturingssysteem of ACPI wordt ondersteund.

#### **ACPI Standby werkstand**

Bij sommige modellen is het mogelijk om het energieniveau in te stellen dat het systeem gebruikt in de spaarstand Standby.

Standby-werkstand S1 wordt op alle modellen ondersteund. Als de computer naar de spaarstand S1 gaat, worden alle apparaten van energie voorzien, maar wordt de activiteit van de microprocessor gestopt.

#### **Energiebeheervoorzieningen instellen**

#### **Belangrijk**

Als er alleen USB-apparaten zijn aangesloten, is het mogelijk dat het systeem de normale werking niet kan hervatten nadat een spaarstand is geactiveerd.

Met de voorziening Energiebeheer kunt u de computer en het beeldscherm (als het beeldscherm DPMS ondersteunt) naar een spaarstand laten gaan als het systeem gedurende een bepaalde periode niet actief is.

- **Time-out energiebesparing:** Als u **Automatisch Energiebeheer voor Hardware** inschakelt, kunt u bij deze optie de periode van inactiviteit opgeven waarna de spaarstand wordt geactiveerd.
- **Systeemenergie:** Kies **Aan** als u wilt dat de computer ingeschakeld blijft en **Uit** als u wilt dat de computer wordt uitgeschakeld.
- **Beeldscherm:** Hier kunt u een van de volgende spaarstanden opgeven:
	- **Standby:** In deze spaarstand wordt het scherm zwart, maar het beeld wordt *direct* hersteld wanneer er activiteit wordt waargenomen.
	- **Onderbreken:** In deze spaarstand gebruikt het beeldscherm minder energie dan in de spaarstand Standby. Het scherm wordt zwart, maar het beeld wordt *pas na enkele seconden* hersteld wanneer er activiteit is waargenomen.

– **Uit:** In deze spaarstand wordt het beeldscherm uitgezet. U kunt het beeldscherm weer aanzetten door op de aan/uitschakelaar te drukken. Bij sommige beeldschermen moet u mogelijk twee keer op de aan/uitschakelaar drukken.

Als **Uit** is geselecteerd, moet u een waarde voor de **Time-out beeldscherm 'Uit'** opgeven. U kunt een tijd instellen van vijf minuten tot één uur.

- **Opmerking:** *Time-out beeldscherm 'Uit'* is de tijd die verloopt tussen het ingaan van de spaarstand en het ingaan van de werkstand Uit.
- **Uitgeschakeld:** In deze werkstand wordt het beeldscherm niet beïnvloed door de instellingen voor energiebeheer.
- **IDE-stations**: Hier kunt u opgeven of energiebeheer voor IDE-stations ingeschakeld of uitgeschakeld moet worden als de opties voor energiebeheer worden geactiveerd.

U stelt de voorzieningen voor energiebeheer als volgt in:

- 1. Start het Configuratieprogramma (zie "Het Configuratieprogramma starten en gebruiken" op pagina 39).
- 2. Selecteer **Energiebeheer** en druk op Enter.
- 3. Kies **APM** en druk op Enter.
- 4. Stel **APM BIOS-werkstand** in op Ingeschakeld of Uitgeschakeld.
- 5. Geef bij **Automatisch Energiebeheer voor Hardware** Ingeschakeld op.
- 6. Geef indien nodig waarden op voor de diverse energiebeheeropties (time-out energiebesparing, systeemenergie, beeldscherm en time-out beeldscherm 'Uit').
- 7. Kies **Activiteitenmonitor voor spaarstand** en druk op Enter.
- 8. Kies **Ingeschakeld** of **Uitgeschakeld** voor het energiebeheer van de verschillende apparaten.
	- **Opmerking:** Als voor alle apparaten de instelling **Uitgeschakeld** is opgegeven, moet u de computer opnieuw opstarten om het systeem uit de spaarstand te laten terugkeren.
- 9. Druk driemaal op Esc om terug te keren naar het hoofdmenu van het Configuratieprogramma.
- 10. Selecteer **Instellingen opslaan** in het hoofdmenu van het Configuratieprogramma en druk op Enter. Druk vervolgens op Esc en volg de instructies op het scherm om het Configuratieprogramma af te sluiten.

#### **Automatisch inschakelen**

Met de voorzieningen voor Automatisch inschakelen in het menu Energiebeheer kunt u voorzieningen in- en uitschakelen waarmee uw computer automatisch wordt aangezet. U moet tevens de opstartvolgorde selecteren die moet worden gebruikt bij de geselecteerde voorziening.

- **Wake on LAN:** U kunt de IBM-voorziening Wake on LAN gebruiken als uw computer beschikt over software voor netwerkbeheer op afstand en een netwerkadapter die Wake on LAN ondersteunt. Als Wake on LAN is **Ingeschakeld**, wordt de computer aangezet zodra een bepaald signaal wordt ontvangen van een andere computer op uw LAN. Raadpleeg voor meer informatie de documentatie die bij uw netwerkadapter is geleverd.
- **Inschakelen volgens planning:** Met deze voorziening kunt u een datum en een tijd opgeven waarop de computer automatisch moet worden ingeschakeld. Dit kan eenmalig, dagelijks of wekelijks plaatsvinden.
- **PCI Wake Up:** Als deze voorziening is ingeschakeld, wordt het systeem ingeschakeld als een wake-up-signaal wordt ontvangen van een PCI-apparaat dat deze voorziening ondersteunt.

U stelt de voorzieningen voor Automatisch inschakelen als volgt in:

- 1. Start het Configuratieprogramma (zie "Het Configuratieprogramma starten en gebruiken" op pagina 39).
- 2. Selecteer **Energiebeheer** en druk op Enter.
- 3. Selecteer **Automatisch inschakelen** en druk op Enter.
- 4. Kies voor de gewenste voorziening de optie die u wilt instellen. Met de horizontale cursortoetsen kiest u **Ingeschakeld** of **Uitgeschakeld**. Druk op Enter.
- 5. Selecteer de opstartvolgorde voor deze voorziening. Met de horizontale cursortoetsen kunt u **Primair** of **Automatisch** kiezen. Als u **Automatisch** selecteert, moet u er voor zorgen dat **Volgorde bij auto. inschakelen** in het menu Opstartvolgorde is ingesteld op Ingeschakeld. Is dat niet het geval, dan gebruikt het systeem de opstartvolgorde **Primair**.
- 6. Druk op Esc om terug te keren naar het hoofdmenu van het Configuratieprogramma.
- 7. Kies **Instellingen opslaan** in het menu van het Configuratieprogramma en druk op Enter. Druk daarna op Esc en volg de instructies op het scherm om het Configuratieprogramma af te sluiten.

# **Naslaglijst netwerkinstellingen**

Sommige modellen worden geleverd met een netwerkadapter. In de volgende tabellen vindt u een overzicht dat u kunt gebruiken als uw computer is verbonden met andere computers via een netwerk. Aan de hand van deze informatie kunt u snel specifieke netwerkinstellingen opzoeken. U kunt de huidige instelling bekijken of een andere instelling kiezen. Als u klaar bent, kunt u kiezen of u de instellingen opslaat voordat u het Configuratieprogramma afsluit.

De stappen in de volgende tabel beginnen altijd in het hoofdmenu van het Configuratieprogramma.

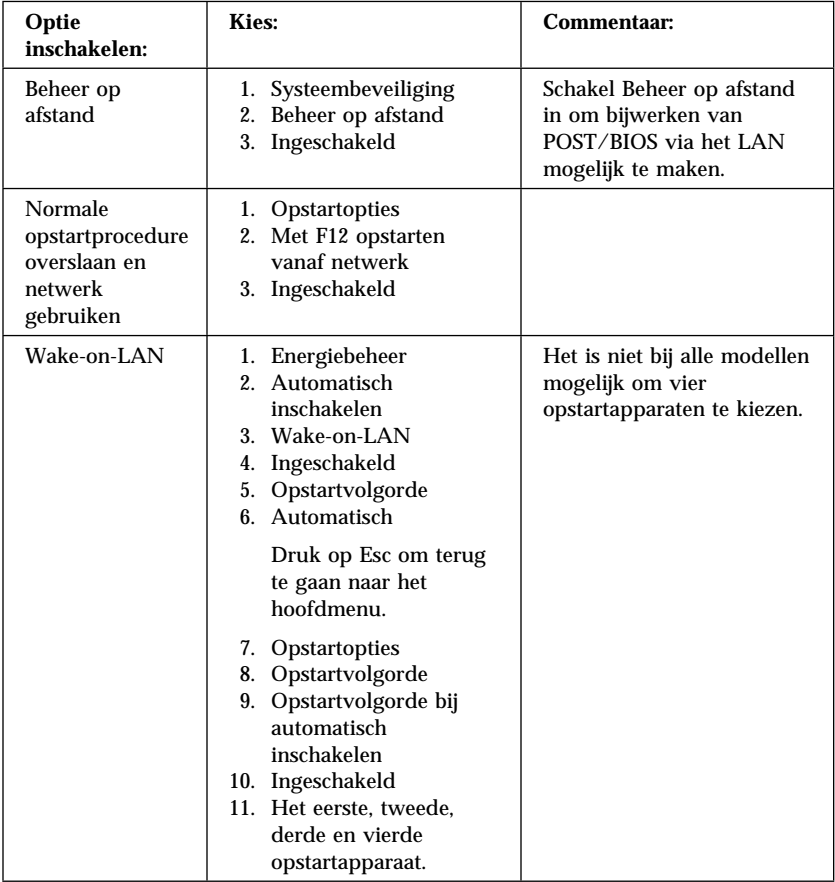
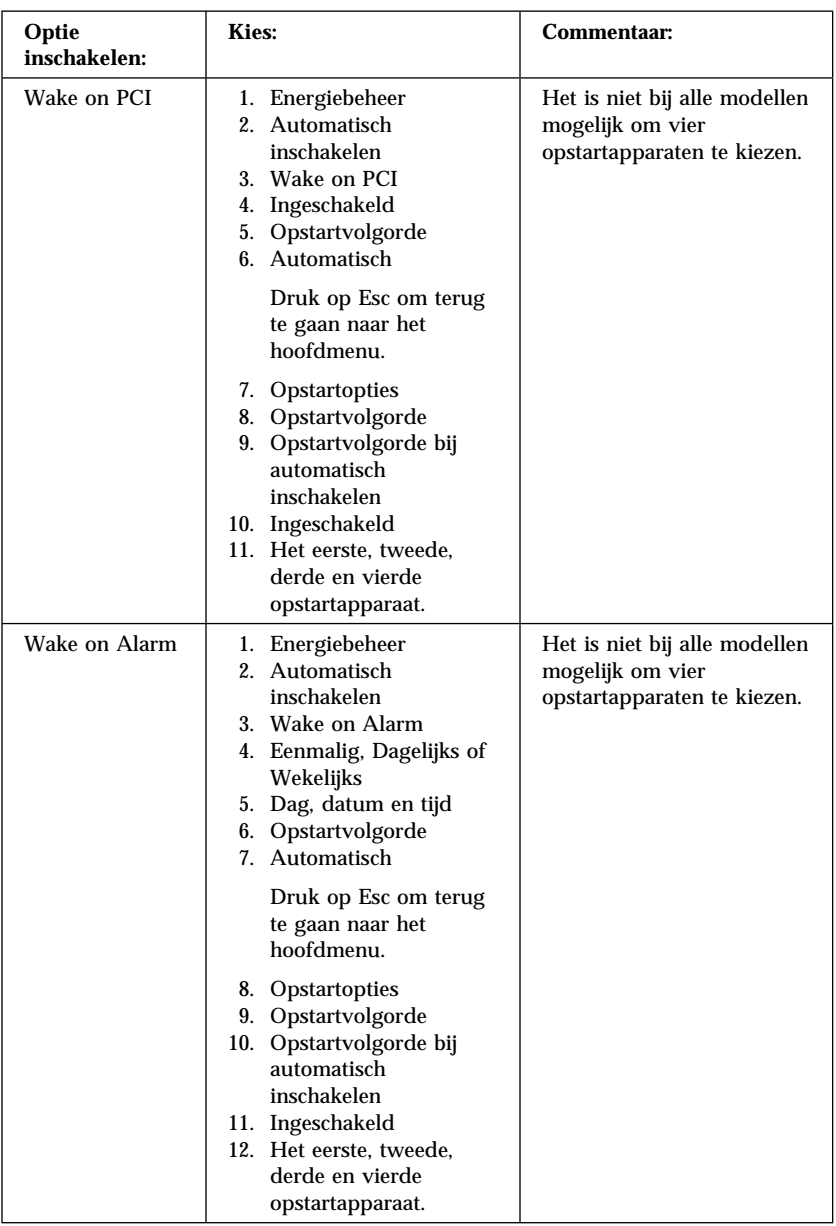

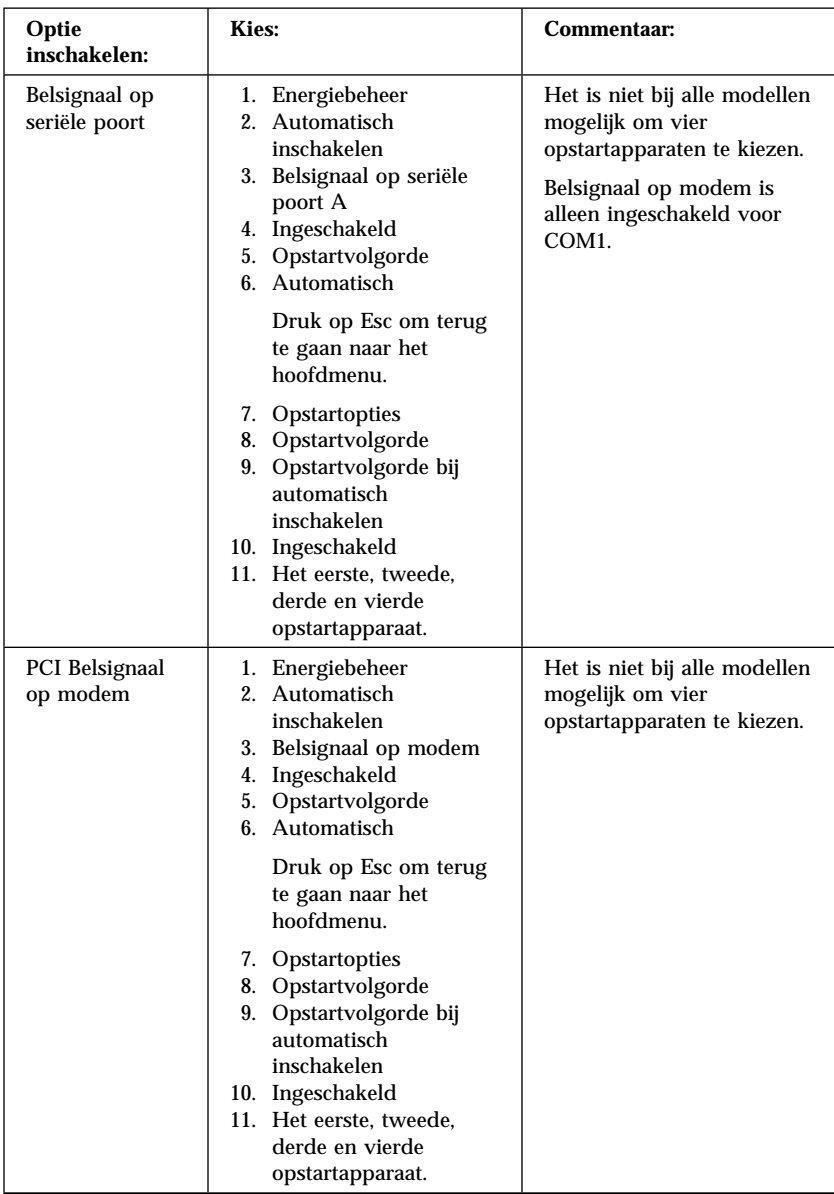

## **Serienummer van de Pentium III-processor inschakelen**

Sommige modellen worden geleverd met een Pentium III-microprocessor die is voorzien van een processorserienummer. Dit processorserienummer is een elektronisch nummer dat voor elke Pentium III-microprocessor anders is. Deze voorziening is vooral bedoeld om de veiligheid van Internet-transacties te vergroten. *Op modellen die zijn voorzien van een Pentium III-microprocessor is deze voorziening standaard uitgeschakeld.*

U kunt deze voorziening als volgt inschakelen:

- 1. Start het Configuratieprogramma. Raadpleeg "Het Configuratieprogramma starten en gebruiken" op pagina 39 voor instructies voor het starten van het programma.
- 2. Selecteer **Uitgebreide installatie** en druk op Enter.
- 3. Selecteer **Processorbesturing** en druk op Enter.
- 4. Wijzig de waarde van **Toegang tot serienummer processor** van **Uitgeschakeld** in **Ingeschakeld** en druk op Enter.
- 5. Sla de instellingen op, verlaat het programma en start de computer opnieuw op met de aan/uitschakelaar om de nieuwe instelling te activeren.

# **Hoofdstuk 5. Opties installeren**

De mogelijkheden van uw computer zijn gemakkelijk uit te breiden. U kunt geheugen, stations en adapters toevoegen. Raadpleeg bij het toevoegen van een optie zowel deze instructies als de instructies die bij de optie zijn geleverd.

# **Voorbereidingen bij het installeren van opties**

#### **Belangrijk**

De standby-spanning van 5 V kan schade aan de hardware tot gevolg hebben. U kunt schade voorkomen door de stekker van het netsnoer uit het stopcontact te halen voordat u de kap van de computer opent. Lees voordat u een optie installeert "Veiligheidsrichtlijnen" op pagina ix en "Omgaan met apparaten die gevoelig zijn voor statische elektriciteit". Deze voorzorgsmaatregelen en richtlijnen zorgen dat u veilig kunt werken.

Wees voorzichtig als u in de buurt van de microprocessor werkt. Ook bij normaal gebruik kan de microprocessor zeer warm worden.

## **Omgaan met apparaten die gevoelig zijn voor statische elektriciteit**

Statische elektriciteit is ongevaarlijk voor uzelf, maar kan de computeronderdelen en de opties zwaar beschadigen. Maak de antistatische verpakking van een optie pas open wanneer dit tijdens de installatie wordt gevraagd.

Neem wanneer u omgaat met opties en computeronderdelen de volgende voorzorgsmaatregelen in acht om schade door statische elektriciteit te voorkomen:

- Beweeg zo min mogelijk. Door beweging kan er statische elektriciteit ontstaan.
- Hanteer de onderdelen voorzichtig. Pak adapters, geheugenmodules en continuïteits-RIMM's steeds bij de randen vast. Raak nooit onbeschermde elektronische componenten aa n.
- Zorg dat ook anderen de componenten niet aanraken.
- Wanneer u een nieuwe optie installeert, houd dan de antistatische verpakking met de optie minstens 2 seconden tegen een metalen afdekplaatje van een uitbreidingssleuf of een ander ongeverfd metalen

oppervlak op de computer. Hiermee vermindert u de statische lading van de verpakking en van uw lichaam.

- Installeer zo mogelijk de optie direct in de computer zonder deze neer te leggen. Als u de optie neer moet leggen nadat u deze uit de verpakking hebt gehaald, leg hem dan op de antistatische verpakking op een horizontaal vlak.
- Leg de optie niet op de kap van de computer of op een metalen oppervlak.

## **Beschikbare opties**

Enkele beschikbare opties:

- adapters
	- PCI-adapters (peripheral component interconnect)
	- ISA-adapters (industry standard architecture) adapters (bij sommige modellen)
- interne stations
	- CD-ROM
	- Vaste schijf
	- Diskettestations en andere stations voor verwisselbare media.
- Systeemgeheugen, ook RIMM's (Rambus in-line memory modules) genoemd

Op de volgende webpagina's vindt u de meest recente informatie over de beschikbare opties:

- http://www.ibm.com/pc/us/options/
- http://www.ibm.com/pc/support/

U kunt ook een van de volgende telefoonnummers bellen:

- In de Verenigde Staten belt u 1-800-IBM-2YOU (1-800-426-2968).
- In Canada belt u 1-800-565-3344 of 1-800-465-7999.
- In alle overige landen neemt u contact op met uw IBM-leverancier of IBM-vertegenwoordiger.

## **Gereedschap**

Als u opties wilt installeren of uit de computer wilt verwijderen, hebt u een schroevendraaier nodig. Bij een aantal opties is hiervoor ook nog ander gereedschap vereist. Raadpleeg de instructies bij de optie.

#### **Belangrijk**

Maak met ConfigSafe (of een vergelijkbare toepassing) een *momentopname* van de computerconfiguratie voordat u een optie gaat installeren. Met behulp van deze momentopname kunt u de wijzigingen in de computerconfiguratie bekijken en vergelijken nadat u een optie hebt geïnstalleerd. Als er na de installatie problemen optreden met de configuratie van de optie, kunt u met ConfigSafe de oude configuratie herstellen.

Als uw computer is geleverd met vooraf geïnstalleerde software, heeft ConfigSafe een opname gemaakt van de eerste configuratie op het moment dat u de computer de eerste keer hebt gestart. Met behulp van deze momentopname kunt u de oorspronkelijk configuratie herstellen.

ConfigSafe maakt deel uit van de vooraf geïnstalleerde software op uw computer. Meer informatie hierover kunt u vinden in *Vooraf geïnstalleerde software*.

Als u een desktopmodel hebt, gaat u verder bij "Opties installeren in het desktopmodel". Als u een towermodel hebt, gaat u verder bij "Opties installeren in het towermodel" op pagina 81.

## **Opties installeren in het desktopmodel**

De instructies in dit gedeelte helpen u bij het installeren van opties in een desktopmodel. U kunt deze informatie gebruiken bij de installatie van optionele stations en adapters.

### **De kap verwijderen**

Om toegang te krijgen tot de interne componenten, zoals de systeemplaat, de uitbreidingskaart en de stationsvakken, moet u de kap verwijderen. Onthoud bij het loskoppelen van kabels altijd goed bij welke aansluiting de kabels horen, zodat u ze later weer correct kunt aansluiten.

U verwijdert de kap als volgt:

- 1. Sluit het besturingssysteem af, verwijder eventueel aanwezige media (diskettes, CD's of banden) uit de stations en schakel alle aangesloten apparaten en de computer uit.
- 2. Haal alle stekkers uit het stopcontact.
- 3. Ontkoppel alle kabels die op de computer zijn aangesloten. Dit geldt voor netsnoeren, I/O-kabels en alle andere op de computer aangesloten kabels.

**Opmerking:** Meer informatie over aansluitingen vindt u in "Computerkabels aansluiten" op pagina 10.

4. Als de kap van de computer een slot heeft, maakt u het slot open. (Bij sommige modellen bevindt het slot zich aan de achterkant van de computer.)

#### **Belangrijk**

Als er een configuratiewachtwoord is ingesteld, leest u eerst de belangrijke informatie in "Configuratiewachtwoord instellen" op pagina 46 voordat u de kap verwijdert.

- 5. Trek aan de vergrendelingen aan de zijkanten van de computer en trek de kap voorzichtig naar u toe.
- 6. Til de kap van de computer.

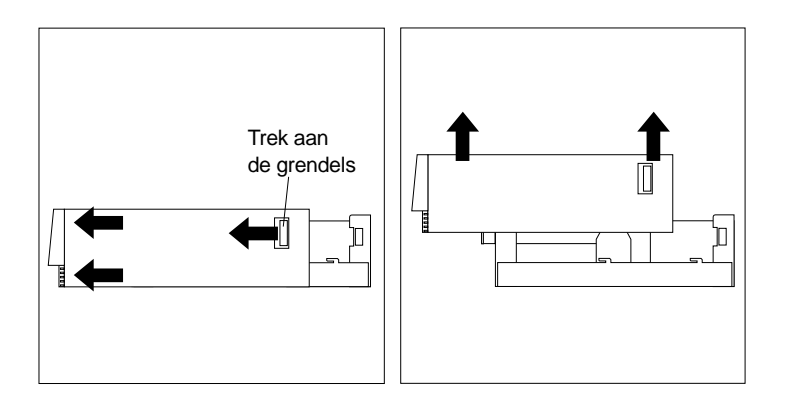

### **Belangrijk**

Om betrouwbare prestaties te garanderen is koeling van de interne componenten vereist. Gebruik de computer niet terwijl de kap verwijderd is.

## **Plaats van componenten**

Nadat u de kap hebt verwijderd (zie "De kap verwijderen" op pagina 65), is het van belang dat u de verschillende componenten van de computer kunt herkennen. In onderstaande afbeelding kunt u zien waar de verschillende onderdelen zich bevinden.

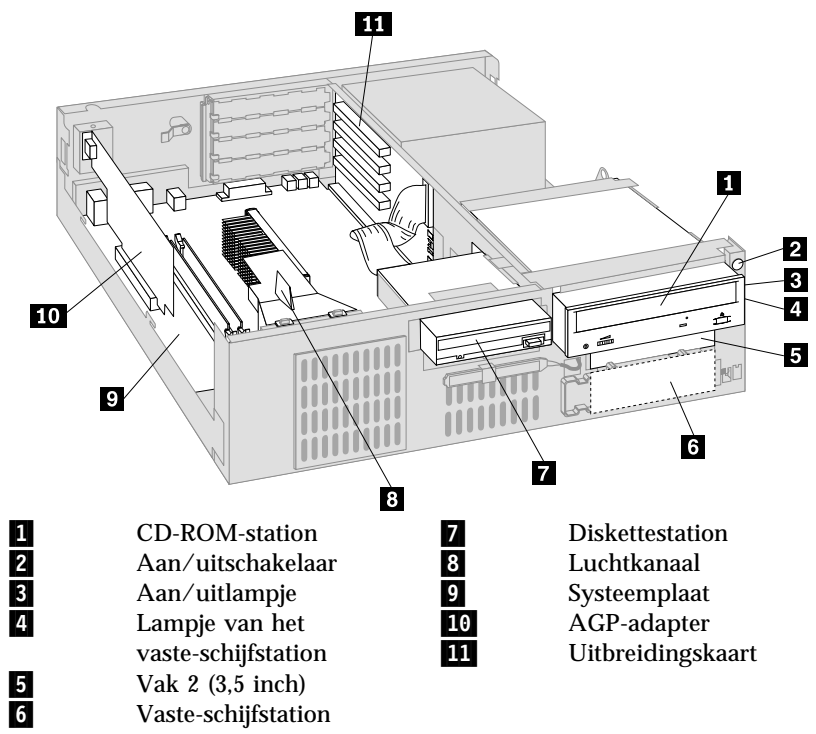

## **Onderdelen van de systeemplaat**

De systeemplaat, ook wel *moederbord* genoemd, is de hoofdprintplaat in de computer. De systeemplaat zorgt voor de uitvoering van alle basisfuncties en ondersteunt daarnaast een verscheidenheid aan apparaten. Dit geldt zowel voor apparaten die vooraf in de fabriek zijn geïnstalleerd als voor apparaten die u op een later tijdstip zelf installeert. In onderstaande afbeelding kunt u zien waar de onderdelen van de systeemplaat zich bevinden.

**Opmerking:** Ook in de systeemkast van de computer bevindt zich een label met een afbeelding van de systeemplaat met aanvullende informatie.

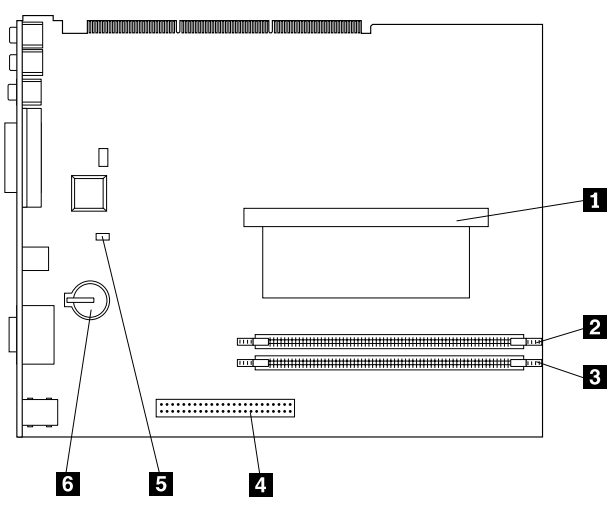

1 Microprocessor<br>
2 RIMM 1<br>
8 RIMM 2<br>
4 AGP-sleuf<br>
5 Hersteljumper<br>
8 Batterij RIMM 1 3 RIMM 2 4 AGP-sleuf 5 Hersteljumper **Batterij** 

### **Plaats van componenten op de uitbreidingskaart**

Voor uitbreidingen maakt de computer gebruik van een uitbreidingskaart. Op de uitbreidingskaart zitten uitbreidingssleuven waarmee adapters kunnen worden aangesloten op PCI- (Peripheral Component Interconnect) en ISA-bussen (Industry Standard Architecture) en aansluitingen voor IDE-stations (Integrated Drive Electronics) en diskettestations. In de volgende afbeeldingen ziet u de uitbreidingssleuven en de aansluitingen op de uitbreidingskaart. De PCI-sleuven bevinden zich aan de voorkant van de uitbreidingskaart; de netvoeding en de aansluitingen voor de IDE-stations zitten aan de achterkant van de uitbreidingskaart.

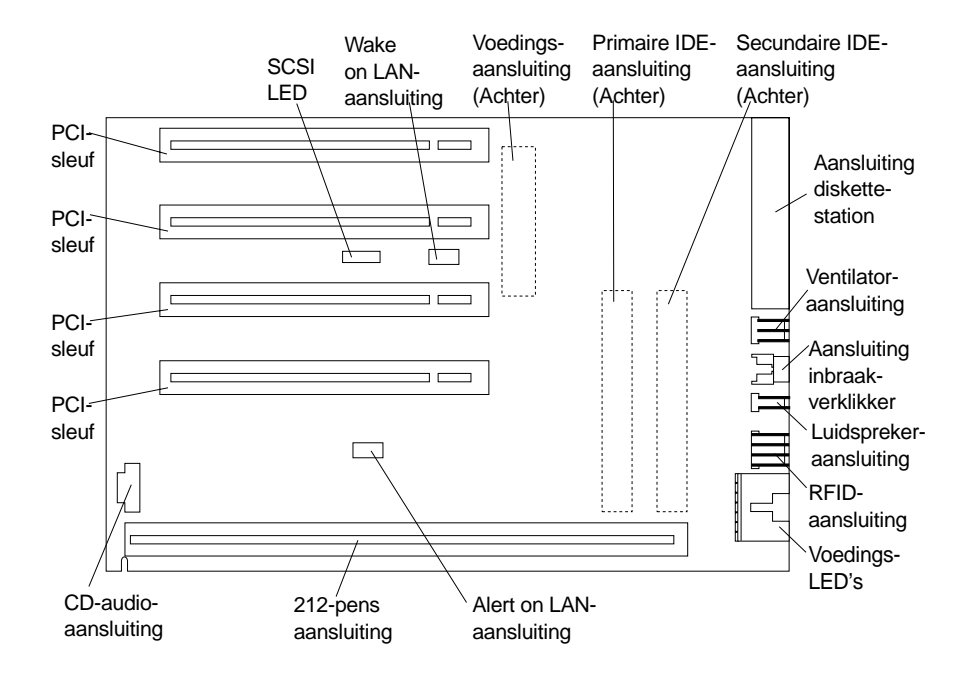

Sommige modellen hebben een uitbreidingskaart met twee PCI-sleuven, één ISA-sleuf en één gedeelde PCI/ISA-sleuf. In de volgende afbeelding ziet u de plaats van de aansluitingen op de PCI/ISA-uitbreidingskaart.

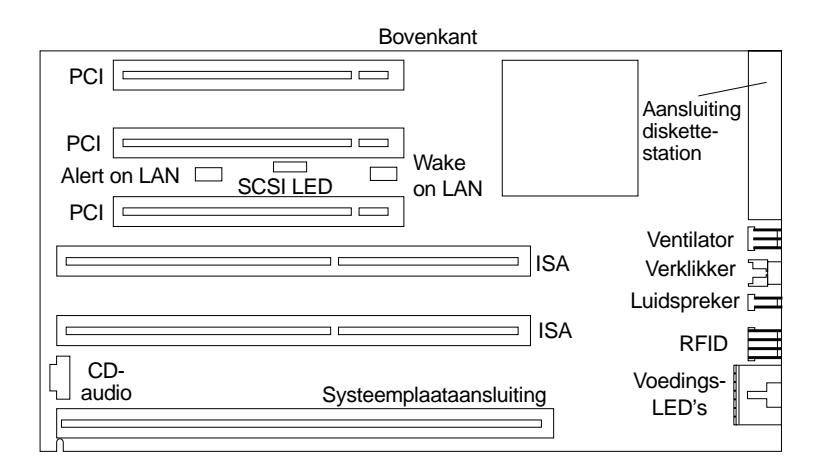

# **Adapters installeren**

U kunt een aantal verschillende adapters installeren in de uitbreidingssleuven op de uitbreidingskaart. Raadpleeg "Plaats van componenten" op pagina 67 voor de plaats van de uitbreidingskaart.

De uitbreidingskaart van het desktopmodel heeft vier vast toegewezen PCI-sleuven. Sommige modellen hebben een uitbreidingskaart met twee PCI-sleuven, één ISA-sleuf en één gedeelde PCI/ISA-sleuf. In dit gedeelte leest u hoe u adapters kunt installeren.

### **Voordat u begint:**

- Lees de instructies bij de nieuwe adapter.
- Zet de computer en alle randapparatuur uit.
- Maak alle externe kabels en netsnoeren los en verwijder de kap (zie "De kap verwijderen" op pagina 65).

U installeert als volgt een adapter op de uitbreidingskaart:

1. Verwijder de schroef en de beugel.

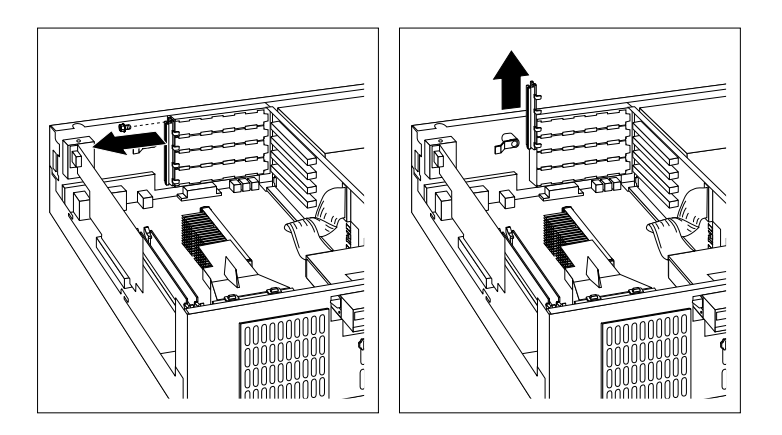

- 2. Verwijder het afdekplaatje van de uitbreidingssleuf.
- 3. Houd de antistatische verpakking van de adapter tegen een *ongelakt* metalen oppervlak in de computer en haal de adapter daarna uit de verpakking.
- 4. Installeer de adapter.

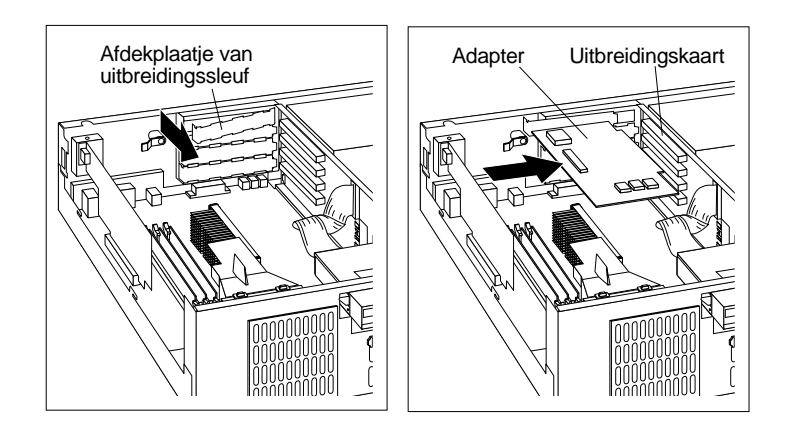

5. Breng de beugel en de schroef weer aan.

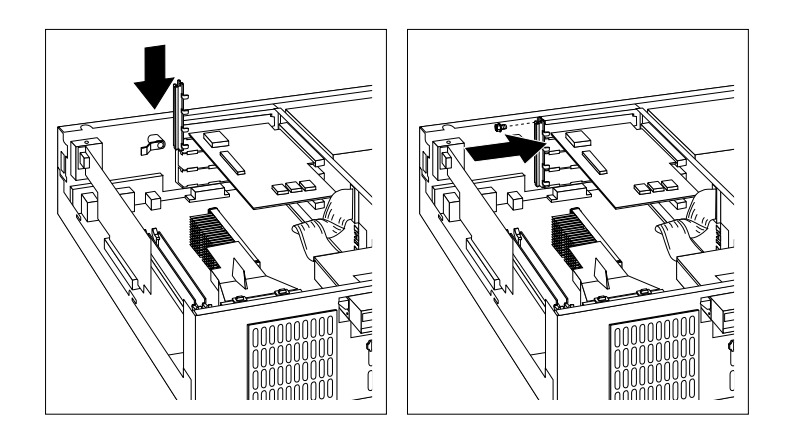

### **Opmerkingen:**

- 1. Als de adapter met een kabel moet worden aangesloten op een station in vak 1, 2 of 3, volgt u de instructies voor het draaien van de stationsbeugel in stap 8 op pagina 78, zodat u bij de stationsaansluiting kunt.
- 2. Als u een interne modem installeert en de automatische inschakelfunctie van de modem wilt gebruiken ("modem wake-up"), moet u een vrije positie *aan de onderkant van de uitbreidingskaart gebruiken*. Als de kabel niet correct is aangesloten, kan het gebeuren dat de computer automatisch weer wordt ingeschakeld als u de computer uitzet.

De adapters die door uw computer worden ondersteund, maken gebruik van *Plug en Play*-technologie waardoor de computer de adapter automatisch kan configureren, mits alle vereiste resources beschikbaar zijn. Meer informatie hierover kunt u vinden in "Bijwerken configuratie" op pagina 105.

### **Volgende stappen**

- Noteer de naam van de adapter in Bijlage B, "Computergegevens" op pagina 155 bij de sleuf waarin u de adapter hebt geïnstalleerd.
- Als u met een andere optie wilt werken, gaat u naar het desbetreffende gedeelte.
- Plaats de kap en ga naar "Kap terugplaatsen en kabels aansluiten" op pagina 80.

## **Werken met interne stations**

In deze paragraaf leest u hoe u interne stations kunt installeren of verwijderen.

### **Interne stations**

Interne stations zijn apparaten waarmee de computer gegevens leest en opslaat. U kunt extra stations in de computer installeren om de opslagcapaciteit uit te breiden of om de computer geschikt te maken voor het lezen van andere typen media. De volgende typen stations zijn beschikbaar:

- Vaste-schijfstations
- Bandstations
- CD-ROM-stations
- Stations voor verwisselbare media

Interne stations worden geïnstalleerd in *vakken*. In dit boek wordt gesproken over vak 1, vak 2 enzovoort. Wanneer u een intern station installeert, moet u er goed op letten of het vak dat u daarvoor wilt gebruiken geschikt is voor het betreffende type en formaat station.

Het desktopmodel wordt geleverd met de volgende door IBM geïnstalleerde stations:

- Een CD-ROM-station in vak 1 (bij sommige modellen)
- Een 3,5-inch vaste-schijfstation in vak 3
- Een 3,5-inch diskettestation in vak 4.

Als er in vak 1 en vak 2 geen stations zijn geïnstalleerd, zijn deze vakken bedekt met een metalen plaatje en een kunststof afdekplaatje.

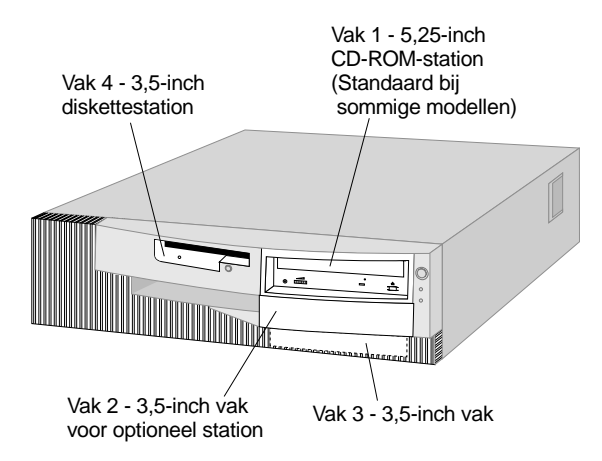

#### **Stationsspecificaties**

Hieronder ziet u een overzicht van de stations die u in de vakken kunt installeren.

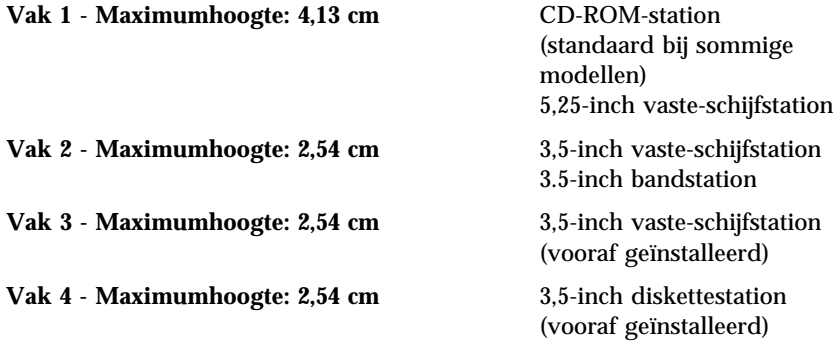

#### **Opmerkingen:**

- 1. U kunt geen stations installeren die hoger zijn dan 41,3 cm.
- 2. Installeer stations met verwisselbare media (diskettes, banden of CD's) in de toegankelijke vakken: vak 1 en 2.
- 3. De computer ondersteunt maar één diskettestation.
- 4. Als u een 3,5-inch station wilt installeren in vak 1, moet u een 3,5-inch conversieset voor een 5,25-inch vak gebruiken.

#### **Voedings- en signaalkabels voor interne stations**

De computer gebruikt kabels voor het aansluiten van IDE-stations (Integrated Drive Electronics) op de voedingseenheid en de uitbreidingskaart. Bij de computer worden de volgende kabels geleverd:

- Vierdraads *voedingskabels*. Deze verbinden de meeste stations met de voedingseenheid. Aan de uiteinden van deze kabels bevinden zich kunststof stekkers die geschikt zijn voor de aansluitingen van de verschillende stations. Deze stekkers variëren in grootte. Verder kunnen sommige voedingskabels ook worden aangesloten op de systeemplaat.
- Platte *signaalkabels* (*lintkabels*) voor het aansluiten van IDE- en diskettestations op de uitbreidingskaart. Bij de computer worden signaalkabels in twee maten geleverd:
	- Het bredere type signaalkabel heeft twee of drie stekkers.
		- Als de kabels drie stekkers heeft, wordt één daarvan aangesloten op het station, één is een reservestekker en de derde wordt aangesloten op de IDE-aansluiting op de uitbreidingskaart.

Als de kabels twee stekkers heeft, wordt één daarvan aangesloten op het station en de andere op de IDE-aansluiting op de uitbreidingskaart.

#### **Belangrijk**

Als u een ander apparaat wilt installeren in een computer die niet is geleverd met een CD-ROM-station, kunt u alleen een extra apparaat aansluiten als u een signaalkabel met drie stekkers aanschaft. U hebt een 80-pens ATA 66-signaalkabel nodig als u de huidige signaalkabel wilt vervangen of een tweede vaste schijf wilt installeren. ATA 66-signaalkabels hebben een kleurcodering. De blauwe stekker sluit u aan op de uitbreidingskaart, de zwarte stekker op het primaire apparaat (master) en de grijze middelste stekker op het secundaire apparaat (slave).

Als de computer is geleverd met een CD-ROM-station, bevat deze een ATA 33-signaalkabel. Als u een snelle ATA 66 vaste schijf installeert moet u een ATA 66 signaalkabel gebruiken en moet u het CD-ROM-station instellen als secundair apparaat en moet u de grijze (middelste) stekker gebruiken om het CD-ROM-station aansluiten. Deze vaste schijf werkt dan met een snelheid van 66 MHz, maar het CD-ROM-station blijft werken met de snelheid van ATA 33.

- De smallere signaalkabel heeft twee stekkers voor het aansluiten van het diskettestation op de diskettestationaansluiting op de uitbreidingskaart.
- **Opmerking:** Raadpleeg "Plaats van componenten op de uitbreidingskaart" op pagina 69 voor de plaats van de aansluitingen op de uitbreidingskaart.

De volgende punten zijn van groot belang bij het aansluiten van voedingsen signaalkabels op interne stations:

- Bij stations die vooraf in de computer zijn geïnstalleerd zijn de voedings- en signaalkabels altijd al aangesloten. Als u besluit om een station te vervangen, moet u altijd goed onthouden welke kabel bij welk station hoort.
- Als u een station installeert, let er dan goed op dat de stekker aan het *uiteinde* van de signaalkabel is aangesloten op een station. De stekker aan het begin van de kabel moet u altijd aansluiten op de systeemplaat. Dit vermindert de elektronische ruis in de computer.
- Als u twee IDE-apparaten aansluit op dezelfde kabel, moet één daarvan zijn aangewezen als het primaire apparaat en één als het secundaire apparaat. Als u dat niet doet, is het mogelijk dat het systeem sommige

IDE-apparaten niet herkent. Of een apparaat het primaire of secundaire apparaat is, wordt bepaald door de instelling van een schakelaar of jumper op het IDE-apparaat.

- Als één van de twee IDE-apparaten die op dezelfde kabel zijn aangesloten, een vaste-schijfstation is, dient dit vaste-schijfstation altijd het primaire apparaat te zijn.
- Als er slechts één IDE-apparaat op een kabel is aangesloten, moet dat altijd zijn aangewezen als het primaire apparaat.

Voor assistentie bij het kiezen van stations, kabels en andere opties voor de computer, kunt u een van de volgende nummers bellen:

- In de Verenigde Staten belt u 1-800-IBM-2YOU (1-800-426-2968).
- In Canada belt u 1-800-565-3344 of 1-800-465-7999.
- In alle overige landen neemt u contact op met uw IBM-leverancier of IBM-vertegenwoordiger.

#### **Een station installeren**

De computer wordt geleverd met stations in vak 1 en 2 of met stations in vak 3 en 4. In alle vakken waarin bij levering geen station is geïnstalleerd, zit een metalen plaatje dat aan het frame van de computer is bevestigd en een afdekplaatje dat aan de kap van de computer is bevestigd. Voordat u een station installeert, moet u het afdekplaatje en het metalen plaatje verwijderen. Ook moet u de stationsbeugel draaien.

#### **Voordat u begint**

- Lees de instructies die zijn geleverd bij het station dat u wilt installeren.
- Zet de computer en alle randapparatuur uit.
- Maak alle externe kabels en netsnoeren los en verwijder de kap (zie "De kap verwijderen" op pagina 65).

#### **Opmerkingen:**

 Als u een 3,5-inch station in stationsvak 1 wilt installeren, hebt u daarvoor een speciale conversieset nodig (IBM-onderdeelnummer 70G8165). U hebt ook een kabel nodig waarmee het vaste-schijfstation wordt aangesloten.

Een station installeren in vak 1 of 2:

- 1. Zoek het afdekplaatje van het vak waarin u het station wilt installeren.
- 2. Druk het afdekplaatje bijvoorbeeld met de punt van een schroevendraaier uit de kap, zodat het plastic nokje aan de linkerkant van het vak vrij komt.

3. Schuif het afdekplaatje in de richting van het diskettestation en verwijder het afdekplaatje.

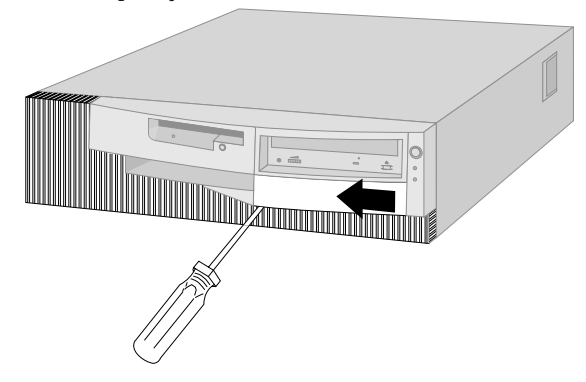

**Opmerking:** Bewaar het afdekplaatje, zodat u het later weer kunt gebruiken.

- 4. Draai de voorkant van de computer naar u toe en druk op de nokjes van het metalen plaatje totdat het plaatje buigt.
- 5. Verwijder het plaatje.

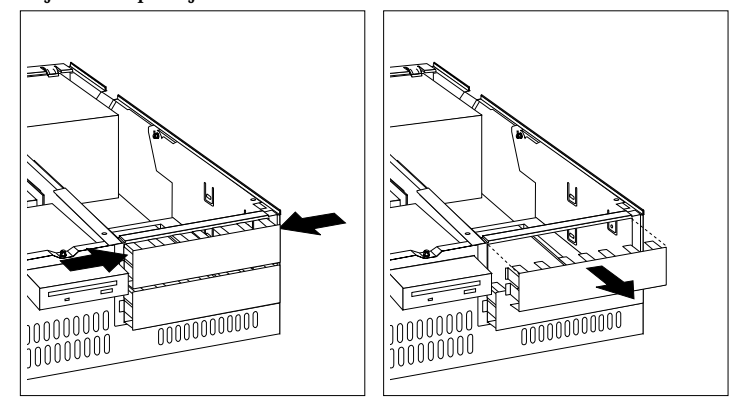

- **Opmerking:** Het is mogelijk dat u het metalen plaatje van vak 1 moet verwijderen om bij het metalen plaatje van vak 2 te komen.
- 6. Houd de antistatische verpakking van het nieuwe station tegen een *ongelakt* metalen oppervlak en haal het station uit de verpakking.
- 7. Maak de plastic grendel open waarmee de stationsbeugel aan het computerframe vast zit.

8. Draai de stationsbeugel voorzichtig uit de computer, in de richting van de voedingseenheid. De beugel kan naar achteren worden gedraaid totdat hij op het frame van de computer rust.

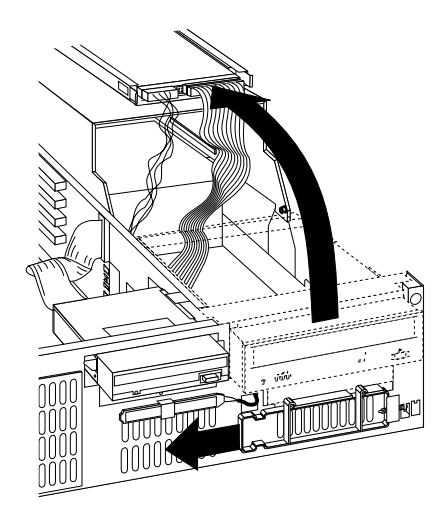

**Opmerking:** Maak de kabel niet los.

9. Plaats het station in een vrij stationsvak. Houdt er rekening mee dat u het station ondersteboven moet plaatsen; de stationbeugel ligt immers ondersteboven. Breng de schroef aan en draai deze goed vast.

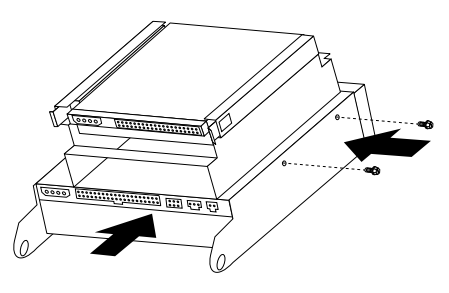

10. Sluit de stekker van de signaalkabel aan op de IDE-aansluiting op de uitbreidingskaart.

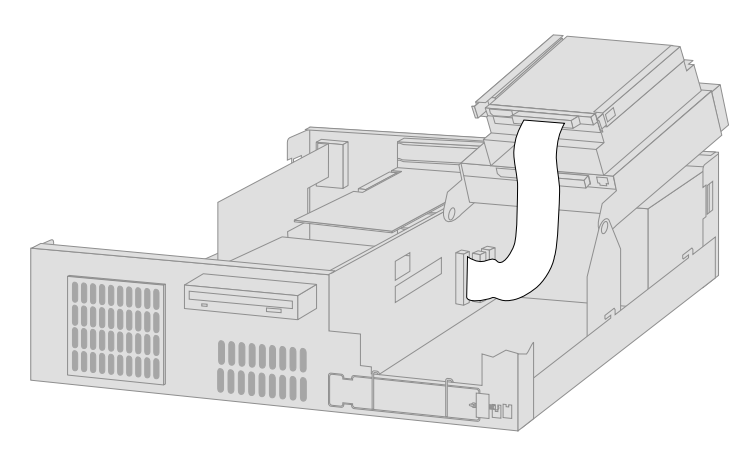

- **Opmerking:** In "Plaats van componenten op de uitbreidingskaart" op pagina 69 vindt u een afbeelding met de plaats van de aansluitingen op de uitbreidingskaart.
- 11. Sluit de kabels aan op het station.

**Opmerking:** Als u meer dan één station wilt installeren, moet u eerst de kabels aansluiten op het onderste station.

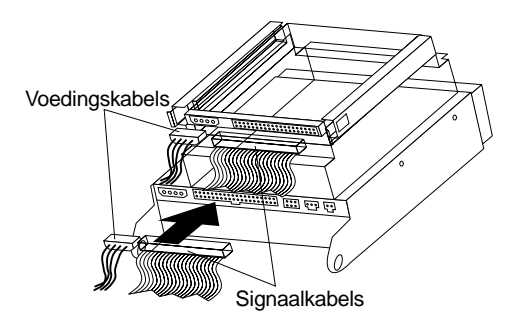

- 12. Draai de stationsbeugel weer terug.
	- **Volgende stappen:**
	- Noteer het station in Bijlage B, "Computergegevens" op pagina 155.
	- Als u met een andere optie wilt werken, gaat u naar het desbetreffende gedeelte.
	- Plaats de kap en ga naar "Kap terugplaatsen en kabels aansluiten" op pagina 80.

# **Kap terugplaatsen en kabels aansluiten**

De kap plaatsen en de kabels aansluiten:

- 1. Controleer of alle componenten weer op de juiste manier in de computer zijn teruggeplaatst en of alle losse schroeven en stukken gereedschap uit de computer zijn verwijderd.
- 2. Zorg dat er geen kabels in de weg zitten die het terugplaatsen van de kap verhinderen.
- 3. Pak de kap aan beide zijkanten vast, houd de kap boven de computer en schuif de kap recht naar achteren totdat hij vastklikt.

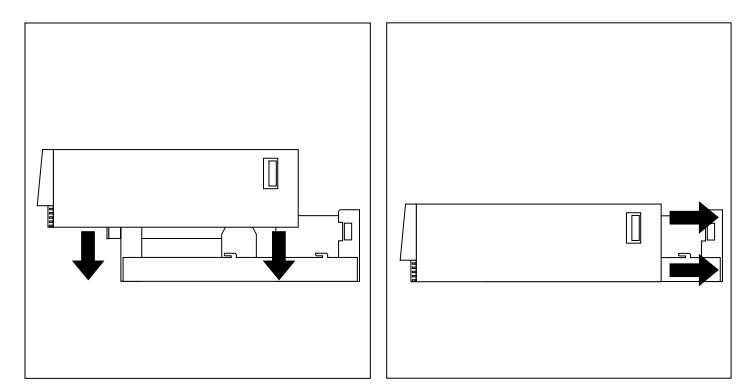

- 4. Als de computer aan de achterkant een slot heeft, doet u de kap op slot.
- 5. Sluit de externe kabels en snoeren weer op de computer aan.
- 6. Steek de stekkers in een deugdelijk geaarde stopcontacten.
- 7. Werk de configuratie van de computer bij. Zie "Bijwerken configuratie" op pagina 105.
- **Opmerking:** Als er bij het opstarten van de computer een fout verschijnt die betrekking heeft op de inbraakverklikker, moet u het configuratiewachtwoord typen. Meer informatie hierover kunt u vinden in "Wachtwoorden" op pagina 43.

#### **Volgende stappen**

Als u de installatie wilt voltooien, gaat u naar "Installatie voltooien" op pagina 105.

## **Opties installeren in het towermodel**

U kunt deze informatie en instructies gebruiken bij de installatie van optionele stations en adapters in een towermodel.

# **De kap verwijderen**

U verwijdert de kap als volgt:

- 1. Sluit het besturingssysteem af, verwijder eventueel aanwezige media (diskettes, CD's of banden) uit de stations en schakel alle aangesloten apparaten en de computer uit.
- 2. Haal alle stekkers uit het stopcontact.
- 3. Ontkoppel alle kabels die op de computer zijn aangesloten. Dit geldt voor netsnoeren, I/O-kabels en alle andere op de computer aangesloten kabels.
- 4. Als de kap van de computer een slot heeft, maakt u het slot open. (Bij sommige modellen bevindt het slot zich aan de achterkant van de computer.)
- 5. Druk de vrijmaakhendel aan de achterkant van de kap in en schuif de kap naar de voorkant van de computer. Til de kap op.

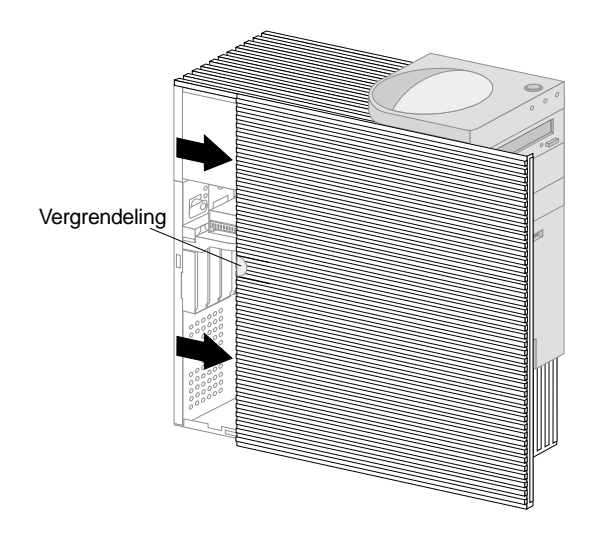

**Opmerking:** U kunt beter bij de onderdelen in de computer als u de computer op de zijkant zet.

### **Belangrijk**

Om betrouwbare prestaties te garanderen is koeling van de interne componenten vereist. Gebruik de computer niet terwijl de kap verwijderd is.

### **Plaats van componenten**

Nadat u de kap hebt verwijderd (zie "De kap verwijderen" op pagina 81), is het van belang dat u de verschillende componenten van de computer kunt herkennen. In onderstaande afbeelding kunt u zien waar de verschillende onderdelen zich bevinden. Mogelijk wijkt uw computer af van de computer in de afbeelding.

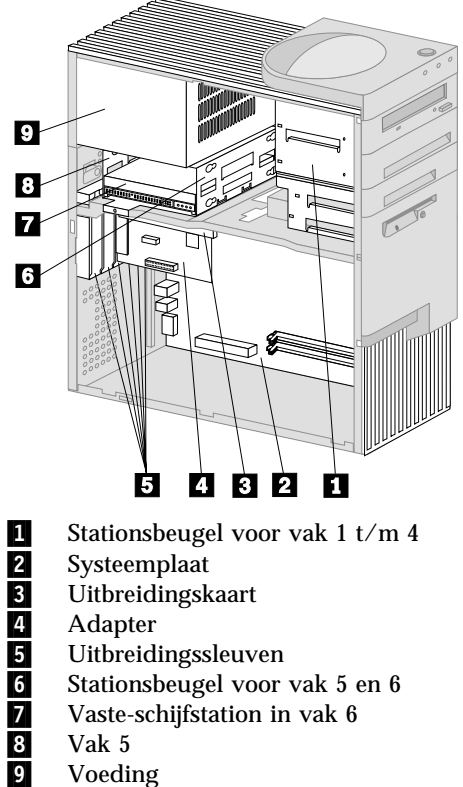

- 6 Stationsbeugel voor vak 5 en 6
- 7 Vaste-schijfstation in vak 6
- Vak 5
- **Voeding**

## **Onderdelen van de systeemplaat**

De systeemplaat, ook wel *moederbord* genoemd, is de hoofdprintplaat in de computer. De systeemplaat zorgt voor de uitvoering van alle basisfuncties en ondersteunt daarnaast een verscheidenheid aan apparaten. Dit geldt zowel voor apparaten die vooraf in de fabriek zijn geïnstalleerd als voor apparaten die u op een later tijdstip zelf installeert. In onderstaande afbeelding kunt u zien waar de onderdelen van de systeemplaat zich bevinden.

**Opmerking:** Ook in de systeemkast van de computer bevindt zich een label met een afbeelding van de systeemplaat met aanvullende informatie.

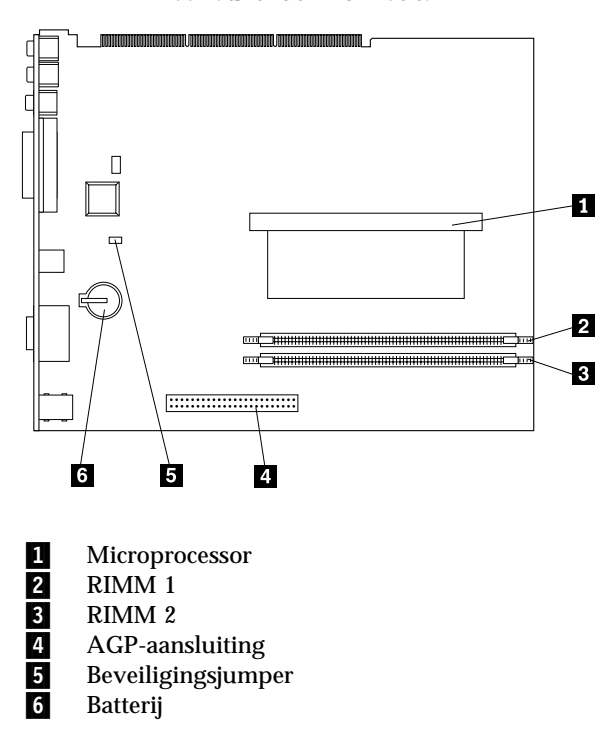

## **Plaats van componenten op de uitbreidingskaart**

Voor uitbreidingen maakt de computer gebruik van een uitbreidingskaart. Op de uitbreidingskaart zitten uitbreidingssleuven waarmee adapters kunnen worden aangesloten op PCI-bussen (Peripheral Component Interconnect), IDE-stations (Integrated Drive Electronics) en diskettestations. In de volgende afbeelding ziet u de uitbreidingssleuven en de aansluitingen op de uitbreidingskaart. De aansluitingen voor de diskette- en IDE-stations bevinden zich aan de achterkant van de uitbreidingskaart. In onderstaande afbeelding kunt u zien waar de aansluitingen zich bevinden.

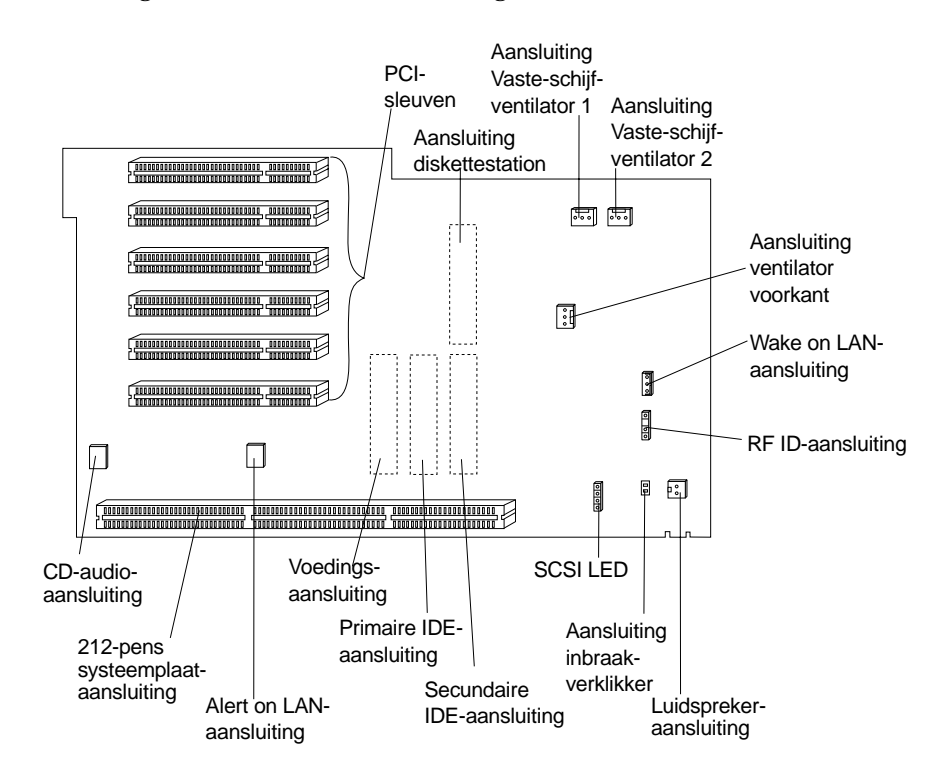

# **Adapters installeren**

U kunt een aantal verschillende adapters installeren in de uitbreidingssleuven op de uitbreidingskaart. Raadpleeg "Plaats van componenten" op pagina 82 voor de plaats van de uitbreidingskaart.

De uitbreidingskaart van het towermodel heeft zes vast toegewezen PCI-sleuven.

**Opmerking:** Als u een netwerkadapter installeert die Wake on LAN ondersteunt, dient u tevens de Wake on LAN-kabel van de adapter aan te sluiten op de Wake on LAN-aansluiting op de systeemplaat. Als u ook gebruik wilt maken van de Alert on LAN-voorziening van de computer, moet u de netwerkadapter plaatsen in de PCI-sleuf die het dichtst bij de systeemplaat zit.

### **Voordat u begint:**

- Lees de instructies bij de nieuwe adapter.
- Zet de computer en alle randapparatuur uit.
- Maak alle externe kabels en netsnoeren los en verwijder de kap (zie "De kap verwijderen" op pagina 81).

U installeert als volgt een adapter de computer:

In de volgende afbeelding is de computer op zijn zijkant geplaatst. U installeert als volgt een adapter op de uitbreidingskaart:

1. Verwijder de schroef en de beugel.

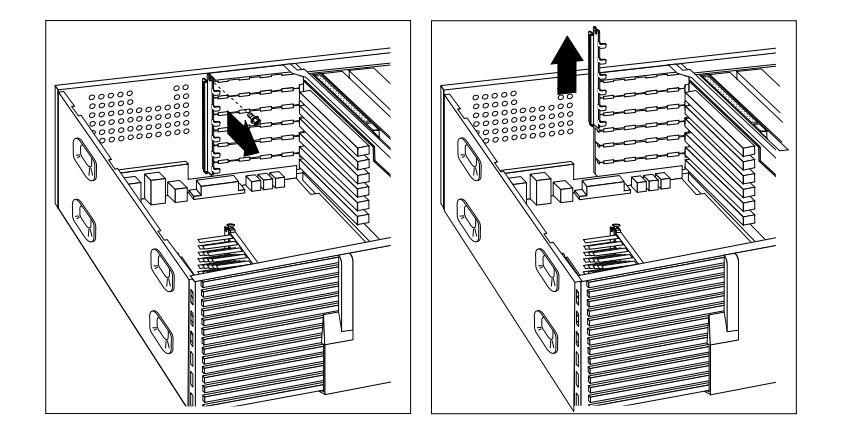

2. Verwijder het afdekplaatje van de uitbreidingssleuf.

Houd de antistatische verpakking van de adapter tegen een *ongelakt* metalen oppervlak in de computer en haal de adapter daarna uit de verpakking. Installeer de adapter.

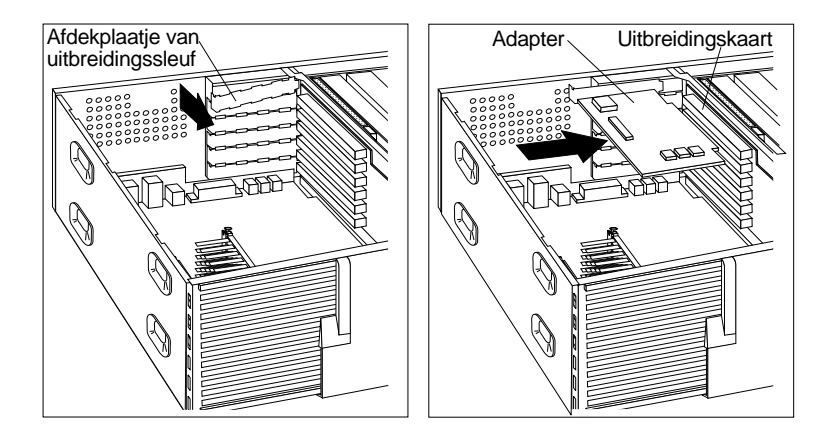

3. Breng de beugel en de schroef weer aan.

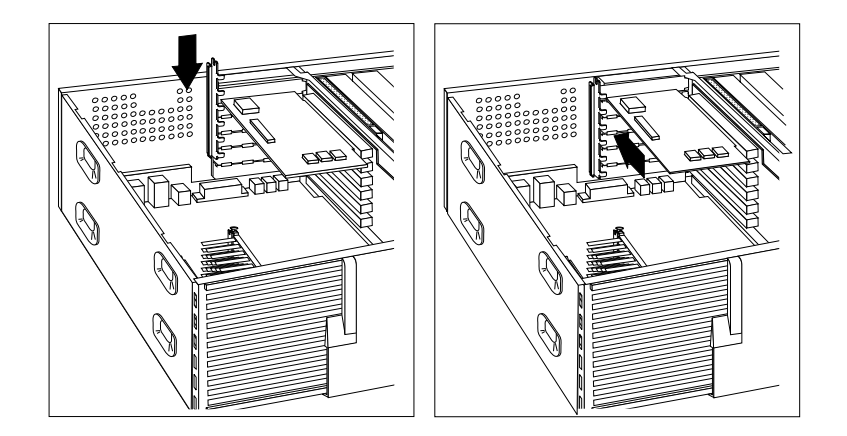

4. Als u een netwerkadapter hebt geïnstalleerd die Wake on LAN of Alert on LAN gebruikt, moet u de kabel van de uitbreidingskaart op de adapter aansluiten. Zie pagina 84 voor de plaats van de Wake on LANof de Alert on LAN-aansluiting.

De adapters die door uw computer worden ondersteund, maken gebruik van *Plug en Play*-technologie waardoor de computer de adapter automatisch kan configureren, mits alle vereiste resources beschikbaar zijn. Meer informatie hierover kunt u vinden in "Bijwerken configuratie" op pagina 105.

### **Volgende stappen**

- Noteer de naam van de adapter in Bijlage B, "Computergegevens" op pagina 155 bij de sleuf waarin u de adapter hebt geïnstalleerd.
- Als u met een andere optie wilt werken, gaat u naar het desbetreffende gedeelte.
- Plaats de kap en ga naar "Kap terugplaatsen en kabels aansluiten" op pagina 97.

### **Werken met interne stations**

In deze paragraaf leest u hoe u interne stations kunt installeren of verwijderen.

#### **Interne stations**

Interne stations zijn apparaten waarmee de computer gegevens leest en opslaat. U kunt extra stations in de computer installeren om de opslagcapaciteit uit te breiden of om de computer geschikt te maken voor het lezen van andere typen media. De volgende typen stations zijn beschikbaar:

- Vaste-schijfstations
- Bandstations
- CD-ROM-stations
- Stations voor verwisselbare media

Interne stations worden geïnstalleerd in *vakken*. In dit boek wordt gesproken over vak 1, vak 2 enzovoort. Wanneer u een intern station installeert, moet u er goed op letten of het vak dat u daarvoor wilt gebruiken geschikt is voor het betreffende type en formaat station.

Het towermodel wordt geleverd met de volgende door IBM geïnstalleerde stations:

- Een CD-ROM-station in vak 1 (bij sommige modellen)
- Een 3,5-inch diskettestation in vak 4.
- Een 3,5-inch vaste-schijfstation in vak 6

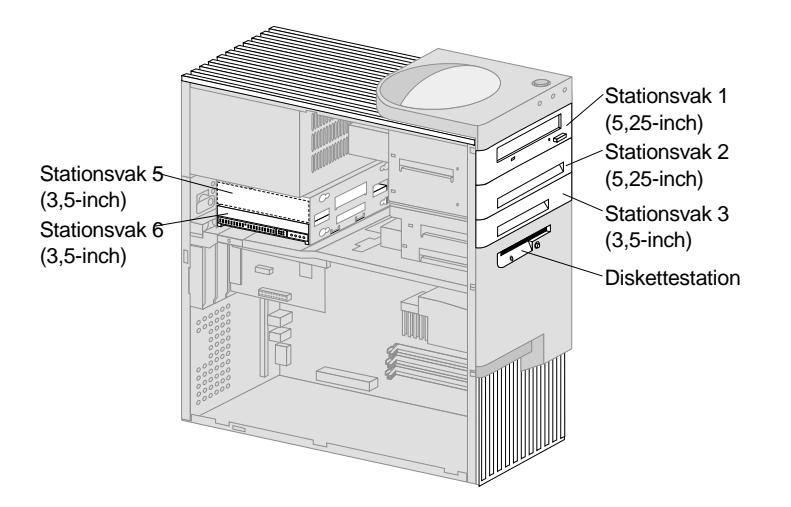

### **Stationsspecificaties**

Hieronder ziet u een overzicht van de stations die u in de vakken kunt installeren.

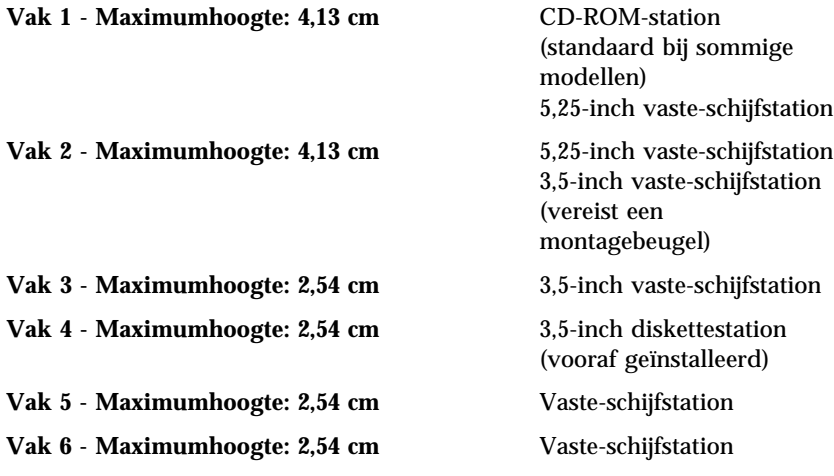

### **Opmerkingen:**

#### **Opmerkingen:**

- 1. U kunt geen stations installeren die hoger zijn dan 4,13 cm.
- 2. Installeer stations met verwisselbare media (diskettes, banden of CD's) in de toegankelijke vakken: vak 1, 2, 3 en 4.
- 3. U kunt maar één diskettestation installeren.
- 4. Als u een 3,5-inch station in vak 1 of 2 wilt installeren, moet u een
- **88** PC 300PL Handboek voor de gebruiker

3,5-inch conversieset voor een 5,25-inch vak gebruiken (IBM-onderdeelnummer 70G8165).

#### **Voedings- en signaalkabels voor interne stations**

De computer gebruikt kabels voor het aansluiten van IDE-stations (Integrated Drive Electronics) op de voedingseenheid en de uitbreidingskaart. Bij de computer worden de volgende kabels geleverd:

- Vierdraads *voedingskabels*. Deze verbinden de meeste stations met de voedingseenheid. Aan de uiteinden van deze kabels bevinden zich kunststof stekkers die geschikt zijn voor de aansluitingen van de verschillende stations. Deze stekkers variëren in grootte. Verder kunnen sommige voedingskabels ook worden aangesloten op de systeemplaat.
- Platte *signaalkabels* (*lintkabels*) voor het aansluiten van IDE- en diskettestations op de uitbreidingskaart. Bij de computer worden signaalkabels in twee maten geleverd:
	- Het bredere type signaalkabel heeft twee of drie stekkers.
		- Als de kabels drie stekkers heeft, wordt één daarvan aangesloten op het station, één is een reservestekker en de derde wordt aangesloten op de IDE-aansluiting op de uitbreidingskaart.
		- Als de kabels twee stekkers heeft, wordt één daarvan aangesloten op het station en de andere op de IDE-aansluiting op de uitbreidingskaart.

#### **Belangrijk**

Als u een ander apparaat wilt installeren in een computer die niet is geleverd met een CD-ROM-station, kunt u alleen een extra apparaat aansluiten als u een signaalkabel met drie stekkers aanschaft. U hebt een 80-pens ATA 66-signaalkabel nodig als u de huidige signaalkabel wilt vervangen of een tweede vaste schijf wilt installeren. ATA 66-signaalkabels hebben een kleurcodering. De blauwe stekker sluit u aan op de uitbreidingskaart, de zwarte stekker op het primaire apparaat (master) en de grijze middelste stekker op het secundaire apparaat (slave).

Als de computer is geleverd met een CD-ROM-station, bevat deze een ATA 33-signaalkabel. Als u een snelle ATA 66 vaste schijf installeert moet u een ATA 66 signaalkabel gebruiken en moet u het CD-ROM-station instellen als secundair apparaat en moet u de grijze (middelste) stekker gebruiken om het CD-ROM-station aansluiten. Deze vaste schijf werkt dan met een snelheid van 66 MHz, maar het CD-ROM-station blijft werken met de snelheid van ATA 33.

- De smallere signaalkabel heeft twee stekkers voor het aansluiten van het diskettestation op de diskettestationaansluiting op de uitbreidingskaart.
- **Opmerking:** Raadpleeg "Plaats van componenten op de uitbreidingskaart" op pagina 83 voor de plaats van de aansluitingen op de uitbreidingskaart.

De volgende punten zijn van groot belang bij het aansluiten van voedingsen signaalkabels op interne stations:

- Bij stations die vooraf in de computer zijn geïnstalleerd zijn de voedings- en signaalkabels altijd al aangesloten. Als u besluit om een station te vervangen, moet u altijd goed onthouden welke kabel bij welk station hoort.
- Als u een station installeert, let er dan goed op dat de stekker aan het *ene uiteinde* van de signaalkabel is aangesloten op een station. De stekker aan het andere uiteinde moet u altijd aansluiten op de uitbreidingskaart. Dit vermindert de elektronische ruis in de computer.
- Als u twee IDE-apparaten aansluit op dezelfde kabel, moet één daarvan zijn aangewezen als het primaire apparaat en één als het secundaire apparaat. Als u dat niet doet, is het mogelijk dat het systeem sommige IDE-apparaten niet herkent. Of een apparaat het primaire of secundaire apparaat is, wordt bepaald door de instelling van een schakelaar of jumper op het IDE-apparaat.
- Als één van de twee IDE-apparaten die op dezelfde kabel zijn aangesloten, een vaste-schijfstation is, dient dit vaste-schijfstation altijd het primaire apparaat te zijn.
- Als er slechts één IDE-apparaat op een kabel is aangesloten, moet dat altijd zijn aangewezen als het primaire apparaat.

Voor assistentie bij het kiezen van stations, kabels en andere opties voor de computer, kunt u een van de volgende nummers bellen:

- In de Verenigde Staten belt u 1-800-IBM-2YOU (1-800-426-2968).
- In Canada belt u 1-800-565-3344 of 1-800-465-7999.
- In alle overige landen neemt u contact op met uw IBM-leverancier of IBM-vertegenwoordiger.

#### **Stations installeren in vak 1, 2 of 3**

Met behulp van de instructies in dit gedeelte kunt u stations installeren in de vakken 1 t/m 3.

#### **Voordat u begint**

- Zet de computer en alle randapparatuur uit.
- Ontkoppel alle kabels die op de computer zijn aangesloten.

**Attentie:** De standby-spanning van 5 V kan schade aan de hardware tot gevolg hebben. U kunt schade voorkomen door de stekker van het netsnoer uit het stopcontact te halen voordat u de kap van de computer.

 Verwijder de kap van de computer (zie "De kap verwijderen" op pagina 81).

Een station installeren in vak 1, 2 of 3:

1. Verwijder het afdekplaatje van het vak met behulp van een punt van een schroevendraaier.

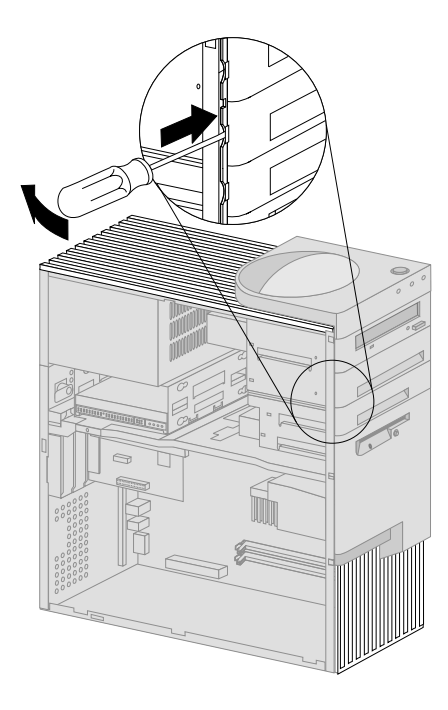

2. Als er in de opening van het station uitduwplaatjes zitten, verwijdert u deze met behulp van een schroevendraaier of een tang.

In de onderstaande afbeelding ziet u voorbeelden van uitduwplaatjes die in vak 1 aanwezig kunnen zijn.

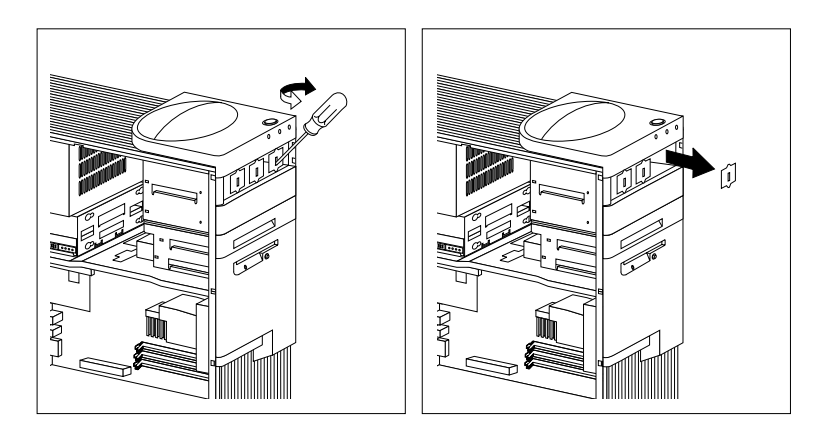

In de onderstaande afbeelding ziet u voorbeelden van uitduwplaatjes die aanwezig kunnen zijn in vak 2 en 3.

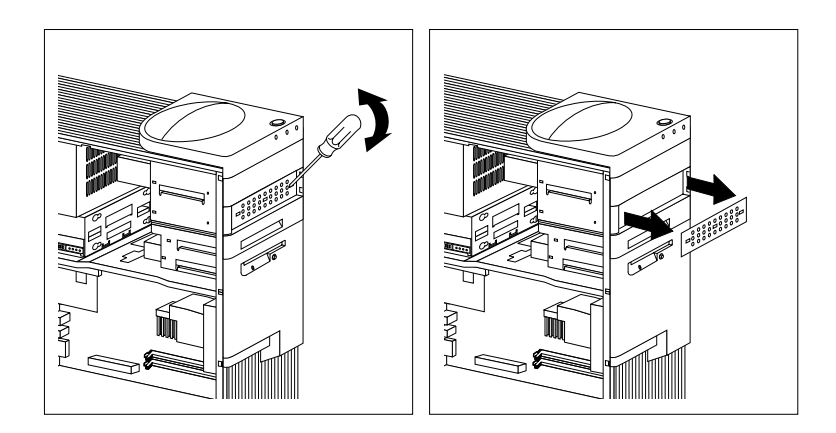

3. Installeer het station in het vak en zet het station vast met behulp van de schroeven.

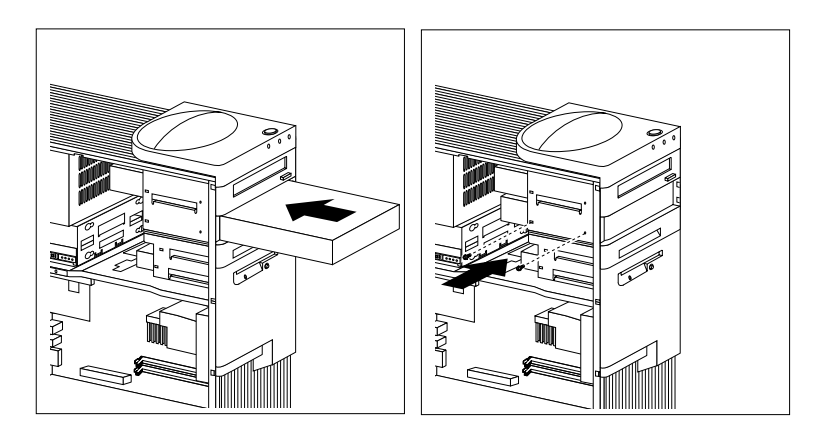

4. Sluit de kabels aan op de stations. Op pagina 84 vindt u een afbeelding met de plaats van de stationsaansluitingen op de uitbreidingskaart.

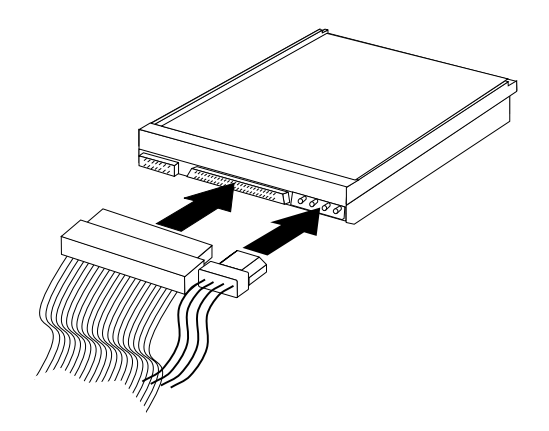

5. Als het geïnstalleerde station geen verwisselbare media gebruikt, brengt u het afdekplaatje aan.

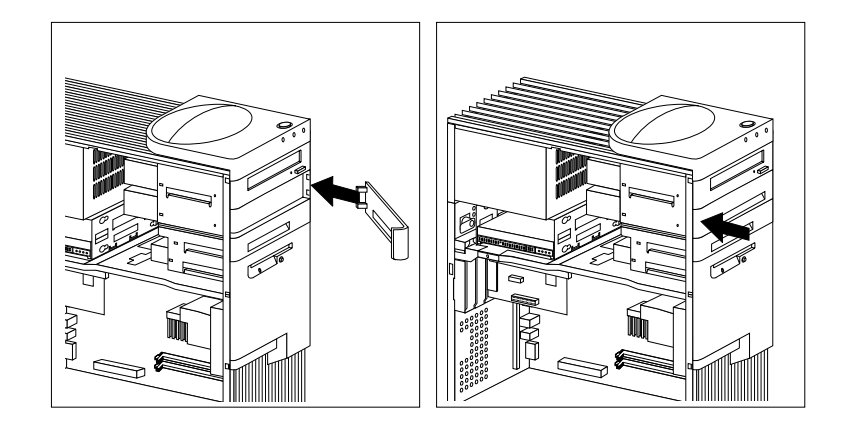

6. Als u een CD-ROM-station hebt geïnstalleerd en het station wilt aansluiten op de CD-ROM-audioaansluiting, raadpleegt u 84 voor de plaats van de CD-ROM-audioaansluiting op de uitbreidingskaart.

### **Volgende stappen**

- Noteer het station in Bijlage B, "Computergegevens" op pagina 155.
- Als u met een andere optie wilt werken, gaat u naar het desbetreffende gedeelte.
- Plaats de kap en ga naar "Kap terugplaatsen en kabels aansluiten" op pagina 97.
#### **Een station installeren in vak 5**

In vak 5 kunt u alleen apparaten zonder verwisselbare media installeren, bijvoorbeeld een vaste-schijfstation. (De computer wordt geleverd met een vaste-schijfstation in vak 6.) Als u een station in dit vak wilt installeren, moet u de stationsbeugel verwijderen.

**Voordat u begint**

- Lees de instructies die bij het apparaat zijn geleverd.
- Zet de computer en alle randapparatuur uit.
- Ontkoppel alle kabels die op de computer zijn aangesloten.

**Attentie:** De standby-spanning van 5 V kan schade aan de hardware tot gevolg hebben. U kunt schade voorkomen door de stekker van het netsnoer uit het stopcontact te halen voordat u de kap van de computer opent.

 Verwijder de kap van de computer (zie "De kap verwijderen" op pagina 81).

Een station installeren in vak 5:

1. Maak alle kabels los die zijn aangesloten op de vaste schijf in vak 6.

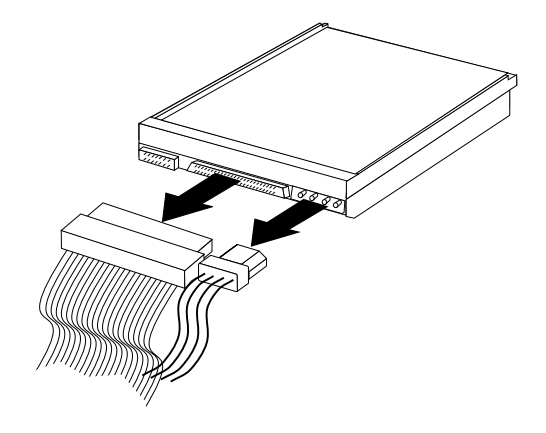

2. Verwijder de schroef waarmee de stationsbeugel is bevestigd en schuif de beugel voorzichtig uit de computer.

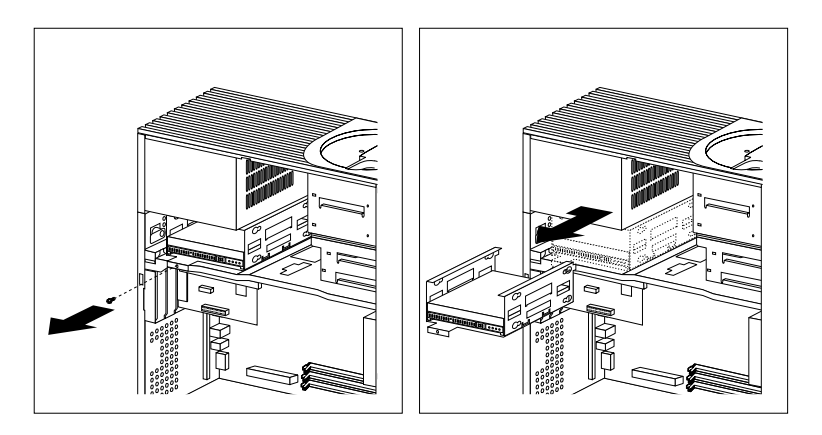

3. Schuif het station in het vak en zet het vast met de rubberen ringen en de schroeven.

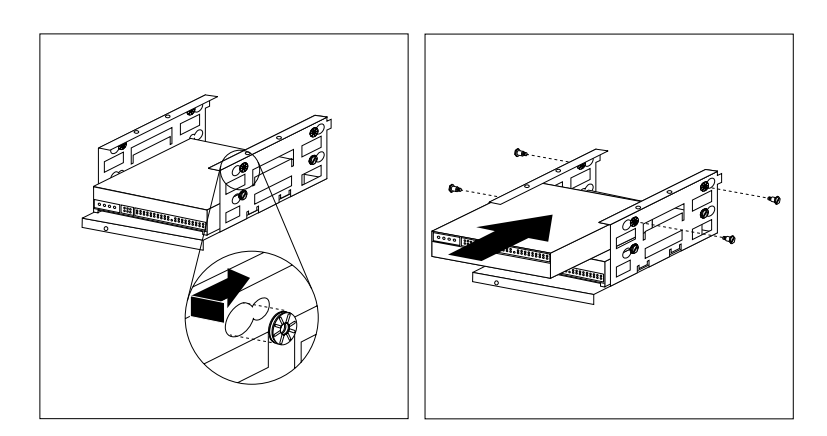

4. Breng de stationsbeugel weer aan en bevestig hem met de schroef die u in stap 2 hebt verwijderd.

5. Sluit de kabels aan op het station.

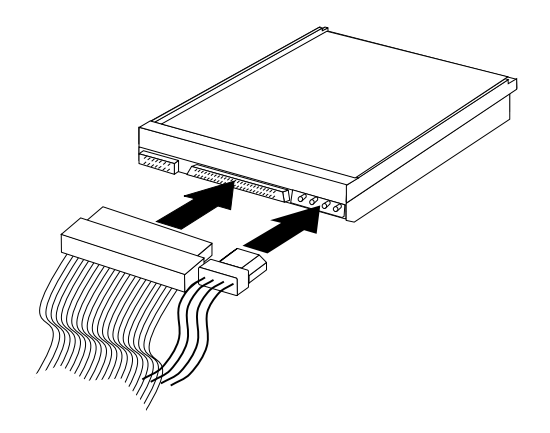

#### **Volgende stappen**

- Noteer het station in Bijlage B, "Computergegevens" op pagina 155.
- Als u met een andere optie wilt werken, gaat u naar het desbetreffende gedeelte.
- Plaats de kap en ga naar "Kap terugplaatsen en kabels aansluiten".

## **Kap terugplaatsen en kabels aansluiten**

De kap plaatsen en de kabels aansluiten:

- 1. Controleer of alle componenten weer op de juiste manier in de computer zijn teruggeplaatst en of alle losse schroeven en stukken gereedschap uit de computer zijn verwijderd.
- 2. Zorg dat er geen kabels in de weg zitten die het terugplaatsen van de kap verhinderen.
- 3. Controleer of het slot van de kap (indien aanwezig) geopend is.

4. Plaats de kap op het frame van de computer. Zet de kap vast door de kap naar achter te schuiven totdat hij gelijk loopt met de achterkant van de computer.

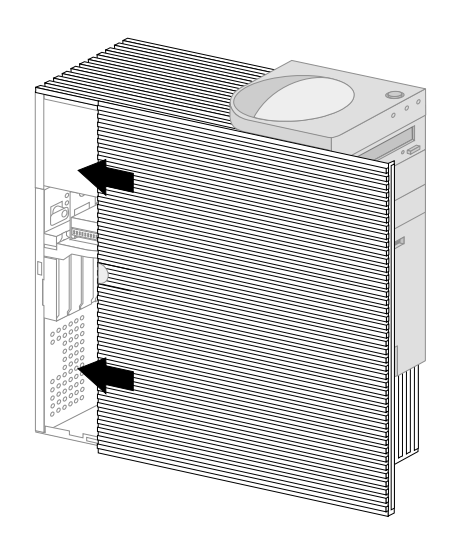

- 5. Als de computer aan de achterkant een slot heeft, doet u de kap op slot.
- 6. Sluit de externe kabels en snoeren weer op de computer aan.
- 7. Steek de stekkers in een deugdelijk geaarde stopcontacten.
- 8. Werk de configuratie van de computer bij. Zie "Bijwerken configuratie" op pagina 105.
	- **Opmerking:** Als er bij het opstarten bij van de computer een fout verschijnt die betrekking heeft op de inbraakverklikker, moet u het configuratiewachtwoord typen. Meer informatie hierover kunt u vinden in "Wachtwoorden" op pagina 43.

#### **Volgende stappen**

Als u de installatie wilt voltooien, gaat u naar "Installatie voltooien" op pagina 105.

### **Werken met geheugen**

U kunt het geheugen van de computer uitbreiden om de prestaties van het systeem te verhogen.

De computer heeft twee aansluitingen (RIMM 1 en RIMM 2) waarin u een geheugenmodule kunt plaatsen. De computer ondersteunt maximaal 1 GB systeemgeheugen.

**Opmerking:** Voor de plaats van de geheugenaansluitingen in de computer raadpleegt u "Onderdelen van de systeemplaat" op pagina 68 (desktop) of "Onderdelen van de systeemplaat" op pagina 83 (tower).

Deze computer maakt gebruik van *Rambus inline memory modules (RIMM's)*.

Bij levering zijn in de computer RIMM's geïnstalleerd van het type non-ECC of ECC (error checking and correction) RDRAM (Rambus dynamic random access memory).

Als u RIMM's installeert of vervangt, dient u rekening te houden met het volgende:

- In elke geheugenaansluiting kan maximaal 512 MB geheugen worden geïnstalleerd.
- Voor ECC moet u alleen ECC RIMM's installeren. ECC werkt niet als u zowel non-ECC-geheugen als ECC-geheugen installeert.
- In de RIMM-aansluitingen kunnen geen DIMM's (Dual Inline Memory Modules) worden geïnstalleerd
- In elke aansluiting waarin geen RIMM is geïnstalleerd, moet een *continuïteits-RIMM* worden geplaatst, een module die er uitziet als een RIMM, maar die geen geheugen bevat. Continuïteits-RIMM's worden gebruikt voor de doorverbinding van een RIMM-aansluiting waarin geen geheugen is geïnstalleerd.
- Gebruik PC700 of PC800 RIMM's.

In de volgende tabel ziet u de configuratie van geheugen-RIMM's en continuïteits-RIMM's.

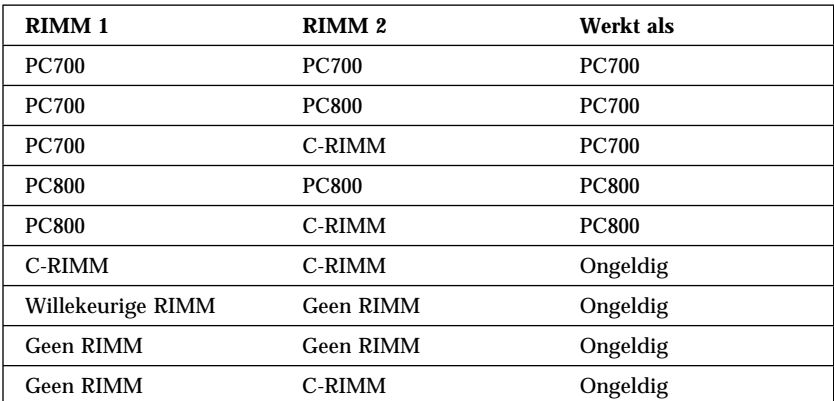

## **Een geheugenmodule of continuïteits-RIMM verwijderen**

Als u een RIMM wilt installeren, moet u eerst de continuïteits-RIMM of de RIMM verwijderen die al in de aansluiting zit waarin u de module wilt installeren. Volg de onderstaande instructies om een continuïteits-RIMM of een RIMM te verwijderen:

#### **Voordat u begint**

- Zet de computer en alle randapparatuur uit.
- Maak alle externe kabels en netsnoeren los en verwijder de kap (zie "De kap verwijderen" op pagina 65 of "De kap verwijderen" op pagina 81).

**Attentie:** De standby-spanning van 5 V kan schade aan de hardware tot gevolg hebben. U kunt schade voorkomen door de stekker van het netsnoer uit het stopcontact te halen voordat u de kap van de computer opent.

- 1. Voor de plaats van de geheugenaansluitingen in de computer raadpleegt u "Onderdelen van de systeemplaat" op pagina 68 (desktop) of "Onderdelen van de systeemplaat" op pagina 83 (tower).
- 2. Druk de klemmetjes aan de beide uiteinden van de geheugenmodule naar buiten, zodat de module loskomt. Neem de geheugenmodule of de continuïteits-RIMM uit de aansluiting.
	- **Opmerking:** Druk niet te hard op de klemmetjes, anders springt de geheugenmodule of de continuïteits-RIMM uit de aansluiting.

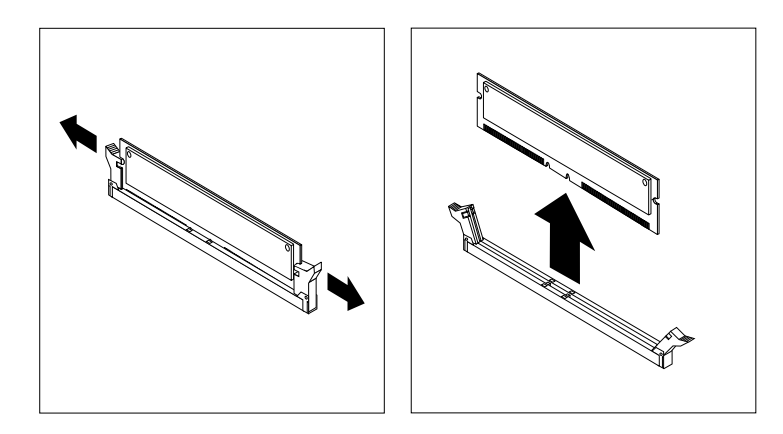

3. Berg de geheugenmodule of de continuïteits-RIMM op in een antistatische verpakking.

## **Een geheugenmodule of continuïteits-RIMM installeren**

**Voordat u begint**

- Lees de instructies bij het nieuwe systeemgeheugen.
- Zet de computer en alle randapparatuur uit.
- Maak alle externe kabels en netsnoeren los en verwijder de kap (zie "De kap verwijderen" op pagina 65 of "De kap verwijderen" op pagina 81).

Een RIMM of continuïteits-RIMM installeren:

- 1. Voor de plaats van de geheugenaansluitingen in de computer raadpleegt u "Onderdelen van de systeemplaat" op pagina 68 (desktop) of "Onderdelen van de systeemplaat" op pagina 83 (tower).
- 2. Verwijder de continuïteits-RIMM die in de RIMM-aansluiting zit. Zie "Een geheugenmodule of continuïteits-RIMM verwijderen" op pagina 100 voor instructies bij het verwijderen van en continuïteits-RIMM. Bewaar de continuïteits-RIMM goed. U hebt deze misschien weer nodig als u de geheugenconfiguratie later wilt wijzigen.

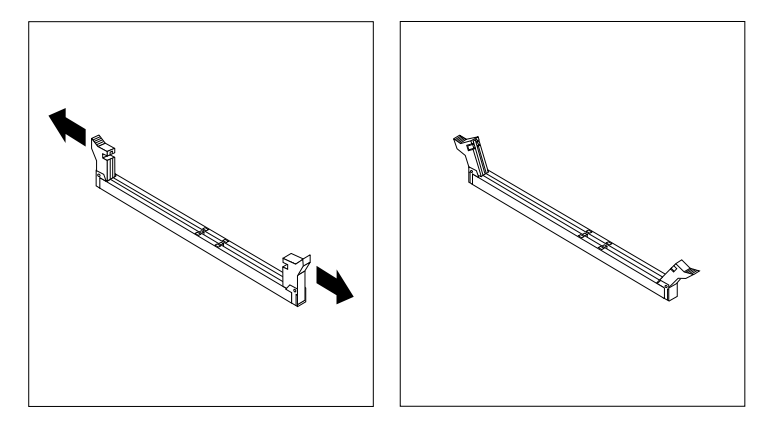

- 3. Houd de antistatische verpakking van de geheugenmodule tegen een *ongelakt* metalen oppervlak en haal de module uit de verpakking.
- 4. Houd de module zo boven de aansluiting dat de twee nokjes aan de onderrand van de module op één lijn zijn met de aansluiting.

5. Druk de module recht naar beneden in de aansluiting totdat de klemmetjes omhoog komen en precies om de uiteinden van de module zitten.

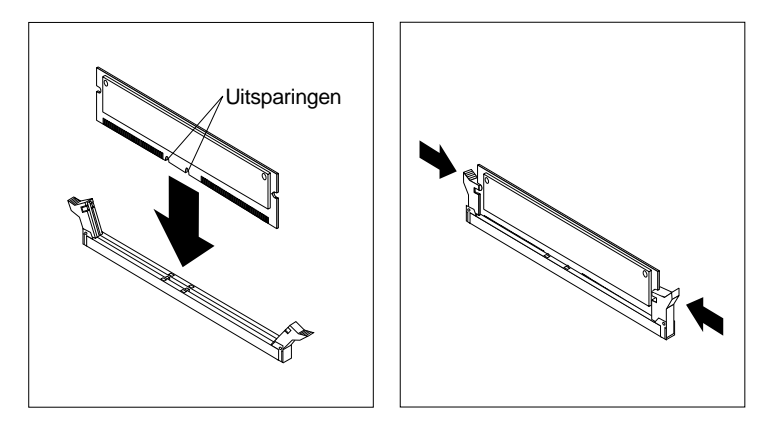

- 6. Als u nog een geheugenmodule wilt installeren, herhaalt u stap 1–4.
- 7. Noteer de geheugenmodule in Bijlage B, "Computergegevens" op pagina 155.

### **Volgende stappen**

- Als u met een andere optie wilt werken, gaat u naar het desbetreffende gedeelte.
- Om de kap weer aan te brengen, gaat u verder bij "Kap terugplaatsen en kabels aansluiten" op pagina 80 of "Kap terugplaatsen en kabels aansluiten" op pagina 97, afhankelijk van het model van de computer.

## **Een beveiligingsbeugel installeren**

Om diefstal van de computer te voorkomen, kunt u de kap met het slot afsluiten. Bovendien kunt u een extra beveiligingsbeugel en -kabel aan de computer bevestigen. Controleer wanneer u de beveiligingskabel hebt toegevoegd of deze de andere kabels die op de computer zijn aangesloten niet in de weg zit.

#### **Voordat u begint:**

- Zorg dat u de volgende onderdelen bij de hand hebt als u belt:
	- Een beveiligingsbeugel van 19 mm en moeren met
	- schroefdraad die passen op de beugel
	- Een beveiligingskabel
	- Een slot, zoals een combinatieslot of hangslot
	- Een passende of verstelbare moersleutel
	- Een kleine schroevendraaier
- Zet de computer en alle randapparatuur uit.
- Maak alle externe kabels en netsnoeren los en verwijder de kap van de computer (zie "De kap verwijderen" op pagina 65 en "De kap verwijderen" op pagina 81).

U installeert een beveiligingsbeugel als volgt:

1. Prik met een scherp voorwerp, zoals een schroevendraaier, de twee doordrukgaatjes in het metalen achterpaneel van de computer door.

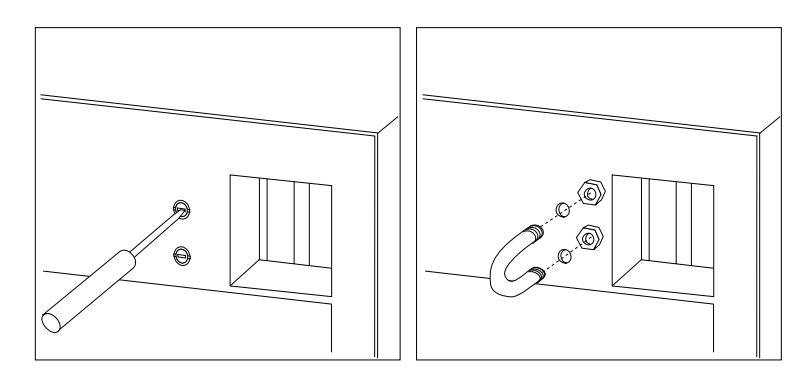

- 2. Schuif de beveiligingsbeugel door het achterpaneel. Plaats vervolgens de moeren op de uiteinden van de beugel en draai ze vast met de moersleutel.
- 3. Plaats de kap van de computer terug. Meer informatie vindt u in "Kap terugplaatsen en kabels aansluiten" op pagina 80 (desktop) of "Kap terugplaatsen en kabels aansluiten" op pagina 97 (tower).
- 4. Steek de kabel door de beugel en sla hem om een vast object. Maak vervolgens beide uiteinden van de kabel aan elkaar vast met een slot.

## **Installatie voltooien**

Wanneer u met de opties van de computer hebt gewerkt, installeert u eventueel verwijderde onderdelen opnieuw, plaatst u de kap terug en sluit u alle losgekoppelde kabels weer aan, inclusief netsnoeren en telefoonlijnen. Daarnaast kan het, afhankelijk van de optie die u hebt geïnstalleerd, nodig zijn om de informatie in het Configuratieprogramma bij te werken.

## **Bijwerken configuratie**

#### **Belangrijk:**

De informatie over configuraties in deze paragraaf heeft uitsluitend betrekking op de installatie van opties. Raadpleeg voor meer informatie over het gebruik van het Configuratieprogramma Hoofdstuk 4, "Het Configuratieprogramma gebruiken" op pagina 39.

Het is mogelijk dat na wijziging van de configuratie-instellingen blijkt dat u extra stuurprogramma's moet installeren. Raadpleeg voor meer informatie de documentatie bij de opties die u installeert. Hierin staat of er stuurprogramma's nodig zijn en hoe u deze kunt installeren. Sommige stuurprogramma's kunt u vinden op de IBM *Herstel-CD* die bij de computer wordt geleverd.

Nadat u opties hebt toegevoegd, moet u de configuratie-instellingen bijwerken. In de meeste gevallen wordt de configuratie automatisch bijgewerkt door de systeemprogramma's. Als de instellingen niet automatisch worden bijgewerkt, kunt u met behulp van het Configuratieprogramma de betr effende instellingen opnieuw configureren. In beide gevallen moet u de instellingen opslaan voordat u het Configuratieprogramma afsluit.

Zo worden de instellingen bijvoorbeeld meestal automatisch bijgewerkt zodra u de computer start na het toevoegen van een vaste-schijfstation. Als de instellingen niet worden bijgewerkt, moet u de wijzigingen zelf aanbrengen in het Configuratieprogramma en opslaan. Zie Hoofdstuk 4, "Het Configuratieprogramma gebruiken" op pagina 39.

**Opmerking:** Voor meer informatie over foutberichten als gevolg van resourceconflicten, raadpleegt u Hoofdstuk 6, "Probleemoplossing" op pagina 109.

## **Plug en Play-adapters configureren**

Adapters die bedoeld zijn voor PCI-sleuven, zijn altijd Plug en Play-adapters. *Plug en Play* is een configuratiemethode die uitbreiding van de computer eenvoudiger maakt. De systeemplaat van uw computer ondersteunt besturingssystemen die gebruik maken van de Plug en Play-technologie.

Een Plug en Play-adapter heeft geen schakelaar of jumpers die moet instellen. De configuratie-instellingen van Plug en Play-adapters worden in plaats daarvan geleverd door het besturingssysteem. De computer gebruikt deze specificaties tijdens het opstarten. Als u Plug en Play-adapters installeert of verwijdert, wordt deze informatie geïnterpreteerd door het *BIOS* (Basic Input/Output System), dat de Plug en Play-technologie ondersteunt. Als de vereiste resources beschikbaar zijn, configureert de BIOS-software automatisch de adapter. Hierbij worden uitsluitend resources gebruikt die *niet* worden gebruikt door andere apparaten.

**Opmerking:** Zie Hoofdstuk 6, "Probleemoplossing" op pagina 109 voor informatie over foutberichten die worden afgebeeld als gevolg van resourceconflicten.

## **ISA-adapters configureren**

Als u een reeds geïnstalleerde ISA-adapter wilt configureren, kan het nodig zijn schakelaar- of jumperinstellingen op de adapter te wijzigen. Als er een conflict is opgetreden, moet u met behulp van het Configuratieprogramma de ISA-resource-instellingen aanpassen, zoals geheugen, I/O-toewijzing, DMA en interrupttoewijzingen.

**Opmerking:** Raadpleeg de documentatie die bij de adapter is geleverd voor informatie over de vereiste resources en schakelaarinstellingen.

U stelt als volgt de ISA-resourcetoewijzingen in voor een geïnstalleerde adapter:

- 1. Start het Configuratieprogramma (zie Hoofdstuk 4, "Het Configuratieprogramma gebruiken" op pagina 39).
- 2. Kies **ISA-resources** in het menu van het Configuratieprogramma.
- 3. Selecteer indien nodig **Geheugenresources, Resources I/O-poorten, DMA-resources,** of **Interrupt-resources**.
- 4. Stel de juiste resource in voor de **ISA-resource**.
- 5. Druk op Esc om naar het hoofdmenu van het terug te keren.
- 6. Kies **Instellingen opslaan** en druk op Enter.

Als u een ISA-adapter verwijdert, moet u de systeemresources die niet meer worden gebruikt, weer instellen op **Beschikbaar**. Om dit te doen, volgt u de bovenstaande procedure en kiest u **Beschikbaar** bij stap 4.

**Opmerking:** Raadpleeg Hoofdstuk 6, "Probleemoplossing" op pagina 109 en "Interrupt- en DMA-resources" op pagina 53 voor meer informatie over adapters en het oplossen van resource-conflicten.

### **Configuratieprogramma starten**

Als u de computer voor de eerste keer start nadat u de meeste opties hebt gebruikt, kan er een bericht verschijnen dat de configuratie is gewijzigd.

 $\overline{\phantom{a}}$ 

POST Opstartfout(en)

Bij het starten van het systeem heeft de computer de volgende fout(en) ontdekt. 162 Configuratie is gewijzigd Kies een van de volgende handelingen: Doorgaan Configuratieprogramma afsluiten

Als een dergelijk bericht verschijnt, wordt u gevraagd de configuratie-instellingen in het Configuratieprogramma handmatig bij te werken of de instellingen die automatisch zijn bijgewerkt door systeemprogramma's op te slaan.

8 9

**Opmerking:** Het foutbericht kan er, afhankelijk van de opgetreden wijzigingen in de configuratie, anders uitzien. Als het vorige scherm verschijnt, kiest u **Doorgaan** totdat het hoofdmenu van het Configuratieprogramma verschijnt (zie Hoofdstuk 4, "Het Configuratieprogramma gebruiken" op pagina 39).

Als het vorige scherm niet verschijnt, moet u de computer configureren met het Configuratieprogramma. Meer informatie hierover kunt u vinden in Hoofdstuk 4, "Het Configuratieprogramma gebruiken" op pagina 39.

## **Opstartapparaten configureren**

Bij het opstarten zoekt de computer naar een besturingssysteem. De volgorde waarin gezocht wordt naar de geïnstalleerde apparaten wordt de opstartvolgorde genoemd. Als u nieuwe apparaten hebt toegevoegd aan de computer, wilt u de opstartvolgorde wellicht wijzigen in het Configuratieprogramma. Zie "De opstartvolgorde instellen" op pagina 51.

## **Hoofdstuk 6. Probleemoplossing**

In dit hoofdstuk worden de diagnosehulpprogramma's besproken waarmee u problemen die zich voordoen tijdens het gebruik van de computer, kunt opsporen en verhelpen. Dit hoofdstuk bevat ook informatie over optiediskettes en hoe u een bijwerkfout van het Configuratieprogramma herstelt.

#### **Opmerking**

Als uw computer nadat u de aan/uitschakelaar hebt ingedrukt niet wil opstarten, doet u het volgende:

- Controleer of de computer en het beeldscherm zijn aangesloten op correct werkende stopcontacten.
- Controleer of alle kabels op de juiste plaats zijn aangesloten en of ze goed vast zitten. Als het probleem blijft bestaan, moet de computer worden nagezien.

Problemen met uw computer kunnen ontstaan door fouten in de hardware of de software, of door fouten van de gebruiker (als u bijvoorbeeld op een verkeerde toets drukt). Met de hieronder beschreven diagnosemiddelen kunt u deze problemen zelf oplossen, of waardevolle informatie verzamelen die u aan een onderhoudstechnicus kunt doorgeven.

Volg voor het controleren van de hardware de procedures die in dit hoofdstuk worden beschreven. U kunt tevens gebruik maken van de diagnoseprogramma's die bij de computer zijn geleverd (zie "IBM Enhanced Diagnostics" op pagina 133 voor een beschrijving van deze programma's).

Als de hardware in orde is en u zelf geen fouten hebt gemaakt, zijn er misschien problemen met de software. Als u vermoedt dat er sprake is van een softwareprobleem en uw computer bevat door IBM vooraf geïnstalleerde software, raadpleegt u "IBM Enhanced Diagnostics" op pagina 133 voor informatie over het programma IBM Enhanced Diagnostics. Raadpleeg ook de documentatie van het besturingssysteem die bij uw computer is geleverd. Raadpleeg de documentatie die bij de software is geleverd als u zelf software hebt geïnstalleerd.

De volgende hulpmiddelen zijn beschikbaar om een diagnose te maken van problemen met de hardware:

- Zelftest bij opstarten (POST)
- Probleemoplossingsschema
- Foutcodes en -berichten
- Overzicht van problemen en mogelijke oplossingen

• IBM Enhanced Diagnostics

## **Zelftest bij opstarten (POST)**

Elke keer als u de computer aanzet, wordt er een reeks tests uitgevoerd waarmee de werking van de basisonderdelen van de computer worden gecontroleerd. Deze testserie wordt de *zelftest* of *POST (Power-On Self Test)* genoemd.

Tijdens de zelftest gebeurt het volgende:

- De basisfuncties van de systeemplaat worden gecontroleerd.
- Het geheugen wordt gecontroleerd.
- De huidige systeemconfiguratie wordt vergeleken met die van het Configuratieprogramma.
- Het videosubsysteem wordt gestart.
- De diskettestations worden gecontroleerd.
- Het vaste-schijfstation en het CD-ROM-station worden gecontroleerd.

Als **Zelftest (POST)** *Aan* is, verschijnen de getallen die de hoeveelheid getest geheugen aangeven in de linkerbovenhoek van het scherm totdat de totale hoeveelheid systeemgeheugen is bereikt. In de linkerbovenhoek van het scherm verschijnen aanwijzingen voor het uitvoeren van een versnelde zelftest of het openen van het Configuratieprogramma. De standaard werkstand is Snel.

**Opmerking:** De weergegeven hoeveelheid beschikbaar geheugen kan wat minder zijn dan verwacht, omdat het BIOS mogelijk wordt geschaduwd in het RAM-geheugen.

Als de zelftest is uitgevoerd zonder dat er een probleem is gevonden, verschijnt het eerste scherm van het besturingssysteem of toepassingsprogramma (als u geen systeemwachtwoord hebt ingesteld). Als u een systeemwachtwoord hebt ingesteld, verschijnt er een wachtwoordsymbool in de linkerbovenhoek van het scherm. Het eerste scherm van uw besturingssysteem of toepassingsprogramma verschijnt zodra u het wachtwoord hebt opgegeven. (Meer informatie over het gebruik van wachtwoorden vindt u in "Systeemwachtwoord instellen" op pagina 43.)

Als **Opstartinformatie** is *Ingeschakeld* en er tijdens de zelftest geen probleem wordt gevonden, hoort u één geluidssignaal. Als er tijdens de zelftest problemen worden gevonden, klinken er meerdere geluidssignalen. In de meeste gevallen verschijnt er in de linkerbovenhoek van het scherm een foutcode; soms wordt deze code gevolgd door een beschrijving van de fout. (Soms verschijnen er op het scherm meerdere foutcodes en beschrijvingen.) Noteer alle nummers van de foutcodes en beschrijvingen. Voor meer

informatie over de oorzaak van de fout raadpleegt u "POST-foutberichten" op pagina 114 en "Probleemanalyse" op pagina 111.

Als u tijdens de zelftest geen geluidssignaal hoort, raadpleegt u "Probleemoplossingstabellen" op pagina 120.

Het kan zijn dat u de computer moet laten nazien.

POST-foutberichten zijn berichten die op het beeldscherm verschijnen wanneer er tijdens de zelftest bij opstarten problemen in de hardware worden gevonden of wanneer er een verandering in de hardwareconfiguratie wordt gesignaleerd. Een POST-foutbericht is een alfanumeriek bericht van 3, 4, 5, 8 of 12 tekens en bevat een korte verklaring (met uitzondering van I999XXXX-foutmeldingen).

### **Probleemanalyse**

Gebruik deze procedure als uitgangspunt voor probleemopsporing.

**001**

- Zet de computer uit en wacht een paar seconden.
- Zet de computer, het beeldscherm en alle aangesloten apparaten aan.
- Wacht gedurende de tijd die het normaal kost om het eerste scherm van uw toepassing of besturingssysteem af te beelden.

**Wordt het eerste scherm van uw toepassing of besturingssysteem afgebeeld?**

**Ja Nee**

**002** Ga verder bij Stap 004.

**003**

Er is mogelijk een I/O-apparaat defect of een incidenteel probleem met uw computer.

Ga naar "IBM Enhanced Diagnostics" op pagina 133 en start het programma IBM Enhanced Diagnostics.

## **004**

Het beeldscherm is onleesbaar, er verschijnt een foutbericht of er klinken een of meer geluidsignalen. (Stap **004** wordt vervolgd)

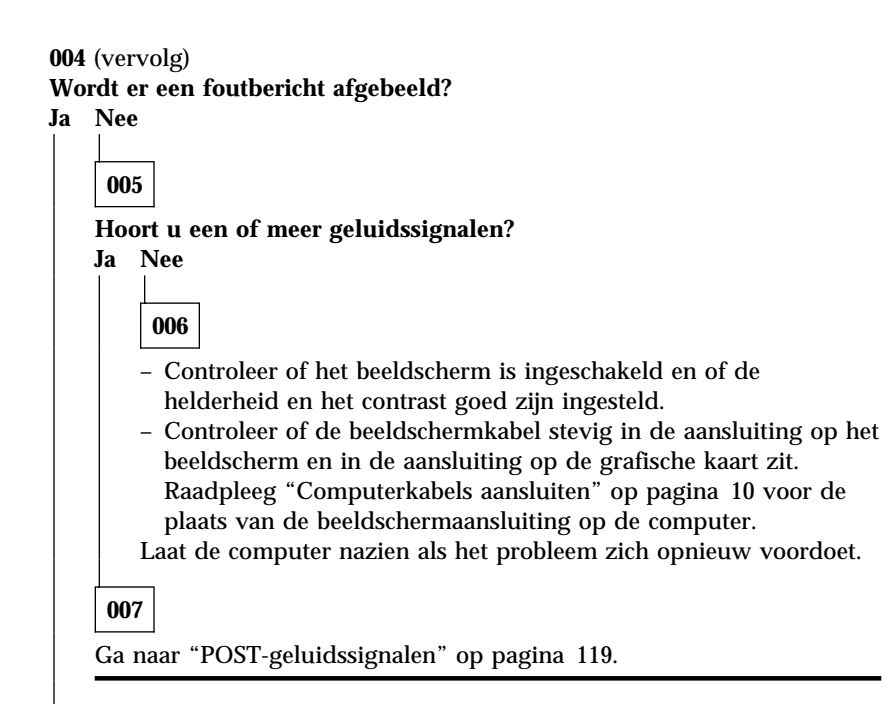

**008**

– Raadpleeg "POST-foutberichten" op pagina 114 en zoek het foutbericht op. Ga vervolgens verder bij deze stap.

**Hebt u het foutbericht in de tabel gevonden?**

**Ja Nee**

## **009**

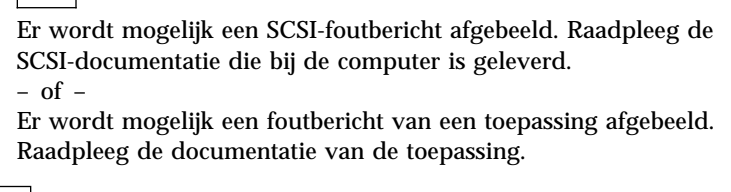

**010**

### **Start het Configuratieprogramma automatisch op nadat het foutbericht wordt afgebeeld?**

**Ja Nee**

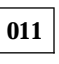

– Voer de handeling uit die in de tabel "POST-foutberichten" op pagina 114 bij het foutbericht staat.

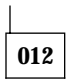

**Hebt u recentelijk een apparaat toegevoegd, verwijderd of gewijzigd? Ja Nee**

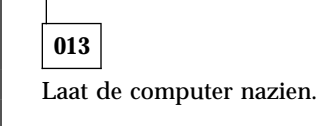

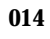

– Kies in het foutberichtenscherm van de zelftest **Doorgaan** als u het Configuratieprogramma wilt oproepen. Kies **Configuratieprogramma afsluiten** als u het Configuratieprogramma wilt verlaten.

Om een optie te kiezen, drukt u op de cursortoets Pijl omhoog (↑) of Pijl omlaag (↓) om de optie te markeren en drukt u vervolgens op Enter. Als u **Doorgaan** hebt gekozen, verschijnt het programmamenu van het Configuratieprogramma op het scherm. U ziet een pijltje naar rechts naast de menu-opties die niet goed functioneren of die zijn gewijzigd sinds de laatste keer dat u de computer hebt ingeschakeld. Als er een menu-optie is gemarkeerd terwijl u weet dat u de optie niet hebt gewijzigd, is er waarschijnlijk een probleem met die optie. Lees hier verder als u een wijziging hebt aangebracht. Als u geen wijziging hebt aangebracht, moet u de computer laten nazien.

Het Configuratieprogramma gebruiken:

- 1. Kies met de verticale cursortoetsen de menu-optie die is gemarkeerd (of die u wilt bekijken) en druk op **Enter**.
- 2. Er verschijnt nu een menu dat hoort bij de optie die u hebt gekozen. Met de horizontale cursortoetsen kunt u een waarde kiezen. (Bij elk menu hoort een Help-scherm. Kies de menu-optie en druk op F1 als u het Help-scherm van die optie wilt bekijken.)
- 3. Als u klaar bent met het bekijken en wijzigen van de instellingen drukt u op Esc om terug te keren naar het hoofdmenu van het Configuratieprogramma.
- 4. Kies **Instellingen opslaan** voordat u het programma afsluit. Als u het Configuratieprogramma afsluit, wordt het besturingssysteem automatisch opgestart (tenzij er sprake is van een niet-opgelost probleem met een voor het opstarten benodigd apparaat).

#### **Belangrijk**

Als u de instellingen in het Configuratieprogramma *niet* hebt gewijzigd:

- De computer werkt misschien niet goed als u het Configuratieprogramma afsluit zonder dat u eerst de optie **Instellingen opslaan** hebt gekozen. Tijdens het opstarten verschijnt er een POST-foutbericht en wordt het Configuratieprogramma opnieuw gestart.
- Er verschijnt *geen* foutbericht wanneer u **Instellingen opslaan** kiest en vervolgens het Configuratieprogramma afsluit. Alle actieve systeeminstellingen in het Configuratieprogramma worden opgeslagen en het besturingssysteem wordt opgestart (tenzij er sprake is van een niet opgelost probleem met een voor het opstarten benodigd apparaat).

Druk in het menu van het Configuratieprogramma op Esc en volg de aanwijzingen op het scherm.

Voor meer informatie over de oorzaak van de fout raadpleegt u "POST-foutberichten".

## **Foutcodes en -berichten**

Foutcodes en -berichten verschijnen als er een hardware-probleem is gevonden door een van de diagnoseprogramma's of tijdens de zelftest bij aanzetten. U kunt deze berichten samen met de foutcodes gebruiken om een defect onderdeel op te sporen.

## **POST-foutberichten**

Het kan zijn dat de computer meer dan één foutbericht afbeeldt. Het gebeurt vaak dat er voor een enkele fout meerdere foutberichten worden weergegeven. Wanneer u het overzicht van foutberichten in dit gedeelte gebruikt, moet u altijd de aanbevolen handeling uitvoeren voor de eerste foutmelding die verschijnt. Een "X" in de onderstaande tabel kan staan voor elk willekeurig alfanumeriek teken.

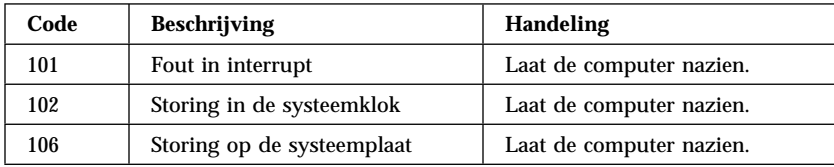

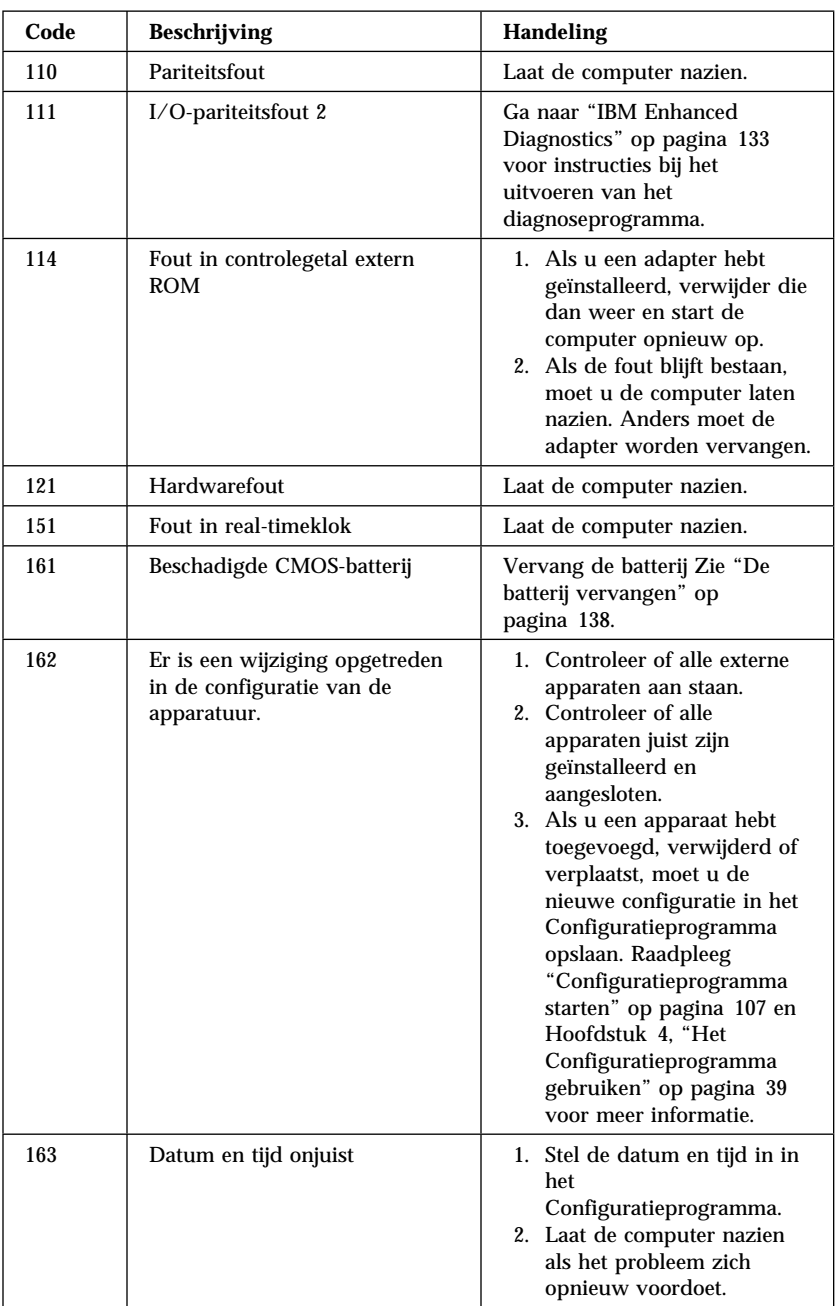

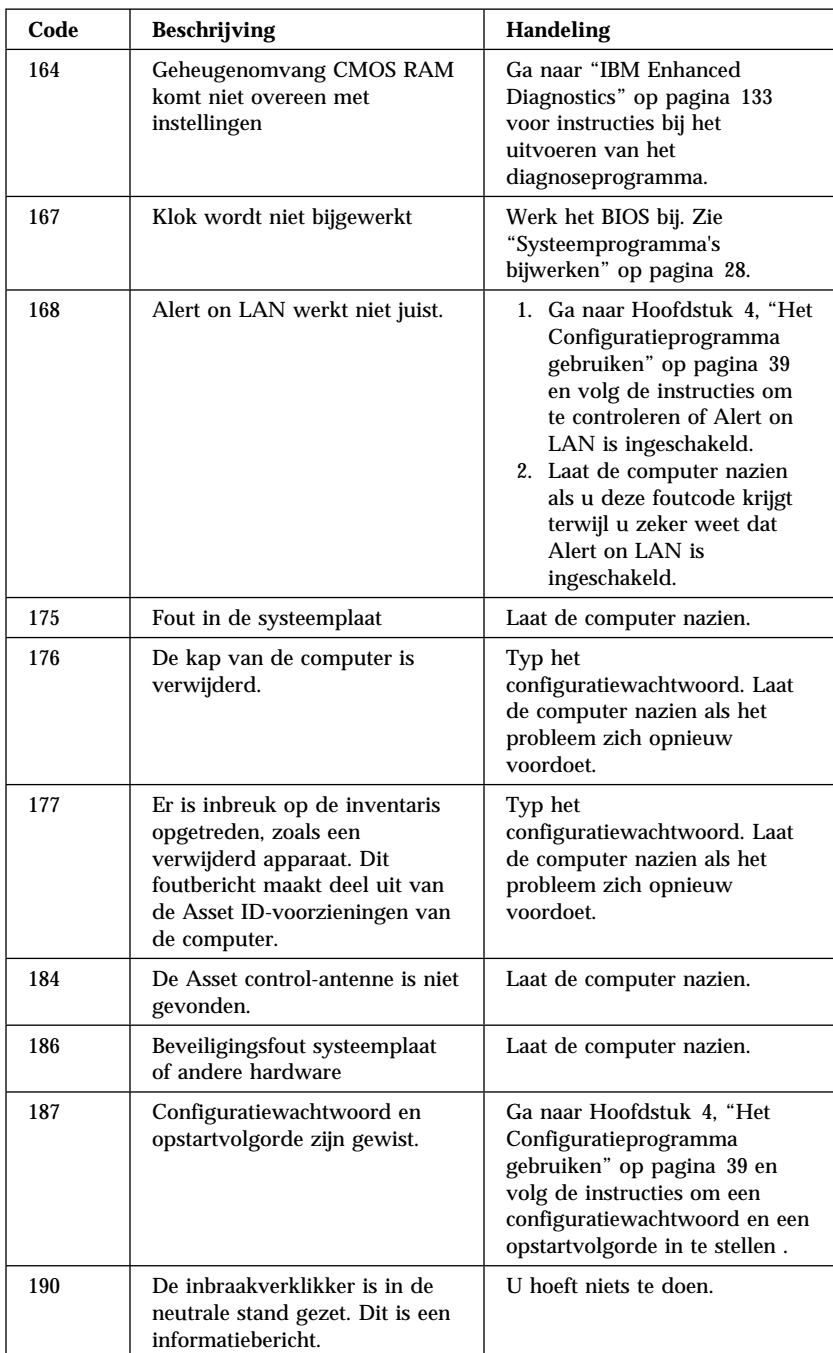

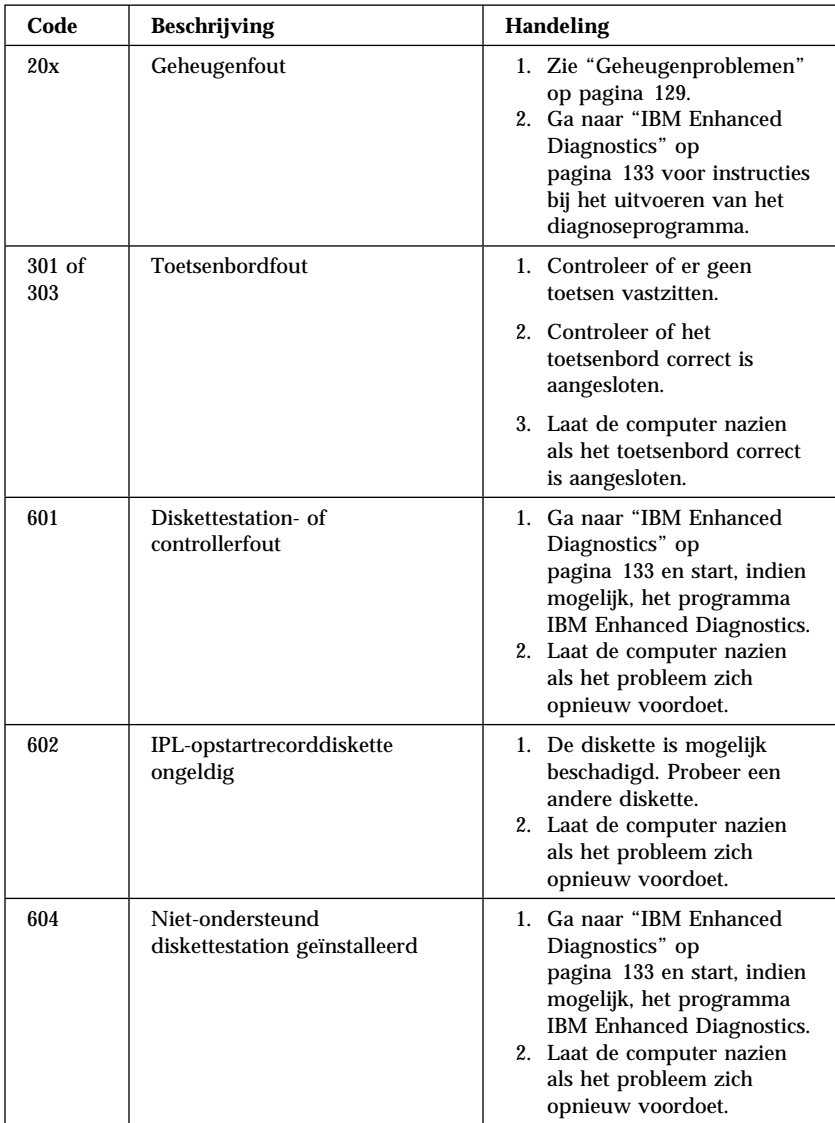

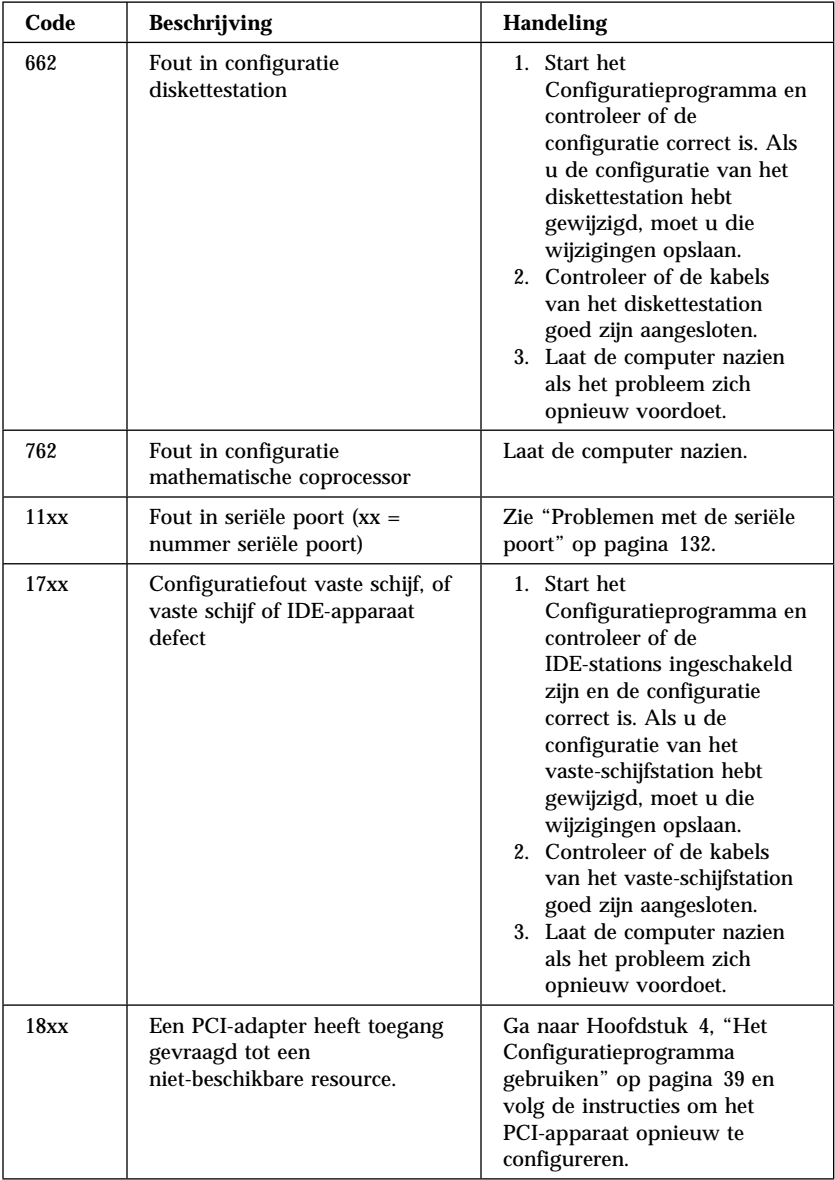

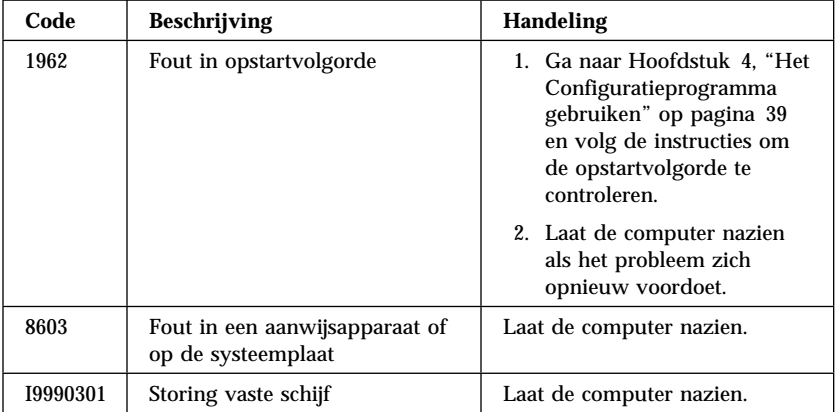

## **POST-geluidssignalen**

Een geluidssignaal en een tekst op het beeldscherm geven aan dat POST succesvol is voltooid. Meerdere geluidssignalen achter elkaar geven aan dat POST een fout heeft gevonden.

Geluidssignalen klinken in groepjes van twee of drie opeenvolgend. Ieder geluidssignaal is even lang, maar de lengte van de pauze tussen de geluidssignalen varieert. Een geluidssignaal 1–2–4 klinkt bijvoorbeeld als een signaal, een pauze, twee opeenvolgende signalen, nog een pauze en nog vier opeenvolgende signalen.

U kunt de geluidssignalen gemakkelijk verkeerd interpreteren als u niet precies begrijpt hoe ze werken. Houd er rekening mee dat de lengte van de pauze tussen de signalen en niet de lengte van de signalen zelf varieert. Zo kunt u de geluidssignalen uit elkaar houden.

In de volgende geluidssignalen geven de getallen het aantal en de volgorde aan. Zo geeft een geluidssignaal "2–3–2"

 (twee signalen, drie signalen, twee signalen) bijvoorbeeld aan dat er een probleem is met een geheugenmodule.

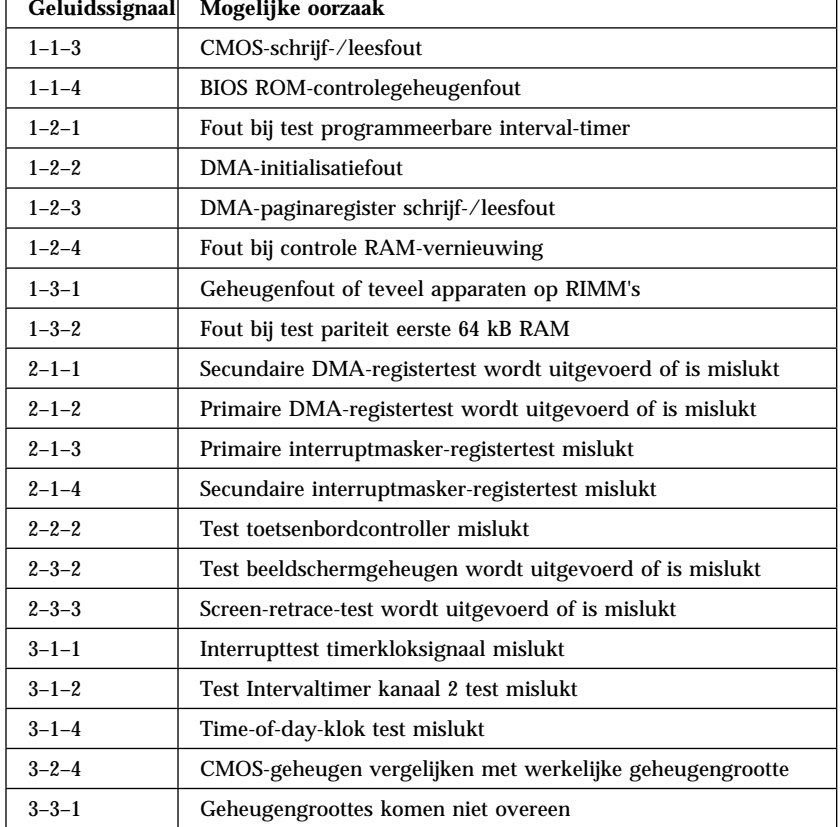

Laat de computer nakijken als de volgende geluidssignalen klinken.

## **Probleemoplossingstabellen**

U kunt de tabellen in dit hoofdstuk raadplegen om een oplossing te vinden voor problemen met duidelijke symptomen.

 **Belangrijk** 

ſ

Als u denkt dat het nodig is de kap van de computer te verwijderen, verdient het aanbeveling eerst de veiligheidsrichtlijnen in "Veiligheidsrichtlijnen" op pagina ix, "De kap verwijderen" op pagina 65 (desktop) en "De kap verwijderen" op pagina 81 (tower) te lezen.

Als u zojuist nieuwe software of een nieuwe optie hebt geïnstalleerd en uw computer werkt niet meer, moet u onderstaande instructies volgen alvorens de probleemoplossingstabellen te raadplegen:

- 1. Verwijder de software of de hardware die u zojuist hebt geïnstalleerd.
- 2. Voer de diagnoseprogramma's uit om te controleren of uw computer goed functioneert.(Zie "IBM Enhanced Diagnostics" op pagina 133 voor informatie over de diagnoseprogramma's die bij de computer zijn geleverd.)
- 3. Installeer de nieuwe software of hardware opnieuw.

Het onderstaande overzicht vormt een handig hulpmiddel bij het zoeken in de probleemoplossingstabellen.

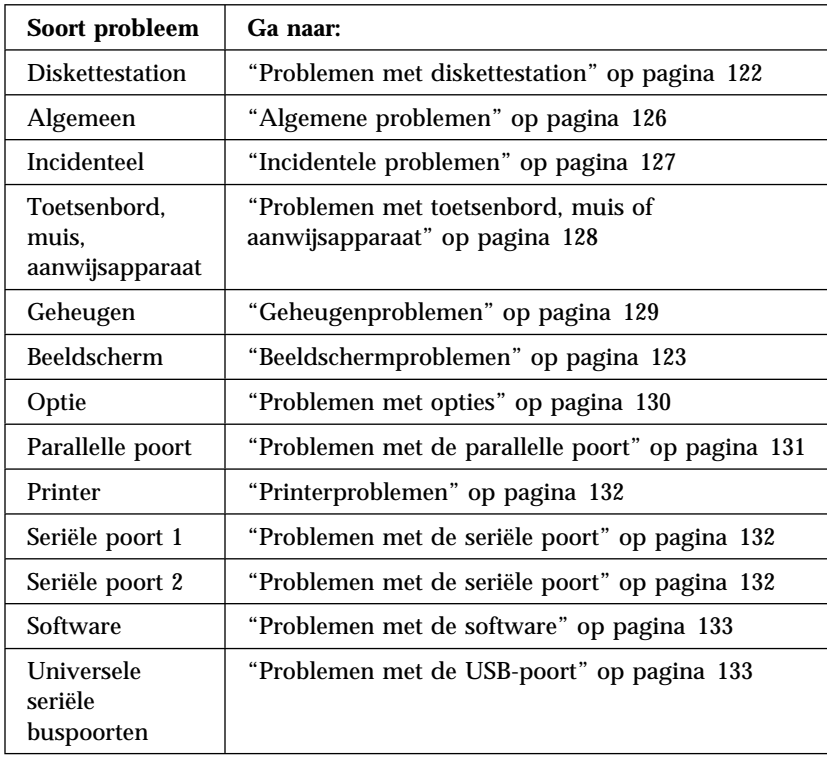

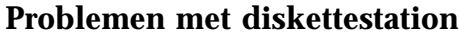

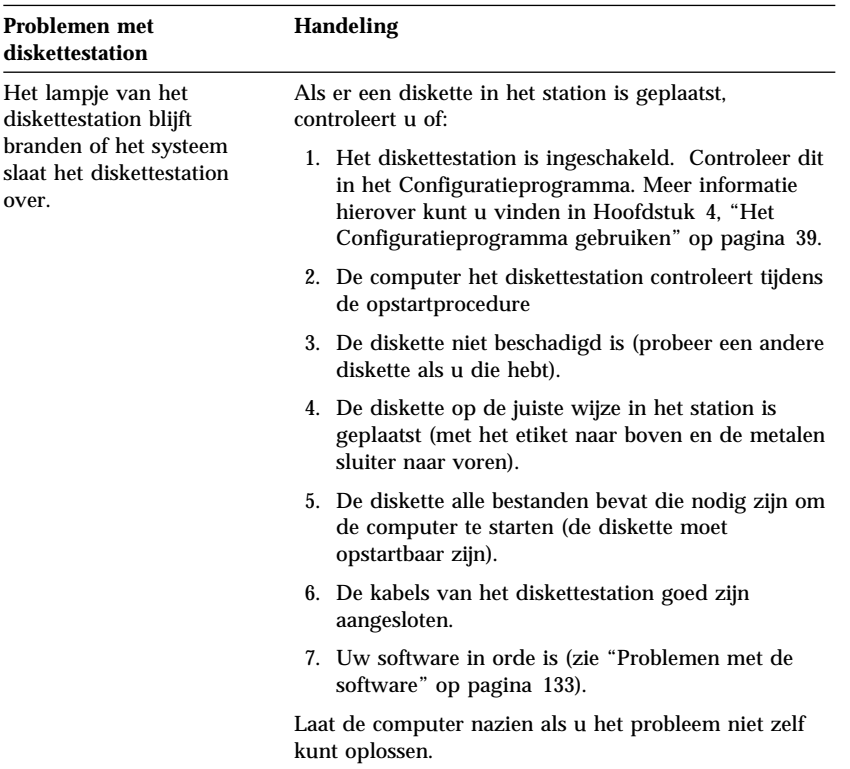

## **Beeldschermproblemen**

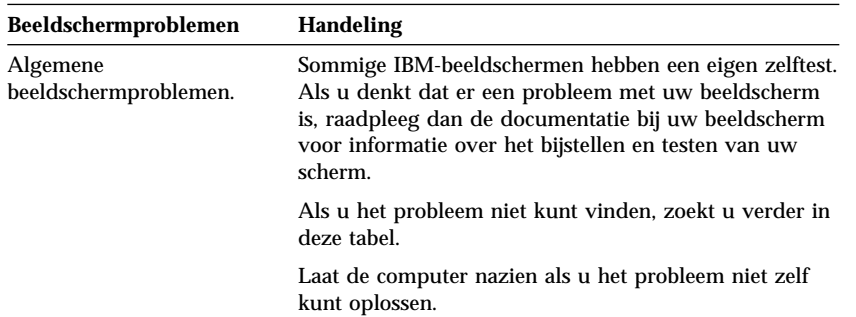

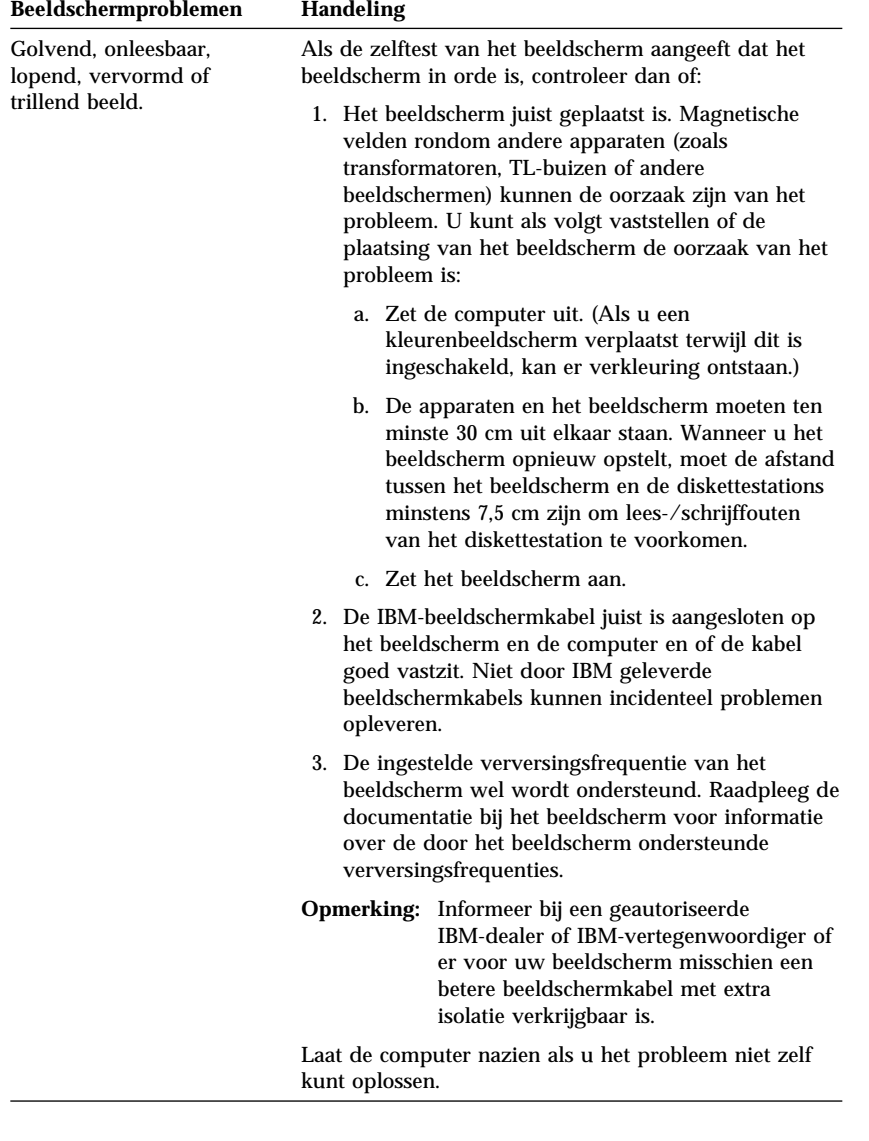

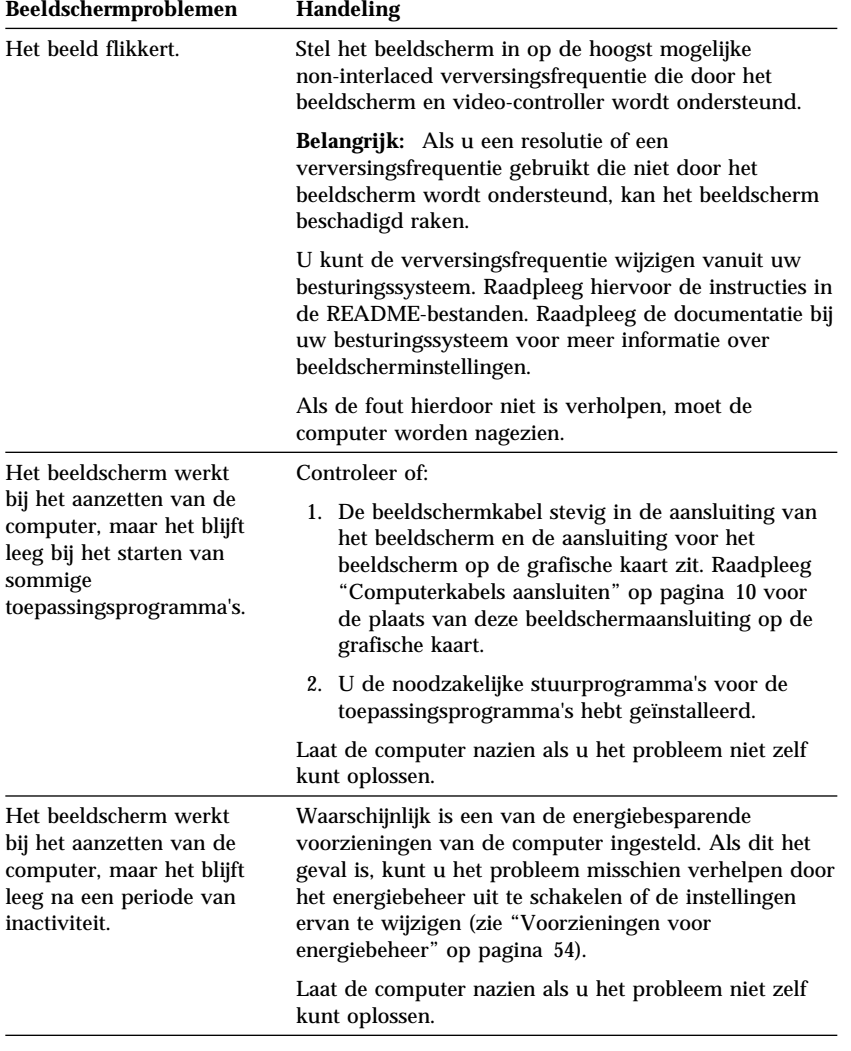

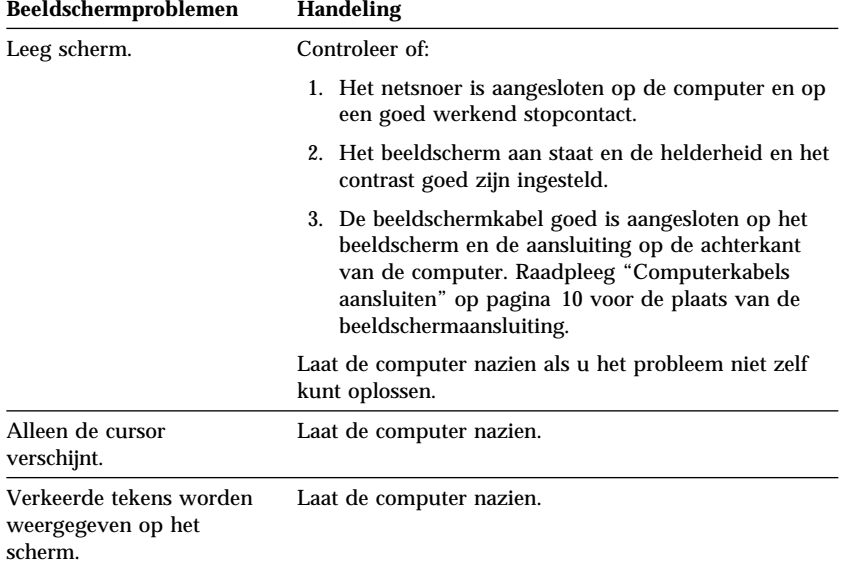

# **Algemene problemen**

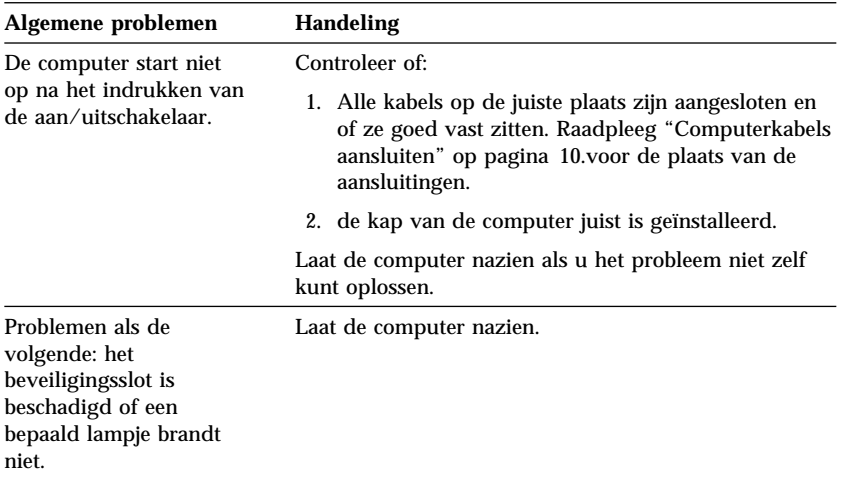

# **Incidentele problemen**

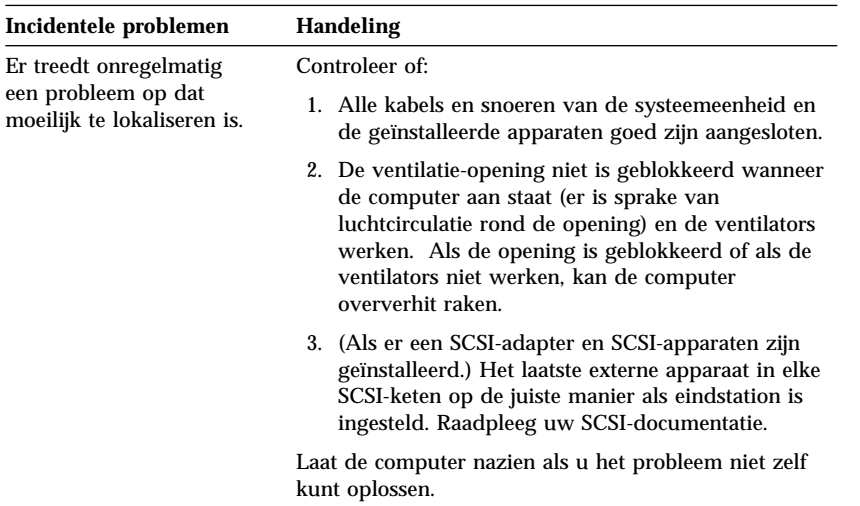

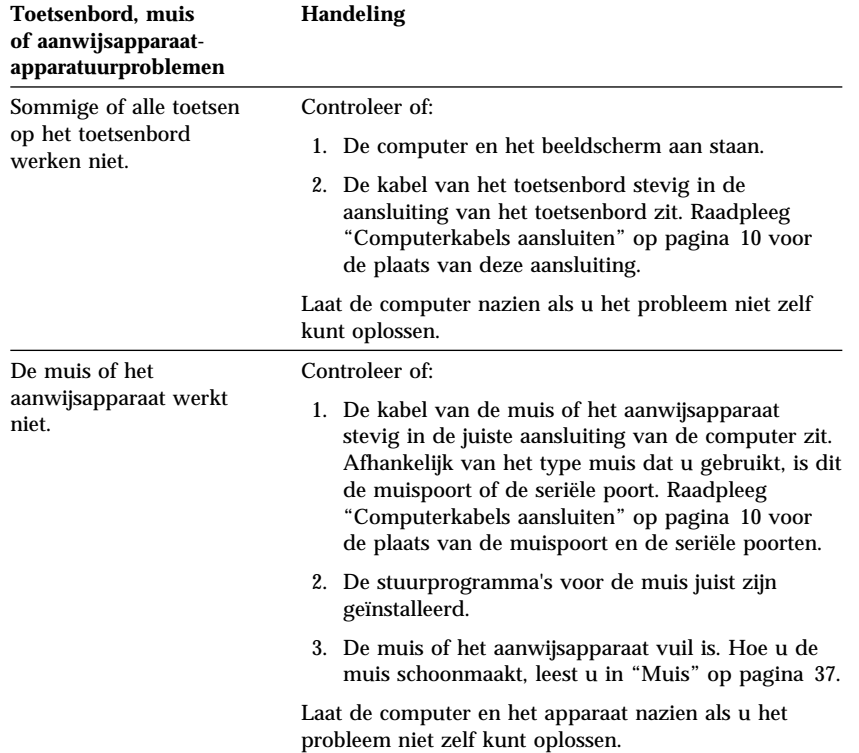

# **Problemen met toetsenbord, muis of aanwijsapparaat**

# **Geheugenproblemen**

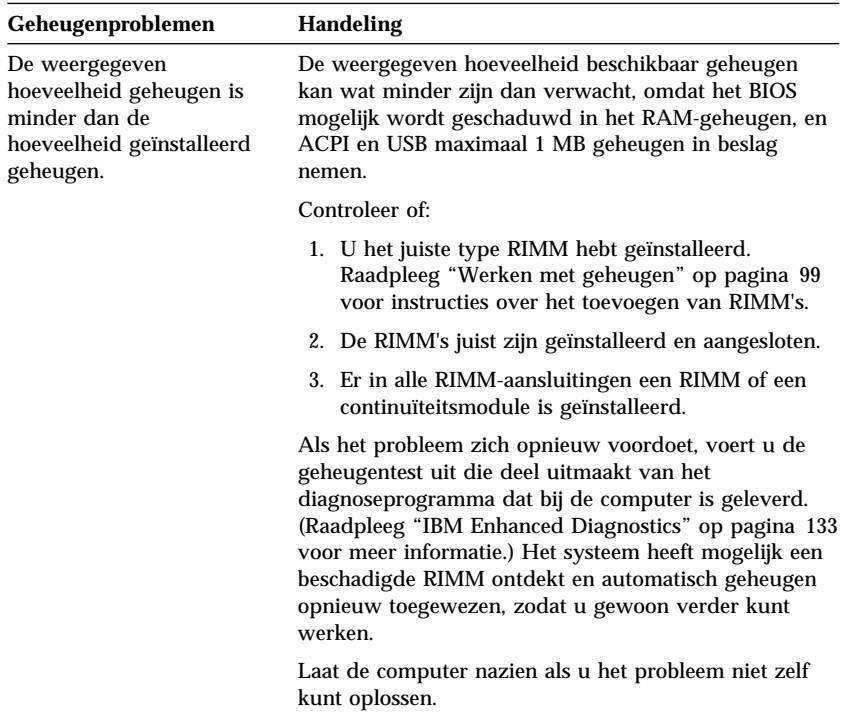

# **Problemen met opties**

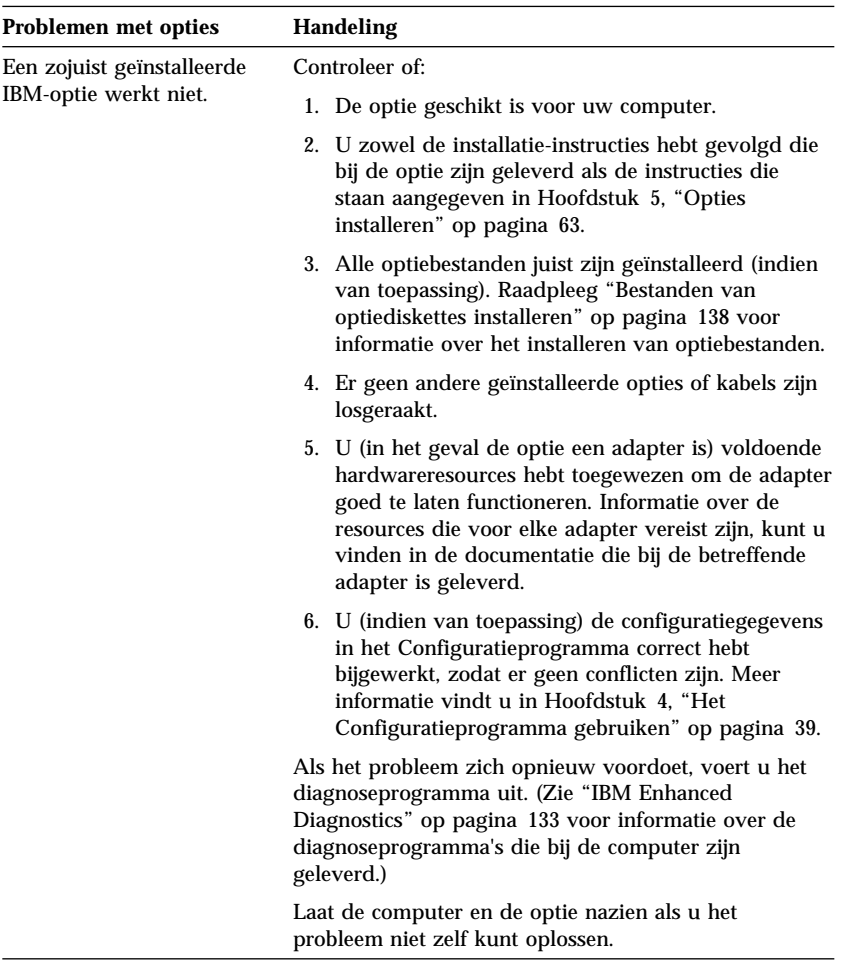
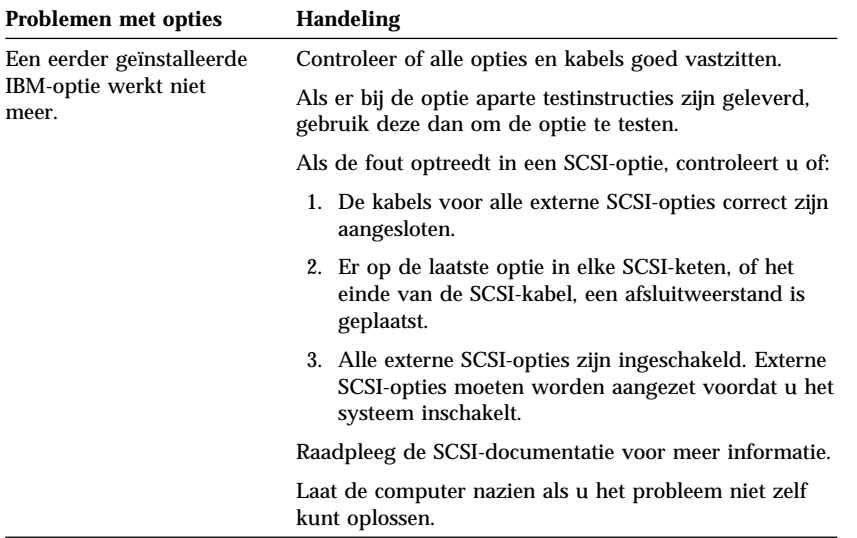

# **Problemen met de parallelle poort**

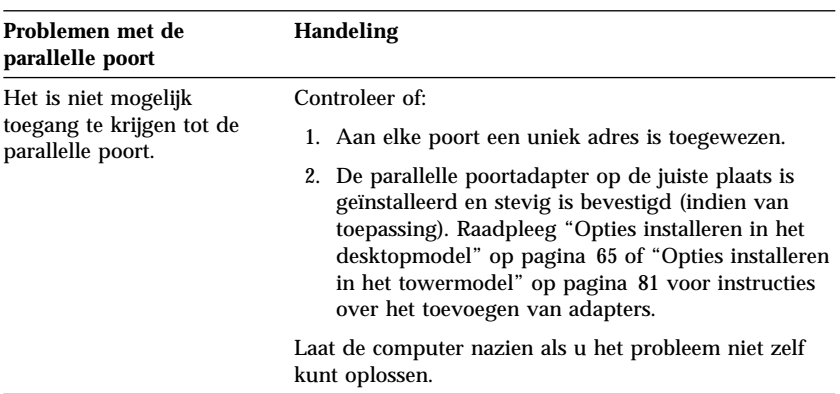

# **Problemen met de seriële poort**

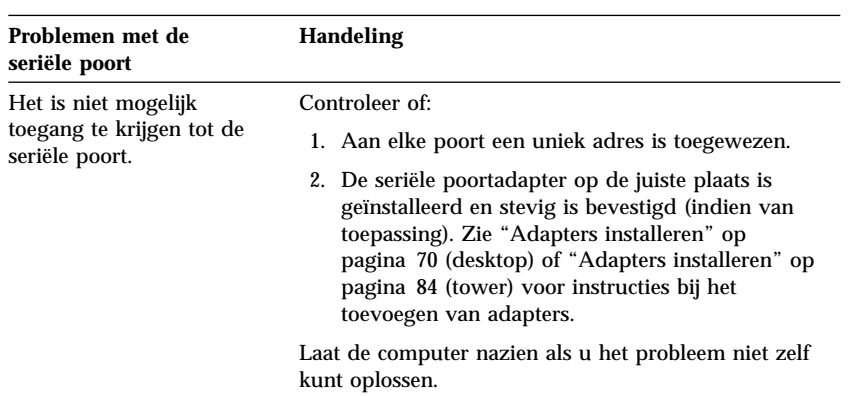

# **Printerproblemen**

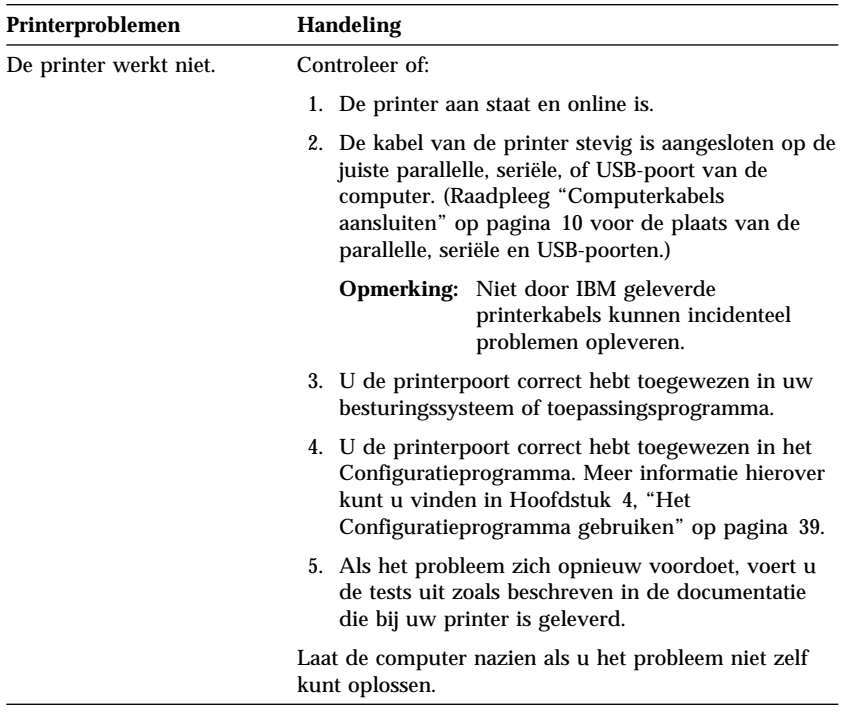

### **Problemen met de software**

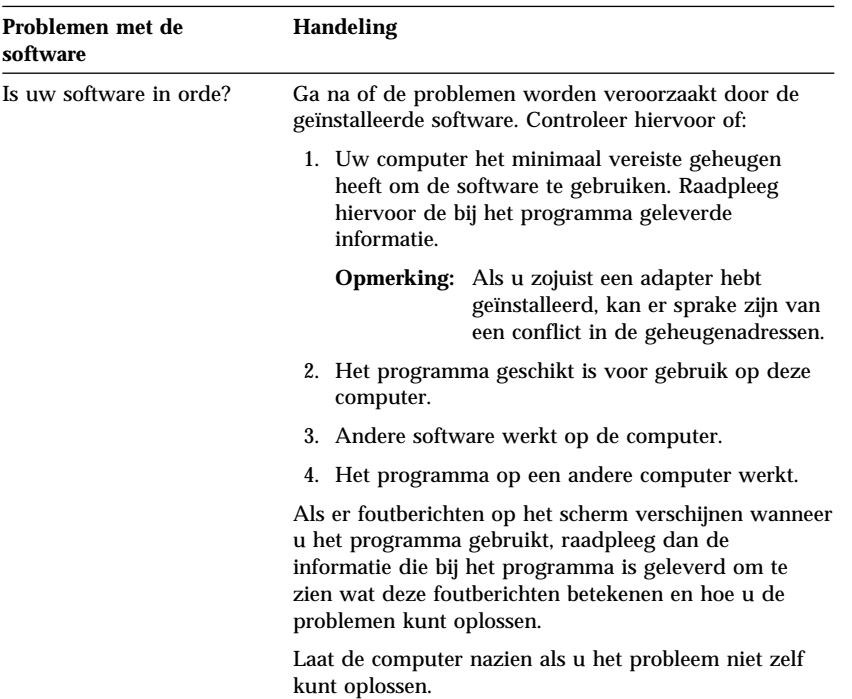

### **Problemen met de USB-poort**

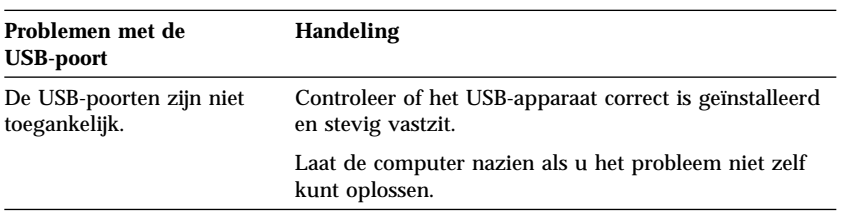

# **IBM Enhanced Diagnostics**

Het programma IBM Enhanced Diagnostics is beschikbaar op:

- De *Herstel-CD* die bij computers met vooraf geïnstalleerde software wordt geleverd.
- De IBM *CD Stuurprogramma's en IBM Enhanced Diagnostics* die bij computers zonder vooraf geïnstalleerde software wordt geleverd.

De IBM Enhanced Diagnostics-diskette (als u deze hebt gemaakt).

U kunt de IBM Enhanced Diagnostics diskette maken met:

- De *Herstel-CD*.
- De *CD Stuurprogramma's en IBM Enhanced Diagnostics*.
- Internet, door het diskette-image te downloaden van http://www.ibm.com/pc/support

Deze diagnoseprogramma's worden onafhankelijk van het besturingssysteem uitgevoerd en onderzoeken de hardware van de computer en laten de vooraf geïnstalleerde software (of de software die u zelf hebt geïnstalleerd) buiten beschouwing. Gebruik IBM Enhanced Diagnostics om problemen met de hardware op te sporen.

Met dit programma kunt u naast de hardware van de computer ook enkele softwarecomponenten testen. Deze testmethode wordt over het algemeen gebruikt wanneer andere testmethodes niet beschikbaar zijn of er niet in zijn geslaagd een vermoedelijke hardwarefout op te sporen.

Als u het programma IBM Enhanced Diagnostics wilt starten van de *Herstel-CD* of de *CD Stuurprogramma's en IBM Enhanced Diagnostics*, moet u eerst het CD-ROM-station in de primaire opstartvolgorde instellen als eerste opstartapparaat.

Hoe u de opstartvolgorde aanpast, leest u in "De opstartvolgorde instellen" op pagina 51

U start het diagnoseprogramma als volgt van de *Herstel-CD*:

- 1. Plaats de *Herstel-CD* in het CD-ROM-station en zet de computer aan.
- 2. Het hoofdmenu verschijnt.
- 3. Kies **Systeemhulpprogramma's**.
- 4. Kies in het menu Systeemhulpprogramma's de optie **Diagnose**.
- 5. Het programma IBM Enhanced Diagnostics wordt gestart.
- 6. Als u klaar bent het uitvoeren van het diagnoseprogramma, verwijdert u de CD uit het CD-ROM-station en zet u de computer uit.
- 7. Als u de opstartvolgorde hebt aangepast, herstelt u de opstartvolgorde.

U start het diagnoseprogramma als volgt van de *CD Stuurprogramma's en IBM Enhanced Diagnostics*:

1. Plaats de *CD Stuurprogramma's en IBM Enhanced Diagnostics* in het CD-ROM-station en zet de computer aan.

- 2. Er verschijnt een menu met een optie voor het starten van IBM Enhanced Diagnostics.
- 3. Kies **IBM Enhanced Diagnostics uitvoeren** om het programma IBM Enhanced Diagnostics te starten.
- 4. Als u de opstartvolgorde hebt aangepast, herstelt u de opstartvolgorde.
- 5. Als u klaar bent het uitvoeren van het diagnoseprogramma, verwijdert u de CD uit het CD-ROM-station en zet u de computer uit.

U kunt als volgt de nieuwste versie van IBM Enhanced Diagnostics downloaden van de IBM-website om een opstartbare Enhanced Diagnostics diskette te maken:

- 1. Ga op Internet naar http://www.ibm.com/pc/support/
- 2. Typ in het veld **Quick Path** het type/modelnummer van uw computer en klik op **Go**.
- 3. Klik op de link **Downloadable files**.
- 4. Klik op de link **Diagnostics**.
- 5. Klik op de link naar het bestand onder **Downloadable files - Diagnostics** onder aan de pagina.
- 6. Klik op de link naar het uitvoerbare bestand onder **File Details** om het bestand te downloaden naar uw vaste schijf.
- 7. Ga naar een DOS-aanwijzing en ga naar de directory waarin u het bestand hebt gedownload.
- 8. Plaats een lege HD-diskette in het diskettestation.
- 9. Typ het volgende en druk op Enter: *bestandsnaam a:* Waarbij *bestandsnaam* de naam is van het bestand dat u van Internet hebt gedownload.

Het gedownloade bestand pakt zichzelf uit en wordt gekopieerd naar de diskette. Als het kopiëren voltooid is, beschikt u over een opstartbare *IBM Enhanced Diagnostics*-diskette.

U maakt als volgt een IBM Enhanced Diagnostics-diskette met de *Herstel-CD*:

- 1. Als Access IBM nog niet geopend is, opent u dit programma door op **Start** en vervolgens op **Access IBM** te klikken.
- 2. Klik in Access IBM op **Starten**.
- 3. Klik in het afgebeelde menu op **Een diagnosediskette maken** en volg de aanwijzingen op het scherm.

Het gedownloade bestand pakt zichzelf uit en wordt gekopieerd naar de diskette. Als het kopiëren voltooid is, beschikt u over een opstartbare *IBM Enhanced Diagnostics*-diskette.

U start het programma IBM Enhanced Diagnostics als volgt vanaf de diskette:

- 1. Sluit het besturingssysteem af en zet de computer uit.
- 2. Plaats de diskette *IBM Enhanced Diagnostics* in het diskettestation.
- 3. Zet de computer aan.
- 4. Volg de aanwijzingen op het scherm. Voor Help drukt u op F1.

#### **Andere diagnoseprogramma's**

De meegeleverde *CD Software Selecteren* bevat tevens diagnoseprogramma's die speciaal ontworpen zijn voor de besturingssystemen Windows 95, Windows 98 en Windows NT. Omdat deze programma's werken met het besturingssysteem, testen ze niet alleen de hardware, maar analyseren ze ook sommige softwarecomponenten van de computer. Met name QAPlus komt van pas bij het opsporen van problemen met het besturingssysteem en stuurprogramma's.

### **CoSession Remote**

De beschikbaarheid van CoSession Remote is per computermodel en per land verschillend. CoSession Remote is een diagnoseprogramma waarmee toegang op afstand kan worden verkregen. Uw systeembeheerder kan hiermee problemen met uw computer vanaf een locatie op afstand analyseren. Als u het programma CoSession Remote wilt gebruiken, moet het op uw computer zijn geïnstalleerd en moet uw computer een modem of LAN-verbinding hebben.

#### **Belangrijk**

Voordat u CoSession Remote gaat gebruiken, moet u contact opnemen met de systeembeheerder voor specifieke instructies voor het instellen en het gebruiken van het programma.

### **POST/BIOS-updatefout herstellen**

Als de stroom uitvalt terwijl POST/BIOS wordt bijgewerkt (flash update), is het mogelijk dat de computer daarna niet juist meer kan opstarten. In dit geval moet u de volgende herstelprocedure uitvoeren:

1. Schakel de computer en alle erop aangesloten apparaten uit (bijvoorbeeld printer, beeldscherm en externe stations).

#### **Waarschuwing:**

#### **Raak de interne componenten van de computer niet aan als deze is ingeschakeld.**

- 2. Haal alle stekkers uit het stopcontact en verwijder de kap. Zie "De kap verwijderen" op pagina 65 (desktop) of "De kap verwijderen" op pagina 81 (tower), afhankelijk van het computermodel.
- 3. Zoek de beveiligingsjumper op de systeemplaat. Raadpleeg het label met de afbeelding van de systeemplaat in de computer voor de precieze plaats van de jumper. Zie ook "Onderdelen van de systeemplaat" op pagina 68 (desktop) of "Onderdelen van de systeemplaat" op pagina 83 (tower), afhankelijk van het model van de computer.
- 4. Zet de jumper van de normale stand in de wisstand.
- 5. Plaats de adapters die u verwijderd hebt, weer terug en sluit de kap. Zie "Kap terugplaatsen en kabels aansluiten" op pagina 80 (desktop) of "Kap terugplaatsen en kabels aansluiten" op pagina 97 (tower).
- 6. Sluit de netsnoeren voor de computer en het beeldscherm weer aan op een stopcontact.
- 7. Plaats de POST/BIOS-updatediskette (flashdiskette) in diskettestation A en zet de computer en het beeldscherm aan.
- 8. Als u klaar bent met bijwerken, kunt u de computer en het beeldscherm uitzetten.
- 9. Haal alle stekkers uit het stopcontact.
- 10. Verwijder de diskette uit station A.
- 11. Verwijder de kap. Zie "De kap verwijderen" op pagina 65 (desktop) en "De kap verwijderen" op pagina 81 (tower).
- 12. Verwijder, indien nodig, adapters die de toegang tot de beveiligingsjumper belemmeren.
- 13. Zet de beveiligingsjumper van de wisstand in de normale stand.
- 14. Plaats adapters die u verwijderd hebt weer terug.
- 15. Plaats de kap terug en sluit alle kabels weer aan.

16. Als u nu de computer weer aanzet, wordt het besturingssysteem opnieuw gestart.

#### **Bestanden van optiediskettes installeren**

Bij sommige opties wordt een optiediskette geleverd. Optiediskettes bevatten meestal stuurbestanden die het systeem nodig heeft om de optie te herkennen en te activeren. Totdat u de benodigde bestanden installeert, kan het nieuwe apparaat of de nieuwe adapter foutberichten veroorzaken.

Als er bij uw optie of adapter een diskette is geleverd, moet u waarschijnlijk enkele configuratiebestanden (.CFG) of diagnosebestanden (.EXE of .COM) van de diskette naar uw vaste schijf kopiëren. Raadpleeg de documentatie die bij de optie is geleverd om te zien of u bestanden moet installeren.

#### **De batterij vervangen**

De computer heeft een speciaal geheugen voor de datum, de tijd en de instellingen voor de ingebouwde voorzieningen, zoals de toewijzing (configuratie) van de seriële en parallelle poort. Door middel van een batterij blijft deze informatie ook bewaard nadat u de computer hebt uitgezet.

De batterij hoeft nooit te worden opgeladen, maar gaat natuurlijk niet eeuwig mee. Als de batterij leeg raakt, gaan de datum, tijd en configuratiegegevens (waaronder ook de wachtwoorden) verloren. Er verschijnt dan een foutmelding wanneer u de computer aanzet.

Raadpleeg "Lithiumbatterij" op pagina xi voor meer informatie over het vervangen en weggooien van de batterij.

Als u de originele lithiumbatterij vervangt door een batterij die zware metalen bevat, houd dan rekening met de volgende milieu-overweging. Batterijen en accu's die zware metalen bevatten, dienen niet met het gewone huisvuil te worden weggegooid. Lever dergelijke batterijen en accu's in bij een inzamelpunt voor klein chemisch afval.

Voor meer informatie over het weggooien van de batterij kunt u contact opnemen met uw IBM-leverancier of -vertegenwoordiger.

U vervangt de batterij als volgt:

- 1. Zet de computer en alle randapparatuur uit.
- 2. Ontkoppel het netsnoer en verwijder de kap. Raadpleeg "De kap verwijderen" op pagina 65 of "De kap verwijderen" op pagina 81.
- 3. Kijk waar de batterij zich bevindt. Zie het label met de afbeelding van de systeemplaat aan de binnenkant van de computer of raadpleeg "Onderdelen van de systeemplaat" op pagina 68 (desktop) of "Onderdelen van de systeemplaat" op pagina 83 (tower).
- 4. Verwijder, indien nodig, adapters die de toegang tot de batterij verhinderen. Zie "Adapters installeren" op pagina 70 (desktop) of "Adapters installeren" op pagina 84 (tower) voor meer informatie.
- 5. Verwijder de oude batterij.

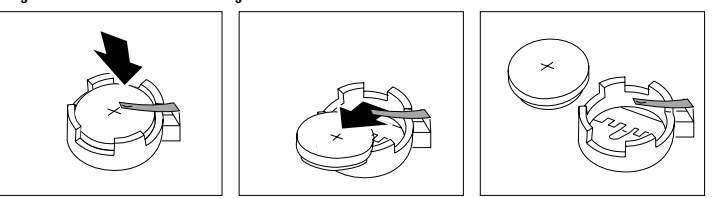

6. Installeer de nieuwe batterij.

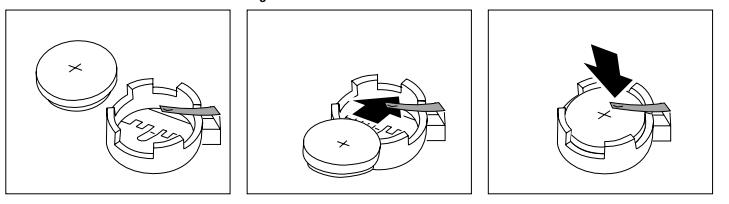

- 7. Plaats adapters die u verwijderd hebt om toegang te krijgen tot de batterij weer terug. Zie "Adapters installeren" op pagina 70 (desktop) of "Adapters installeren" op pagina 84 (tower) voor instructies bij het vervangen van adapters.
- 8. Zet de kap terug en sluit het netsnoer weer aan.
	- **Opmerking:** Wanneer de computer voor de eerste keer wordt aangezet nadat de batterij is vervangen, kan er een foutbericht worden afgebeeld. Dit is normaal na de vervanging van de batterij.
- 9. Zet de computer en alle randapparatuur aan.
- 10. Stel met behulp van het Configuratieprogramma de datum, tijd en eventuele wachtwoorden in.
- 11. Laat gebruikte batterijen verwerken als klein chemisch afval.

# **Hoofdstuk 7. Hulp, service en informatie**

Als u hulp, service of technische ondersteuning nodig hebt of als u gewoon meer informatie wilt hebben over IBM-producten, dan staat IBM u terzijde met een ruime hoeveelheid verschillende mogelijkheden.

Zo heeft IBM bijvoorbeeld een aantal pagina's op Internet waar u informatie kunt vinden over IBM-producten en -diensten, waar u nieuws kunt vinden over de meest recente technische ontwikkelingen en van waar u stuurprogramma's en updates kunt downloaden. IBM biedt u bijvoorbeeld:

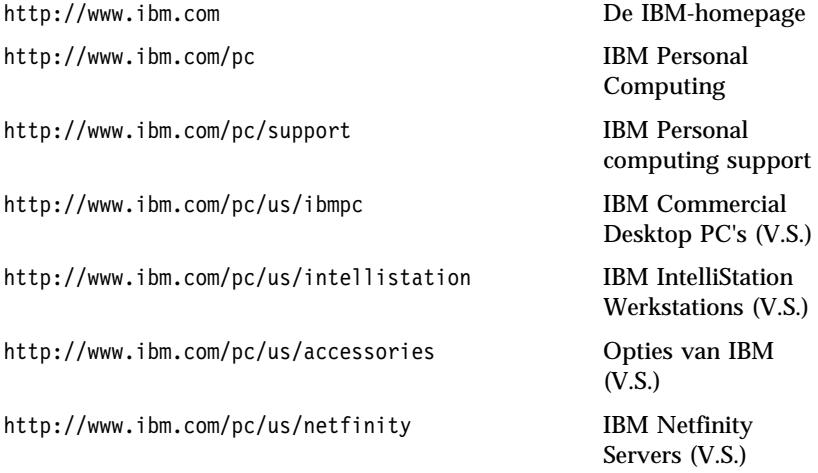

Op deze pagina's kunt u de specifieke webpagina voor uw land selecteren.

Bovendien is er Help-informatie beschikbaar via bulletin boards, online services, fax en de telefoon. In dit hoofdstuk vindt u informatie over deze informatiebronnen.

### **Service en ondersteuning**

Als eerste koper van een IBM-hardwareproduct komt u in aanmerking voor uitgebreide service en ondersteuning. Gedurende de garantieperiode van het IBM-hardwareproduct kunt u de IBM Personal Computer Helplijn bellen voor assistentie, zoals gedefinieerd in de IBM Garantiebepalingen voor hardware. Raadpleeg "Telefonische assistentie" op pagina 145 voor een lijst van HelpCenter-telefoonnummers.

De volgende services zijn beschikbaar gedurende de garantieperiode:

- Probleembepaling Speciaal opgeleid personeel staat klaar om u te helpen om vast te stellen of een probleem wordt veroorzaakt door de hardware en wat er moet gebeuren om het probleem te verhelpen.
- Reparatie van IBM-hardware Als is vastgesteld dat een probleem wordt veroorzaakt door IBM-hardware die onder de garantie valt, zal speciaal opgeleid onderhoudspersoneel zorgdragen voor de noodzakelijke service.
- Ontwerpwijziging In sommige gevallen moet een product na de verkoop worden aangepast. IBM of de wederverkoper, indien daartoe gemachtigd door IBM, zal in dat geval Engineering Changes (EC's) beschikbaar stellen die op de hardware van toepassing zijn.

Om in aanmerking te komen voor de garantieservice hebt u het aankoopbewijs nodig.

Zorg ervoor dat u de volgende gegevens bij de hand hebt als u belt:

- Het type en model van de computer
- De serienummers van de IBM-hardwareproducten
- Een beschrijving van het probleem
- De exacte tekst van foutberichten
- Gegevens over de configuratie (hardware en software)

Het is het handigst als u de telefoon in de buurt van de computer plaatst.

De volgende handelingen vallen niet onder de garantie:

 Vervanging of gebruik van onderdelen van andere leveranciers of van IBM-onderdelen zonder garantie.

**Opmerking:** Alle onderdelen met garantie hebben een identificatienummer van zeven tekens met de indeling IBM FRU XXXXXXX.

- Identificatie van problemen die veroorzaakt worden door software
- Configuratie van het BIOS als onderdeel van een installatie of upgrade
- Wijziging, aanpassing of upgrade van stuurprogramma's
- Installatie en onderhoud van netwerkbesturingssystemen (NOS)
- Installatie en onderhoud van toepassingsprogramma's

Raadpleeg de IBM-garantiebepalingen voor hardware voor de volledige IBM-garantievoorwaarden.

## **Voordat u om hulp vraagt**

U kunt een groot aantal problemen zonder hulp van buitenaf oplossen met behulp van de online Help, of door het raadplegen van de online informatie en de documentatie die bij uw computer of software hoort. Lees ook altijd de informatie in de README-bestanden die bij de software worden geleverd.

Bij de meeste computers, besturingssystemen en toepassingsprogramma's wordt documentatie geleverd met procedures voor probleemoplossing en beschrijvingen van foutberichten. De documentatie die bij uw computer wordt geleverd, bevat tevens informatie over de diagnosetests die u kunt uitvoeren.

Als er bij het aanzetten van uw computer een POST-foutcode verschijnt, kunt u opzoeken wat deze code betekent in de tabellen met POST-foutcodes in uw hardware-documentatie. Als er geen POST-foutcode verschijnt, maar u toch vermoedt dat er een probleem met de hardware is, kunt u de informatie over het oplossen van problemen in de hardware-documentatie raadplegen of proberen om de diagnosetests uit te voeren om de aard van het probleem te bepalen.

Raadpleeg voor problemen met de software de documentatie (en de README-bestanden) bij het besturingssysteem of het toepassingsprogramma.

#### **Ondersteuning en service**

Wanneer u IBM PC-apparatuur koopt, hebt u zonder extra kosten recht op hulp en ondersteuning gedurende de garantieperiode. Als u extra ondersteuning en diensten nodig hebt, staat u, tegen betaling, een grote verscheidenheid aan uitgebreide diensten ter beschikking die in vrijwel elke behoefte voorziet.

#### **Internet**

De homepage van IBM Personal Computing op het World Wide Web bevat informatie over IBM PC-producten en -ondersteuning. Het adres van de homepage van IBM Personal Computing is:

http://www.ibm.com/pc

Informatie over IBM-producten, onder andere de ondersteunde opties, vindt u op de homepage van IBM Personal Computing support. Het adres is:

```
 http://www.ibm.com/pc/support
```
Als u Profile kiest op deze homepage kunt u een aangepaste supportpagina maken die specifieke gegevens bevat over uw hardware, compleet met vaak gestelde vragen, informatie over onderdelen, technische tips en handige bestanden die u kunt downloaden. Zo hebt u alle informatie die u nodig hebt op één plaats bij elkaar. Bovendien kunt u opgeven dat u via e-mail bericht wilt krijgen als er nieuwe informatie beschikbaar is over uw geregistreerde producten. Daarnaast hebt u toegang tot online ondersteuningsforums. Dit zijn community sites die worden gecontroleerd door ondersteuningspersoneel van IBM.

Informatie over specifieke Personal Computer-producten kunt u vinden op de volgende pagina's:

http://www.ibm.com/pc/us/intellistation

http://www.ibm.com/pc/us/ibmpc

http://www.ibm.com/pc/us/netfinity

http://www.ibm.com/pc/us/thinkpad

http://www.ibm.com/pc/us/accessories

http://www.direct.ibm.com/content/home/en\_US/aptiva

Op deze pagina's kunt u de specifieke webpagina voor uw land selecteren.

#### **Elektronische ondersteuning verkrijgen**

Als u een modem hebt, kunt u bij verschillende populaire services om hulp vragen. Online informatieservices verlenen assistentie via vraag-en-antwoord berichtengebieden, live discussiegroepen, databases etc.

Er is technische informatie beschikbaar over tal van onderwerpen:

- Hardware instellen en configureren
- De vooraf geïnstalleerde software
- Windows, OS/2 en DOS
- Netwerken
- Communicatie
- Multimedia

Daarnaast kunnen de nieuwste versies van stuurprogramma's worden verkregen.

Commerciële online services, zoals America Online (AOL), bevatten informatie over IBM-producten. (Gebruik voor AOL **IBM Connect** als "Go to"-trefwoord.)

### **Online help**

Online Housecall is een hulpprogramma waarmee een IBM-onderhoudstechnicus op afstand via een modem toegang kan krijgen tot uw computer. Veel problemen kunnen op afstand worden opgespoord en snel en gemakkelijk worden verholpen. U hebt daarvoor, naast een modem, bijbehorende software nodig. Deze service is niet beschikbaar voor servers. Afhankelijk van de aard van het verzoek kunnen er kosten in rekening worden gebracht.

Voor meer informatie over het configureren van uw PC voor Online Housecall kunt u de volgende nummers bellen:

- In de V.S.: 1-800-772-2227.
- $\bullet$
- In alle overige landen dient u hiervoor contact op te nemen met uw IBM-leverancier of -vertegenwoordiger.

### **Telefonische assistentie**

Tijdens de garantieperiode kunt u voor telefonische hulp en informatie terecht bij de IBM PC Help-lijn. Gespecialiseerde technici staan klaar om u te helpen bij vragen op het terrein van:

- Het installeren van de computer en het IBM-beeldscherm
- Het installeren en configureren van IBM-opties die u bij IBM of bij een IBM-vertegenwoordiger hebt gekocht
- De garantieperiode van 30 dagen voor het vooraf geïnstalleerde besturingssysteem
- Informatie over service en onderhoud (al dan niet op locatie)
- Informatie over levering binnen 48 uur van vervangende onderdelen.

Bovendien komt u als u een IBM PC Server of een IBM Netfinity Server hebt gekocht tot 90 dagen na installatie in aanmerking voor de IBM Start Up Support. Deze service biedt:

- Het configureren van uw netwerkbesturingssysteem
- Het installeren en configureren van interfacekaarten
- Het installeren en configureren van netwerkadapters

Zorg ervoor dat u de volgende gegevens bij de hand hebt als u belt:

- Het type en model van de computer
- Serienummers van de computer, het beeldscherm en andere onderdelen, en het aankoopbewijs
- Een beschrijving van het probleem
- De exacte tekst van foutberichten
- Gegevens over de hardware- en softwareconfiguratie van het systeem

Het is het handigst als u de telefoon in de buurt van de computer plaatst.

In de V.S. en Canada is deze service 24 uur per dag, 7 dagen per week bereikbaar. In het Verenigd Koninkrijk is deze service maandag tot en met vrijdag van 9:00 tot 18:00 uur bereikbaar.4

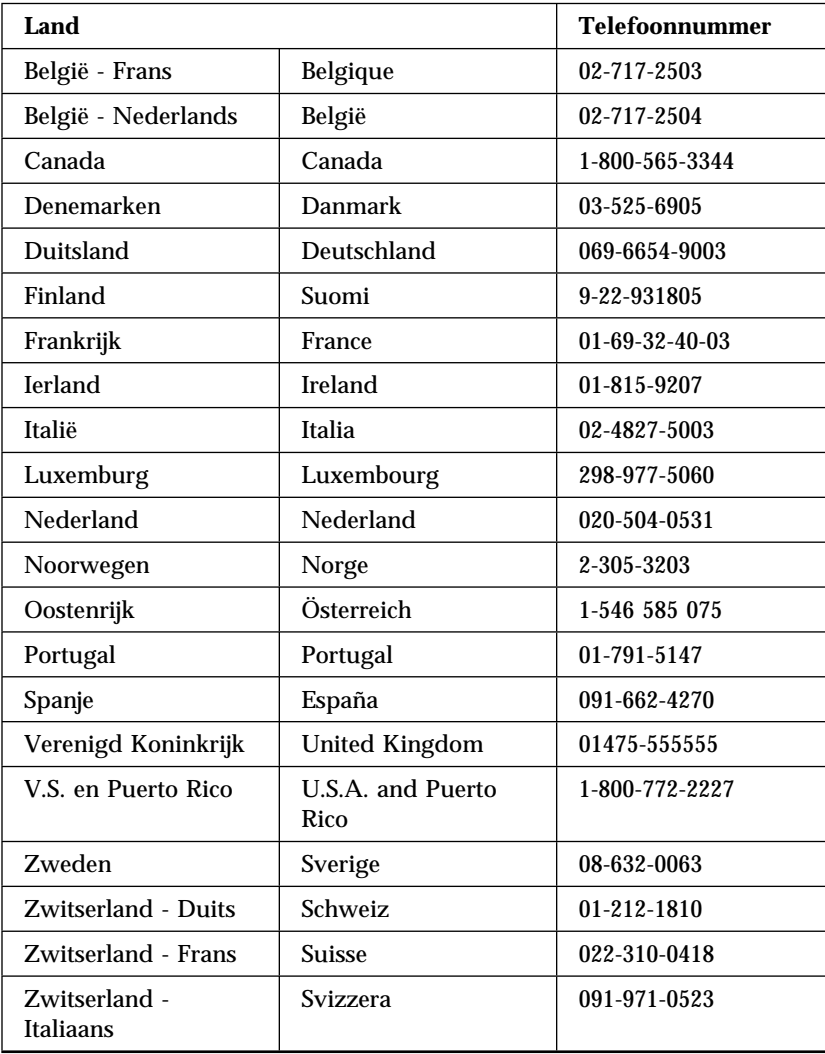

<sup>4</sup> Afhankelijk van het aantal en de complexiteit van de binnenkomende telefoontjes kan de reactietijd variëren.

In alle overige landen dient u hiervoor contact op te nemen met uw IBM-leverancier of -vertegenwoordiger.

### **Wereldwijde ondersteuning**

Als u op reis gaat en u uw computer meeneemt of wanneer u de computer moet verplaatsen naar een ander land, kunt u het product registreren voor de Internationale garantieservice. Wanneer u een product registreert voor Internationale garantieservice, ontvangt u een internationaal garantiecertificaat dat u vrijwel overal ter wereld waar IBM-producten door IBM of IBM-leveranciers worden verkocht en gerepareerd, recht geeft op ondersteuning.

Bel voor meer informatie over deze service de volgende telefoonnummers:

- In de V.S. en Canada: 1-800-497-7426.
- In Europa: 44-1475-893638 (Greenock, Verenigd Koninkrijk).
- In Australië en Nieuw-Zeeland: 61-2-9354-4171.

In alle overige landen dient u hiervoor contact op te nemen met uw IBM-leverancier of -vertegenwoordiger.

### **Extra services aanschaffen**

Tijdens en na de garantieperiode kunt u extra services aanschaffen, zoals ondersteuning voor: IBM-hardware en niet-IBM-hardware, besturingssystemen en toepassingsprogramma's, instellen en configureren van het netwerk, uitgebreide reparatieservices voor hardware en installatie op maat. De naam en beschikbaarheid van een service kan per land verschillen.

### **Uitgebreide PC-ondersteuning**

Voor desktop-computers en mobiele IBM-computers die niet zijn aangesloten op een netwerk, is uitgebreide PC-ondersteuning beschikbaar. Technische ondersteuning is beschikbaar voor IBM-computers en IBM- of niet-IBM-opties, besturingssystemen en toepassingsprogramma's die voorkomen in de lijst van ondersteunde programma's.

Er is technische ondersteuning beschikbaar voor:

- Het installeren en configureren van IBM-computers waarvan de garantie is vervallen
- Het installeren en configureren van niet-IBM-opties in IBM-computers
- Het gebruik van IBM-besturingssystemen in IBM- en niet-IBM-computers
- Het gebruik van toepassingsprogramma's en spelletjes
- Het aanpassen van de prestaties
- Het op afstand installeren van stuurprogramma's
- Het instellen en gebruiken van multimedia-apparaten
- Het opsporen van problemen met het systeem
- Het uitleggen van de documentatie

U kunt deze service per oproep betalen, maar u kunt ook een pakket voor meerdere oproepen kiezen of een jaarcontract met een limiet van 10 oproepen afsluiten. Zie "Bestellen van ondersteuningsvoorzieningen" op pagina 149 voor meer informatie over uitgebreide PC-ondersteuning.

#### **Telefonische ondersteuning voor het besturingssysteem en de hardware via een 900-nummer**

In de V.S. kunt u tegen betaling technische ondersteuning verkrijgen door het speciale 900-nummer te bellen. Via het 900-nummer kunt u ondersteuning verkrijgen voor IBM PC-producten waarvan de garantieperiode is verlopen.

Als u van deze dienst gebruikt wilt maken, belt u 1-900-555-CLUB (2582). U zult op de hoogte worden gesteld van de kosten per minuut die met deze service verbonden zijn.

### **Netwerk en Server Support-lijn**

Netwerk en Server Support is beschikbaar voor enkelvoudige of complexe netwerken bestaande uit IBM-servers en werkstations die van grote netwerk-besturingssystemen gebruik maken. Bovendien worden veel populaire niet-IBM-adapters en netwerk interfacekaarten ondersteund.

Deze service bevat alle voorzieningen van de uitgebreide PC-ondersteuning en daarnaast ook nog:

- Het installeren en configureren van client-werkstations en servers
- Het opsporen van problemen met systemen en het oplossen van problemen op de client of de server
- Het gebruik van IBM en niet-IBM netwerkbesturingssystemen
- Het uitleggen van de documentatie

U kunt deze service per oproep betalen, maar u kunt ook een pakket voor meerdere oproepen kiezen of een jaarcontract met een limiet van 10 oproepen afsluiten. Zie "Bestellen van ondersteuningsvoorzieningen" op pagina 149 voor meer informatie over het aankopen van Netwerk- en Server-ondersteuning.

### **Bestellen van ondersteuningsvoorzieningen**

Voorzieningen voor uitgebreide PC-ondersteuning en Netwerk- en Server-ondersteuning zijn verkrijgbaar voor producten die voorkomen in het overzicht van ondersteunde producten. U kunt een lijst van ondersteunde producten als volgt aanvragen:

- In de V.S.:
	- 1. Bel 1-800-426-3395.
	- 2. Kies documentnummer 11683 voor Netwerk- en Serverondersteuning.
	- 3. Kies documentnummer 11682 voor uitgebreide PC-ondersteuning.
- In Canada: Bel IBM Direct op 1-800-465-7999 of:
	- 1. Bel 1-800-465-3299.
	- 2. Kies de HelpWare-catalogus.
- In alle overige landen dient u hiervoor contact op te nemen met uw IBM-leverancier of -vertegenwoordiger.

Voor meer informatie of het kopen van deze services, kunt u de volgende nummers bellen:

- In de V.S.: 1-800-772-2227.
- In Canada: 1-800-465-7999.
- In alle overige landen dient u hiervoor contact op te nemen met uw IBM-leverancier of -vertegenwoordiger.

### **Garantie en reparatie**

U kunt uw standaard hardwaregarantie uitbreiden of de duur van de service verlengen tot voorbij de huidige garantieperiode.

De garantie kan in de V.S. als volgt worden uitgebreid:

Van wegbreng-service naar service ter plaatse (on site)

Als uw garantie voorziet in wegbreng-reparatieservice, kunt u deze uitbreiden tot standaard of extra reparatieservice ter plaatse. Bij de standaard uitbreiding komt er een ervaren onderhoudsmonteur bij u langs, uiterlijk op de volgende werkdag (maandag tot vrijdag 9 tot 17 uur lokale tijd). Bij de extra uitbreiding is de onderhoudsmonteur er gemiddeld na vier uur, en wel 24 uur per dag, 7 dagen per week.

Van service ter plaatse naar extra service ter plaatse

Als uw garantie voorziet in service ter plaatse, kunt u deze uitbreiden tot extra service ter plaatse (de onderhoudsmonteur is gemiddeld na vier uur ter plaatse, 24 uur per dag, 7 dagen per week).

U kunt ook uw garantie verlengen. De garantie- en reparatiediensten bieden een verscheidenheid aan onderhoudsopties na afloop van de garantieperiode, waaronder ThinkPad EasyServ onderhoudscontracten. Welke diensten beschikbaar zijn, hangt af van het product.

Bel voor meer informatie over uitbreiding van de onderhoudsvoorwaarden:

- In de V.S.: 1-800-426-4968.
- In Canada: 1-800-465-7999.
- In alle overige landen dient u hiervoor contact op te nemen met uw IBM-leverancier of -vertegenwoordiger.

### **Publicaties bestellen**

Extra publicaties zijn te koop bij IBM. Bel voor een lijst van de in uw land beschikbare publicaties:

- In de V.S., Canada en Puerto Rico: 1-800-879-2755.
- In alle overige landen dient u hiervoor contact op te nemen met uw IBM-leverancier of -vertegenwoordiger.

# **Bijlage A. De CD Software Selecteren gebruiken**

U kunt de informatie in dit hoofdstuk raadplegen als u software (opnieuw) wilt installeren vanaf de *CD Software Selecteren*.

**Belangrijk:** Om de *CD Software Selecteren* te kunnen gebruiken, moet Microsoft Internet Explorer 4.0 of hoger zijn geïnstalleerd.

### **Programma's op de CD**

Op de *CD Software Selecteren* vindt u diagnoseprogramma's en andere ondersteunende software voor Windows 95, Windows 98, Windows NT Workstation 3.51 en Windows NT Workstation 4.0.

**Opmerking:** Niet alle software is voor alle besturingssystemen beschikbaar. Op de *CD Software Selecteren* kunt u zien welke programma's voor uw besturingssysteem beschikbaar zijn.

#### **Belangrijk**

Op de *CD Software Selecteren* staan geen besturingssystemen. Voordat u de CD kunt gebruiken, moet er een besturingssysteem op uw computer zijn geïnstalleerd.

U kunt de CD gebruiken voor het volgende:

- Software rechtstreeks vanaf de CD installeren op computers met een CD-ROM-station.
- Een kopie (image) van de *CD Software Selecteren* op het LAN maken en de software vanaf het image installeren.
- Diskettes maken van de programma's op de CD die niet vanaf de CD kunnen worden geïnstalleerd en de programma's vanaf diskette installeren.

De *CD Software Selecteren* beschikt over een gebruiksvriendelijke, grafische interface en geautomatiseerde installatieprocedures. Daarnaast bevat de CD Help-informatie waarin de voorzieningen op de CD worden uitgelegd.

De programma's op de *CD Software Selecteren* worden in licentie gegeven volgens de voorwaarden van de IBM Internationale licentie-overeenkomst voor niet-gegarandeerde programma's, die u kunt bekijken in het Access IBM. (In bijlage A van het boek *Vooraf geïnstalleerde software* leest u hoe u de licentie-overeenkomst kunt bekijken.)

#### **De CD starten**

Als u de *CD Software Selecteren* wilt gebruiken, plaatst u de CD in het CD-ROM-station. Het programma Software Selecteren wordt automatisch gestart.

U doet het volgende als de voorziening Automatisch starten van uw computer niet is ingeschakeld:

- 1. Klik op de knop **Start** en daarna op **Uitvoeren**.
- 2. Typ *e:\swselect.exe* waarbij *e* de letter is van het CD-ROM-station.
- 3. Druk op Enter. Het menu Software Selecteren verschijnt.
- 4. Kies de gewenste optie en volg de instructies op het scherm.

of

- 1. Klik in Access IBM op **Instellingen aanpassen**. (Informatie over het starten van Access IBM vindt u in de publicatie *Vooraf geïnstalleerde software*.)
- 2. In het menu Instellingen aanpassen klikt u op **Software installeren**.
- 3. Als daarom wordt gevraagd, plaatst u de *CD Software Selecteren* in het CD-ROM-station.

Nadat de installatie van een programma is voltooid, kunt u het starten via de optie Programma's in het menu Start. Voor de meeste programma's is ondersteunende documentatie opgenomen in de online Help. Voor sommige programma's is er tevens afzonderlijke online documentatie beschikbaar.

#### **Het programma Software Selecteren gebruiken**

De *CD Software Selecteren* bevat het programma Software Selecteren. Informatie over het gebruik van de *CD Software Selecteren* vindt u in de publicatie *Vooraf geïnstalleerde software*.

Om het programma Software Selecteren te gebruiken, doet u het volgende:

- 1. In het venster Software Selecteren klikt u op het vakje naast de software die u wilt installeren.
- 2. Nadat u de software hebt geselecteerd, klikt u op **Installeren**. Er verschijnt een venster met de software die wordt geïnstalleerd. Klik op **OK** om verder te gaan met de installatie of klik op **Annuleren** om de selectie te wissen.
- 3. Selecteer de opties die u wilt gebruiken en volg de instructies op het scherm.
- **152** PC 300PL Handboek voor de gebruiker

Nadat de installatie van een programma is voltooid, kunt u het starten via de optie Programma's in het menu Start. Voor de meeste programma's is ondersteunende documentatie opgenomen in de online Help. Voor sommige programma's is er tevens afzonderlijke online documentatie beschikbaar.

# **Bijlage B. Computergegevens**

Deze bijlage bevat formulieren waarop u informatie over uw PC kunt bijhouden die van pas kan komen als u besluit extra hardware te installeren of wanneer u uw PC moet laten nazien.

### **Serienummers**

Noteer hieronder de gegevens van uw computer.

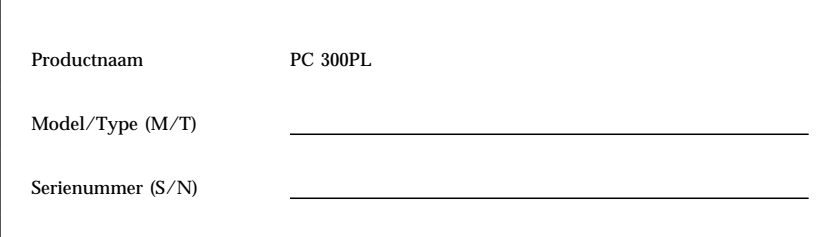

Het model- en typenummer (M/T) en het serienummer (S/N) van uw computer staan op een etiket aan de achterzijde van de computer.

### **Gegevens over opties**

Met behulp van de volgende tabel kunt u bijhouden welke opties in uw computer zijn geïnstalleerd of erop zijn aangesloten. Deze informatie kunt u gebruiken wanneer u extra opties toevoegt of als het nodig mocht zijn de computer te laten nazien.

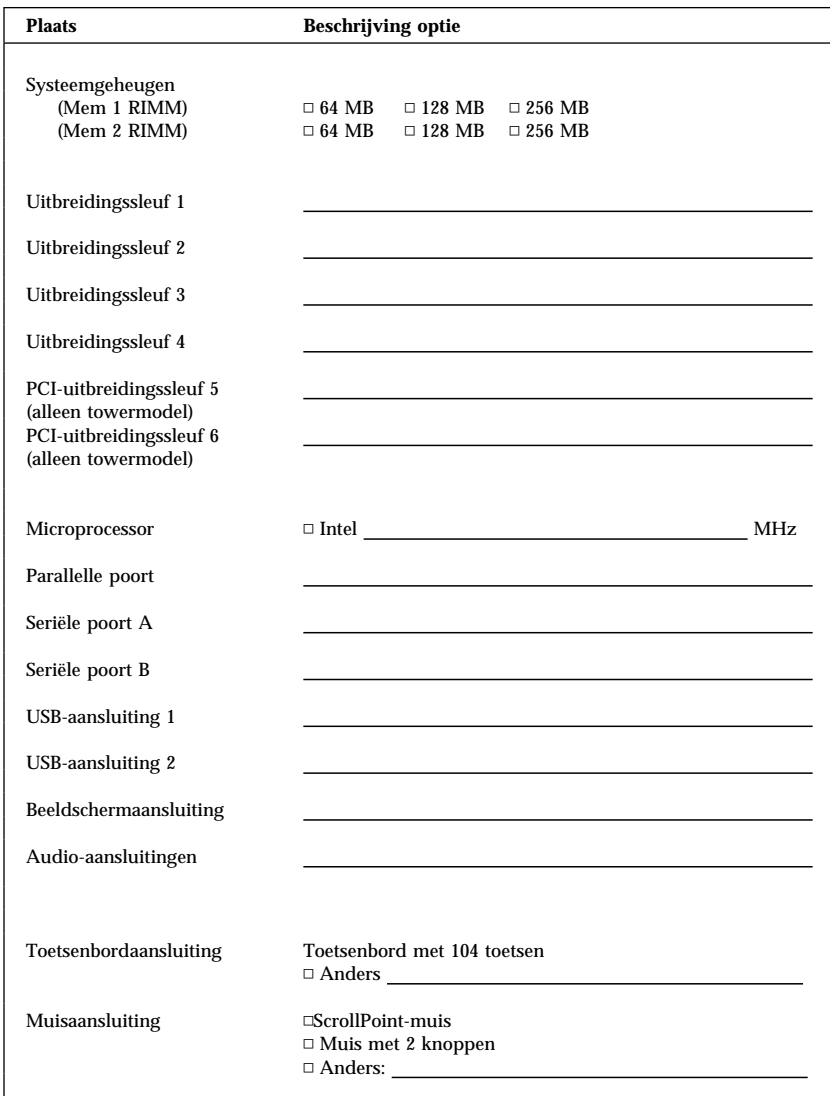

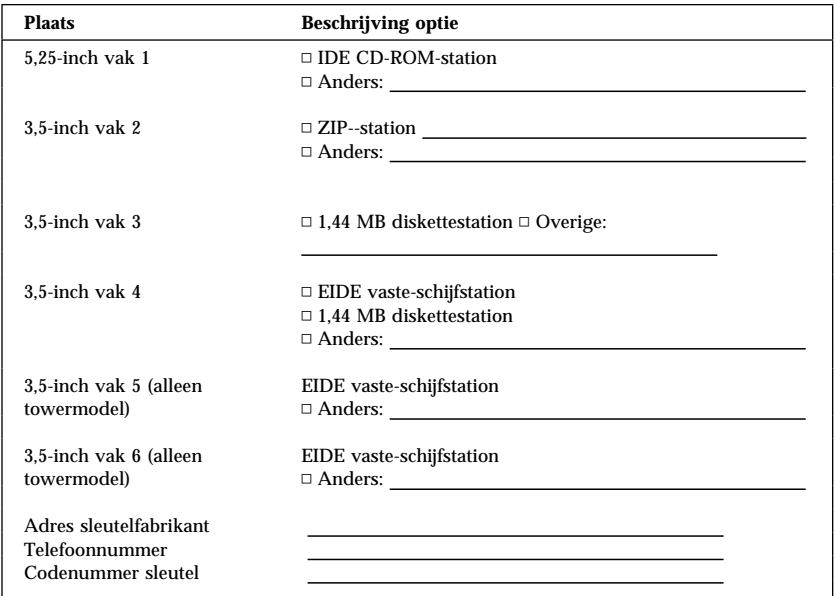

# **Bijlage C. Garanties en kennisgevingen**

Deze bijlage bevat garanties, informatie over merken en kennisgevingen.

### **Garantiebepalingen**

De garantiebepalingen bestaan uit twee delen: Deel 1 en Deel 2. Deel 1 bevat de landspecifieke bepalingen. Deel 2 is voor alle landen hetzelfde. U moet zowel Deel 1 voor uw land als Deel 2 lezen.

- **Verenigde Staten, Puerto Rico en Canada (Z125-4753-05 11/97)** (Deel 1 - Algemene bepalingen op pagina 159)
- **Wereldwijd, met uitzondering van Canada, Puerto Rico, Turkije en de Verenigde States (Z125-5697-01 11/97)** (Deel 1 - Algemene bepalingen op pagina 162)
- **Specifieke bepalingen per land** (Deel 2 - Specifieke bepalingen per land op pagina 166)

### **IBM Garantiebepalingen voor de Verenigde Staten, Puerto Rico en Canada (Deel 1 - Algemene bepalingen)**

*Deze Garantiebepalingen bestaan uit: Deel 1 - Algemene Bepalingen en Deel 2 - Specifieke Bepalingen per land.* **De bepalingen van Deel 2 kunnen die van Deel 1 vervangen of wijzigen***. De in deze bepalingen door IBM geboden garanties zijn uitsluitend van toepassing op Machines die u van IBM of uw wederverkoper koopt voor eigen gebruik en niet om door te verkopen. Een "Machine" is een IBM-machine, haar voorzieningen, conversies, upgrades, onderdelen of accessoires, of enige combinatie hiervan. De term "Machine" heeft geen betrekking op software, al dan niet vooraf geïnstalleerd. Tenzij anders door IBM aangegeven, zijn de volgende garantiebepalingen alleen van toepassing in het land waar u de Machine aanschaft. Niets in deze garantiebepalingen tast die wettelijke rechten van consumenten aan waar contractueel niet van kan worden afgeweken of die contractueel niet kunnen worden beperkt. Indien u vragen hebt, kunt u contact opnemen met IBM of met uw wederverkoper.*

**Machine -** PC 300PL Type 6584 en 6594 **Garantieperiode\* -** Onderdelen: Drie (3) Jaar Arbeid: Drie (3) jaar

*\*Neem contact op met uw leverancier voor informatie over garantieservice. Sommige IBM-Machines komen in aanmerking voor garantieservice op locatie, afhankelijk van het land waar de service wordt geleverd.*

#### **IBM garantie voor Machines**

*IBM garandeert dat iedere Machine 1) vrij is van gebreken in materiaal en uitvoering, en 2) voldoet aan de officieel door IBM gepubliceerde specificaties. De garantieperiode voor een Machine is een gespecificeerde, vaste periode die aanvangt op de installatiedatum. De datum*

*op uw aankoopnota is de installatiedatum, tenzij anders door IBM of uw wederverkoper aangegeven.*

*Gedurende de garantieperiode zal IBM of uw wederverkoper, mits door IBM tot het verlenen van garantieservice gemachtigd, service verlenen op het gebied van reparatie en vervanging van de machine, zonder daarvoor kosten in rekening te brengen, voor zover deze service valt onder het soort dat voor de machine is omschreven. IBM of de wederverkoper zal tevens ontwerpwijzigingen ("engineering changes") die op de machine van toepassing zijn installeren en de uitvoering daarvan verzorgen.*

*Als een Machine tijdens de garantieperiode niet functioneert zoals gegarandeerd, en IBM of uw wederverkoper niet in staat zijn 1) ervoor te zorgen dat de Machine alsnog naar behoren functioneert, of 2) de Machine te vervangen door functioneel tenminste gelijkwaardig exemplaar, dan kunt u de Machine terugsturen naar de plaats waar u haar hebt aangeschaft gekocht hebt, waarna het door u betaalde bedrag wordt terugbetaald. De vervangende Machine is mogelijk niet nieuw, maar verkeert in een goed werkende staat.*

#### **Omvang van de garantie**

*De garantie geldt niet voor reparatie of vervanging van een Machine als gevolg van verkeerd gebruik, een ongeluk, aanpassing, een ongeschikte fysieke omgeving of verwerkingsomgeving, onjuist onderhoud, of een storing veroorzaakt door een product waar IBM niet verantwoordelijk voor is. De garantie vervalt wanneer de identificatielabels van de Machine of van onderdelen ervan worden verwijderd of gewijzigd.*

**DEZE GARANTIES ZIJN UW UITSLUITENDE GARANTIES EN TREDEN IN DE PLAATS VAN ALLE OVERIGE GARANTIES EN VOORWAARDEN, UITDRUKKELIJK OF STILZWIJGEND, MET INBEGRIP VAN DIE VOOR HET VOORGENOMEN GEBRUIK WAARVOOR DE MACHINE IS BESTEMD OF GESCHIKTHEID VOOR EEN BEPAALD DOEL. DEZE GARANTIES GEVEN U SPECIFIEKE WETTELIJKE RECHTEN. HIERNAAST KUNT U NOG ANDERE RECHTEN HEBBEN DIE PER RECHTSGEBIED KUNNEN VERSCHILLEN. IN SOMMIGE RECHTSGEBIEDEN IS HET UITSLUITEN OF BEPERKEN VAN UITDRUKKELIJKE OF STILZWIJGENDE GARANTIES NIET TOEGESTAAN, ZODAT DE VOORGAANDE UITSLUITING OF BEPERKING WELLICHT NIET OP U VAN TOEPASSING IS. IN DAT GEVAL ZIJN DERGELIJKE GARANTIES IN DUUR BEPERKT TOT DE DUUR VAN DE GARANTIEPERIODE. NA DIE PERIODE VERVALT ELK RECHT OP GARANTIE.**

#### **Zaken die niet onder de garantie vallen**

*IBM garandeert niet dat de Machine zonder onderbreking of foutloos zal functioneren.*

*Tenzij uitdrukkelijk anders vermeld, levert IBM niet-IBM Machines* **ZONDER ENIGE GARANTIE.**

*Iedere technische of andere ondersteuning die wordt verstrekt voor een Machine die onder de garantiebepalingen valt, zoals telefonische assistentie bij 'hoe-doe-ik'-vragen en vragen met betrekking tot de instelling en installatie van de Machine, wordt geleverd* **ZONDER ENIGE GARANTIE.**

#### **Garantieservice**

*Om garantieservice voor de Machine te verkrijgen dient u met de wederverkoper of IBM contact op te nemen. In de Verenigde Staten kunt u IBM bereiken op het nummer 1-800-772-2227. In Canada kunt u IBM bereiken op het nummer 1-800-565-3344. U kan worden gevraagd uw aankoopbewijs te tonen.*

*IBM of uw wederverkoper biedt bepaalde soorten service bij reparatie en vervanging, bij u ter plaatse of bij een service center, om er voor te zorgen dat de Machine, overeenkomstig haar specificaties, in goed werkende staat blijft of daarin wordt teruggebracht. IBM of uw wederverkoper stelt u op de hoogte van de voor een bepaalde Machine beschikbare soort service, op basis van het land waar de Machine is geïnstalleerd. IBM kan naar eigen inzicht bepalen of zij de defecte Machine repareert of vervangt.*

*Wanneer de garantieservice het vervangen van een Machine of een onderdeel daarvan met zich brengt, wordt de vervangen zaak eigendom van IBM of uw wederverkoper, en de vervangende zaak wordt uw eigendom. U verklaart dat alle verwijderde zaken echt en ongewijzigd zijn. De vervangende zaak is mogelijk niet nieuw, maar verkeert in goed werkende staat en is functioneel tenminste gelijkwaardig aan de vervangen zaak. Wat betreft verdere garantieservice krijgt de vervangende zaak de status van de vervangen zaak.*

*Iedere voorziening, conversie, of upgrade waarvoor IBM of uw wederverkoper service verleent dient geïnstalleerd te zijn op een Machine die 1) (bij bepaalde Machines) de gespecificeerde, van een serienummer voorziene Machine is, en 2) op het niveau van engineering change compatibel is met de voorziening, de conversie, of de upgrade. Een groot aantal voorzieningen, conversies en upgrades vereist het verwijderen van onderdelen en het terugzenden ervan naar IBM. Onderdelen die ter vervanging van een verwijderd onderdeel worden geïnstalleerd, krijgen wat betreft de onderhoudsservice de status van het verwijderde onderdeel.*

*Voordat IBM of uw wederverkoper tot vervanging van een Machine of een onderdeel daarvan overgaat, dient u alle voorzieningen, onderdelen, opties, wijzigingen, en aansluitingen die niet onder de garantieservice vallen te verwijderen.*

#### *Tevens verklaart u:*

- *1. ervoor te zorgen dat de Machine vrij is van verplichtingen of beperkingen die haar vervanging in de weg staan;*
- *2. wanneer de Machine niet uw eigendom is ervoor te zorgen dat de eigenaar IBM of uw wederverkoper machtigt om service te verlenen voor de Machine;*
- *3. indien van toepassing, en voordat de service wordt geleverd:*
	- *a. de door IBM of uw wederverkoper vastgestelde procedures te volgen voor het vaststellen en analyseren van problemen en het indienen van een verzoek om serviceverlening;*
	- *b. te zorgen voor veilige opslag van alle programma's, gegevens, geld en waardepapieren die zich in de Machine bevinden;*
	- *c. locatie te verlenen om IBM of uw wederverkoper in staat te stellen aan hun verplichtingen te kunnen voldoen; en*
	- *d. IBM of uw wederverkoper op de hoogte te brengen van wijzigingen in de locatie van de Machine.*

*IBM is verantwoordelijk voor het verlies van, of beschadiging aan, uw Machine 1) wanneer zij in het bezit is van IBM, of 2) tijdens het vervoer in die gevallen waarin de vervoerskosten voor rekening van IBM zijn.*

*IBM noch uw wederverkoper is verantwoordelijk voor uw vertrouwelijke, door eigendomsrechten beschermde of persoonlijke informatie die zich in een Machine bevindt die u om wat voor reden dan ook aan IBM of uw wederverkoper terugzendt. Al dit soort informatie dient u van uw Machine te hebben verwijderd voordat u haar terugzendt.*

#### **Productiestatus**

*IBM-Machines worden samengesteld uit nieuwe, of uit nieuwe en gebruikte onderdelen. In alle gevallen blijven de garantiebepalingen van kracht.*

#### **Beperking van aansprakelijkheid**

*Er kunnen zich omstandigheden voordoen waarin u gerechtigd bent uw schade op IBM te verhalen. In een dergelijk geval, ongeacht de grond waarop uw vordering is gebaseerd, is IBM uitsluitend aansprakelijk voor:*

- *1. schade aan zaken of wegens lichamelijk letsel; en*
- *2. het bedrag van enige andere aantoonbare, werkelijk geleden schade, beperkt tot het hoogste van de volgende twee bedragen: de tegenwaarde van \$100.000 in uw eigen valuta, of de prijs van de Machine (bij periodiek vervallende bedragen geldt het bedrag over 12 maanden) waarop de vordering betrekking heeft.*

*Deze beperking geldt ook voor toeleveranciers van IBM en op uw wederverkoper. Het is het maximumbedrag waarvoor IBM, haar toeleveranciers en uw wederverkoper gezamenlijk aansprakelijk zijn.*

**IN GEEN GEVAL IS IBM AANSPRAKELIJK VOOR HET VOLGENDE: 1) VORDERINGEN DOOR DERDEN TEGEN U INGESTELD (MET UITZONDERING VAN DE HIERBOVEN ONDER SUB 1 GENOEMDE VORDERINGEN); 2) VERLIES VAN, OF BESCHADIGING AAN, UW GEGEVENS OF BESTANDEN; OF 3) BIJZONDERE, INCIDENTELE, OF INDIRECTE SCHADE, OF VOOR ENIGE GEVOLGSCHADE (WAARONDER SCHADE WEGENS GEDERFDE WINST OF BESPARINGEN), OOK NIET INDIEN IBM, HAAR TOELEVERANCIERS OF UW WEDERVERKOPER OP DE HOOGTE ZIJN GESTELD VAN DE MOGELIJKHEID VAN DERGELIJKE SCHADE. IN SOMMIGE RECHTSGEBIEDEN IS HET UITSLUITEN OF BEPERKEN VAN INCIDENTELE OF GEVOLGSCHADE NIET TOEGESTAAN, ZODAT DEZE UITSLUITING OF BEPERKING MOGELIJK NIET OP U VAN TOEPASSING IS.**

### **IBM Garantiebepalingen, wereldwijd met uitzondering van Canada, Puerto Rico, Turkije, Verenigde Staten (Deel 1 - Algemene bepalingen)**

*Deze Garantiebepalingen bestaan uit: Deel 1 - Algemene Bepalingen, en Deel 2 - Specifieke bepalingen per land.* **De bepalingen van Deel 2 kunnen die van Deel 1 vervangen of wijzigen***. De in deze bepalingen door IBM geboden garanties zijn uitsluitend van toepassing op Machines die u van IBM of uw wederverkoper koopt voor eigen gebruik en niet om door te verkopen. Een "Machine" is een IBM-machine, haar voorzieningen, conversies, upgrades,*

*onderdelen of accessoires, of enige combinatie hiervan. De term "Machine" heeft geen betrekking op software, al dan niet vooraf geïnstalleerd. Tenzij anders door IBM aangegeven, zijn de volgende garantiebepalingen alleen van toepassing in het land waar u de Machine aanschaft. Niets in deze garantiebepalingen tast die wettelijke rechten van consumenten aan waar contractueel niet van kan worden afgeweken of die contractueel niet kunnen worden beperkt. Indien u vragen hebt, kunt u contact opnemen met IBM of met uw wederverkoper.*

**PC 300PL Type 6584 en 6594 Garantieperiode\* -** 

- Bangladesj, China, Filippijnen, Hongkong, India, Indonesië, Maleisië, Singapore, Sri Lanka, Taiwan, Thailand en Vietnam - Onderdelen: Drie (3) jaar Arbeid: Een (1) jaar \*\*
- Japan Onderdelen: Een (1) jaar Arbeid: Een (1) jaar
- Alle niet genoemde landen Onderdelen: Drie (3) jaar Arbeid: Drie (3) jaar

*\*Neem contact op met uw leverancier voor informatie over garantieservice. Sommige IBM-Machines komen in aanmerking voor garantieservice op locatie, afhankelijk van het land waar de service wordt verleend.*

#### **IBM garantie voor Machines**

*IBM garandeert dat iedere Machine 1) vrij is van gebreken in materiaal en uitvoering, en 2) voldoet aan de officieel door IBM gepubliceerde specificaties. De garantieperiode voor een Machine is een gespecificeerde, vaste periode die aanvangt op de installatiedatum.De datum op uw aankoopnota is de installatiedatum, tenzij anders door IBM of uw wederverkoper aangegeven.*

*Gedurende de garantieperiode zal IBM of uw wederverkoper, mits door IBM tot het verlenen van garantieservice gemachtigd, service verlenen op het gebied van reparatie en vervanging van de machine, zonder daarvoor kosten in rekening te brengen, voor zover deze service valt onder het soort dat voor de machine is omschreven. IBM of de wederverkoper zal tevens ontwerpwijzigingen ("engineering changes") die op de machine van toepassing zijn installeren en de uitvoering daarvan verzorgen.*

*Als een Machine tijdens de garantieperiode niet functioneert zoals gegarandeerd, en IBM of uw wederverkoper niet in staat zijn 1) ervoor te zorgen dat de Machine alsnog naar behoren functioneert, of 2) de Machine te vervangen door functioneel tenminste gelijkwaardig exemplaar, dan kunt u de Machine terugsturen naar de plaats waar u haar hebt aangeschaft gekocht hebt, waarna het door u betaalde bedrag wordt terugbetaald. De vervangende Machine is mogelijk niet nieuw, maar verkeert in een goed werkende staat.*

#### **Omvang van de garantie**

*De garantie geldt niet voor reparatie of vervanging van een machine als gevolg van verkeerd gebruik, een ongeluk, aanpassing, een ongeschikte fysieke omgeving of verwerkingsomgeving, onjuist onderhoud, of een storing veroorzaakt door een product waar IBM niet verantwoordelijk voor is. De garantie vervalt wanneer de identificatielabels van de Machine of van onderdelen ervan worden verwijderd of gewijzigd.*

**DEZE GARANTIES ZIJN UW UITSLUITENDE GARANTIES EN TREDEN IN DE PLAATS VAN ALLE OVERIGE GARANTIES EN VOORWAARDEN, UITDRUKKELIJK OF STILZWIJGEND, MET INBEGRIP VAN DIE VOOR HET VOORGENOMEN GEBRUIK WAARVOOR DE MACHINE IS BESTEMD OF GESCHIKTHEID VOOR EEN BEPAALD DOEL. DEZE GARANTIES GEVEN U SPECIFIEKE**

**WETTELIJKE RECHTEN. HIERNAAST KUNT U NOG ANDERE RECHTEN HEBBEN DIE PER RECHTSGEBIED KUNNEN VERSCHILLEN. IN SOMMIGE RECHTSGEBIEDEN IS HET UITSLUITEN OF BEPERKEN VAN UITDRUKKELIJKE OF STILZWIJGENDE GARANTIES NIET TOEGESTAAN, ZODAT DE VOORGAANDE UITSLUITING OF BEPERKING WELLICHT NIET OP U VAN TOEPASSING IS. IN DAT GEVAL ZIJN DERGELIJKE GARANTIES IN DUUR BEPERKT TOT DE DUUR VAN DE GARANTIEPERIODE. NA DIE PERIODE VERVALT ELK RECHT OP GARANTIE.**

#### **Zaken die niet onder de garantie vallen**

*IBM garandeert niet dat de Machine zonder onderbreking of foutloos zal functioneren.*

*Tenzij uitdrukkelijk anders vermeld, levert IBM niet-IBM Machines* **ZONDER ENIGE GARANTIE.**

*Iedere technische of andere ondersteuning die wordt verstrekt voor een Machine die onder de garantiebepalingen valt, zoals telefonische assistentie bij 'hoe-doe-ik'-vragen en vragen met betrekking tot de instelling en installatie van de Machine, wordt geleverd* **ZONDER ENIGE GARANTIE.**

#### **Garantieservice**

*Om garantieservice voor de Machine te verkrijgen dient u met de wederverkoper of IBM contact op te nemen. U kunt worden gevraagd uw aankoopbewijs te tonen.*

*IBM of uw wederverkoper biedt bepaalde soorten service bij reparatie en vervanging, bij u ter plaatse of bij een service center, om er voor te zorgen dat de Machine, overeenkomstig haar specificaties, in goed werkende staat blijft of daarin wordt teruggebracht. IBM of uw wederverkoper stelt u op de hoogte van de voor een bepaalde Machine beschikbare soort service, op basis van het land waar de Machine is geïnstalleerd. IBM kan naar eigen inzicht bepalen of zij de defecte Machine repareert of vervangt.*

*Wanneer de garantieservice het vervangen van een Machine of een onderdeel daarvan met zich brengt, wordt de vervangen zaak eigendom van IBM of uw wederverkoper, en de vervangende zaak wordt uw eigendom. U verklaart dat alle verwijderde zaken echt en ongewijzigd zijn. De vervangende zaak is mogelijk niet nieuw, maar verkeert in goed werkende staat en is functioneel tenminste gelijkwaardig aan de vervangen zaak. Wat betreft verdere garantieservice krijgt de vervangende zaak de status van de vervangen zaak.*

*Iedere voorziening, conversie, of upgrade waarvoor IBM of uw wederverkoper service verleent dient geïnstalleerd te zijn op een Machine die 1) (bij bepaalde Machines) de gespecificeerde, van een serienummer voorziene Machine is, en 2) op het niveau van engineering change compatibel is met de voorziening, de conversie, of de upgrade. Een groot aantal voorzieningen, conversies en upgrades vereist het verwijderen van onderdelen en het terugzenden ervan naar IBM. Onderdelen die ter vervanging van een verwijderd onderdeel worden geïnstalleerd, krijgen de onderhoudsservicesstatus van het verwijderde onderdeel.*

*Voordat IBM of uw wederverkoper tot vervanging van een Machine of een onderdeel daarvan overgaat, dient u alle voorzieningen, onderdelen, opties, wijzigingen, en aansluitingen die niet onder de garantieservice vallen te verwijderen.*

*Tevens verklaart u:*

- *1. ervoor te zorgen dat de Machine vrij is van verplichtingen of beperkingen die haar vervanging in de weg staan;*
- *2. wanneer de Machine niet uw eigendom is ervoor te zorgen dat de eigenaar IBM of uw wederverkoper machtigt om service te verlenen voor de Machine;*
- *3. indien van toepassing, en voordat de service wordt geleverd:*
	- *a. de door IBM of uw wederverkoper vastgestelde procedures te volgen voor het vaststellen en analyseren van problemen en het indienen van een verzoek om serviceverlening;*
	- *b. te zorgen voor veilige opslag van alle programma's, gegevens, geld en waardepapieren die zich in de Machine bevinden;*
	- *c. locatie te verlenen om hen in staat te stellen aan hun verplichtingen te kunnen voldoen; en*
	- *d. IBM of uw wederverkoper op de hoogte te brengen van wijzigingen in de locatie van de Machine.*

*IBM is verantwoordelijk voor het verlies van, of beschadiging aan, uw Machine 1) wanneer zij in het bezit is van IBM, of 2) tijdens het vervoer in die gevallen waarin de vervoerskosten voor rekening van IBM zijn.*

*IBM noch uw wederverkoper zijn verantwoordelijk voor uw vertrouwelijke, door eigendomsrechten beschermde of persoonlijke informatie die zich in een Machine bevindt die u om wat voor reden dan ook aan IBM of uw wederverkoper terugzendt. Al dit soort informatie dient u van uw Machine te hebben verwijderd voordat u haar terugzendt.*

#### **Productiestatus**

*IBM-Machines worden samengesteld uit nieuwe, of uit nieuwe en gebruikte onderdelen. In alle gevallen blijven de garantiebepalingen van kracht.*

#### **Beperking van aansprakelijkheid**

*Er kunnen zich omstandigheden voordoen, waarin u gerechtigd bent uw schade op IBM te verhalen. In een dergelijk geval, ongeacht de grond waarop uw vordering is gebaseerd, is IBM uitsluitend aansprakelijk voor:*

- *1. schade aan zaken of wegens lichamelijk letsel; en*
- *2. het bedrag van enige andere aantoonbare, werkelijk geleden schade, beperkt tot het hoogste van de volgende twee bedragen: de tegenwaarde van \$100.000 in uw eigen valuta, of de prijs van de Machine (bij periodiek vervallende bedragen geldt het bedrag over 12 maanden) waarop de vordering betrekking heeft.*

*Deze beperking geldt ook voor toeleveranciers van IBM en op uw wederverkoper. Het is het maximumbedrag waarvoor IBM, haar toeleveranciers en uw wederverkoper gezamenlijk aansprakelijk zijn.*

**IN GEEN GEVAL IS IBM AANSPRAKELIJK VOOR HET VOLGENDE: 1) VORDERINGEN DOOR DERDEN TEGEN U INGESTELD (MET UITZONDERING VAN DE HIERBOVEN ONDER SUB 1 GENOEMDE VORDERINGEN); 2) VERLIES VAN, OF BESCHADIGING AAN, UW GEGEVENS OF BESTANDEN; OF 3) BIJZONDERE, INCIDENTELE, OF INDIRECTE SCHADE, OF VOOR ENIGE GEVOLGSCHADE (WAARONDER SCHADE WEGENS GEDERFDE WINST OF BESPARINGEN), OOK NIET INDIEN IBM, HAAR TOELEVERANCIERS**

#### **OF UW WEDERVERKOPER OP DE HOOGTE ZIJN GESTELD VAN DE MOGELIJKHEID VAN DERGELIJKE SCHADE. IN SOMMIGE RECHTSGEBIEDEN IS HET UITSLUITEN OF BEPERKEN VAN INCIDENTELE OF GEVOLGSCHADE NIET TOEGESTAAN, ZODAT DEZE UITSLUITING OF BEPERKING MOGELIJK NIET OP U VAN TOEPASSING IS.**

### **Deel 2 - Specifieke bepalingen per land**

#### **AZIË**

**AUSTRALIË: Garantie op IBM-machines** De volgende alinea is aan dit gedeelte toegevoegd:

De garanties die in dit gedeelte worden genoemd, vormen een aanvulling op de rechten die u zou kunnen hebben op basis van de Trade Practices Act 1974 of andere wetgeving en worden alleen beperkt door de van toepassing zijnde wetgeving.

**Omvang van de garantie** Het volgende vervangt de eerste en tweede zin van dit gedeelte:

De garantie geldt niet als de reparatie of vervanging van een machine het gevolg is van verkeerd gebruik, een ongeluk, aanpassing, een ongeschikte fysieke omgeving of verwerkingsomgeving, gebruik in een andere dan de Opgegeven Gebruiksomgeving, onjuist onderhoud, of een storing veroorzaakt door een product waarvoor IBM niet de verantwoordelijkheid draagt.

**Aansprakelijkheid** Het volgende is aan dit gedeelte toegevoegd:

Indien IBM inbreuk maakt op een voorwaarde of garantie die wordt geïmpliceerd door de Trade Practices Act 1974, is de aansprakelijkheid van IBM beperkt tot reparatie of vervanging van de zaken of levering van gelijkwaardige zaken. Waar die voorwaarde of garantie betrekking heeft op het recht op verkoop, stille eigendom of "clear title", of de zaken van een soort zijn dat gewoonlijk wordt aangeschaft voor persoonlijk, huishoudelijk of thuisgebruik, of consumptief gebruik, is geen van de beperkingen in deze paragraaf van toepassing.

**VOLKSREPUBLIEK CHINA: Toepasselijk recht:** Het volgende is aan deze Garantiebepalingen toegevoegd:

Op deze Garantiebepalingen is het recht van de staat New York van kracht.

**INDIA: Aansprakelijkheid** Het volgende vervangt de items 1 en 2 van dit gedeelte: 1. aansprakelijkheid voor lichamelijk letsel of schade aan zaken is beperkt tot datgene wat is veroorzaakt door nalatigheid van IBM;

2. voor elke andere werkelijke schade die voortkomt uit een situatie waarin IBM in gebreke is gebleven ingevolge van, of op enige wijze samenhangend met, de inhoud van deze Garantiebepalingen, is de aansprakelijkheid van IBM beperkt tot het bedrag dat u hebt betaald voor de individuele Machine waarop de vordering betrekking heeft.

**NIEUW-ZEELAND: Garantie op IBM-machines** De volgende alinea is aan dit gedeelte toegevoegd:
De garanties die in dit gedeelte worden genoemd, vormen een aanvulling op de rechten die u zou kunnen hebben op basis van de Consumer Guarantees Act 1993 of andere wetgeving die niet kan worden uitgesloten of beperkt. De Consumer Guarantees Act 1993 is niet van toepassing op zaken die IBM aan u levert ten behoeve van de uitoefening van een bedrijf zoals gedefinieerd in die Act.

**Aansprakelijkheid** Het volgende is aan dit gedeelte toegevoegd: Indien Machines niet zijn verkregen ten behoeve van de uitoefening van een bedrijf zoals gedefinieerd in de Consumer Guarantees Act 1993, zijn de beperkingen in dit gedeelte onderworpen aan de beperkingen in die Act.

#### **EUROPA, MIDDEN-OOSTEN, AFRIKA (EMEA)**

#### **De volgende bepalingen gelden voor alle landen in EMEA.**

De bepalingen in deze garantieverklaring zijn van toepassing op Machines die van een IBM-wederverkoper zijn gekocht. Als u deze Machine hebt gekocht van IBM, dan gelden de voorwaarden en bepalingen in de op die Machine van toepassing zijnde IBM-overeenkomst.

#### **Garantieservice**

Wanneer u een IBM-Machine hebt aangeschaft in België, Denemarken, Duitsland, Estland, Finland, Frankrijk, Griekenland, Ierland, IJsland, Italië, Letland, Litouwen, Luxemburg, Nederland, Noorwegen, Oostenrijk, Portugal, Spanje, Verenigd Koninkrijk, Zweden of Zwitserland, dan kunt u in elk willekeurig land uit deze groep garantieservice krijgen (1) van een tot het verlenen van garantieservice geautoriseerde IBM-wederverkoper, of (2) van IBM.

Wanneer u een Personal Computer van IBM hebt aangeschaft in Albanië, Armenië, Bosnië-Herzegovina, Bulgarije, Georgië, Hongarije, Kazakstan, Kirgizië, Kroatië, de Voormalige Joegoslavische republiek Macedonië, Moldavië, Oekraïne, Polen, Roemenië, Rusland, Servië-Montenegro, Slovenië, Slowakije, Tsjechië, of Wit-Rusland, dan kunt u in elk willekeurig land uit deze groep garantieservice krijgen (1) van een tot het verlenen van garantieservice geautoriseerde IBM-wederverkoper, of (2) van IBM.

Het toepasselijk recht, de voor het land specifieke bepalingen en de bevoegde rechter met betrekking tot deze garantiebepalingen zijn die van het land waarin de garantieservice wordt verleend. Daarentegen is het Oostenrijks recht van kracht wanneer de service wordt verleend in Albanië, Armenië, Bosnië-Herzegovina, Bulgarije, Georgië, Hongarije, Kazakstan, Kirgizië, Kroatië, de Voormalige Joegoslavische republiek Macedonië, Moldavië, Oekraïne, Polen, Roemenië, Rusland, Servië-Montenegro, Slovenië, Slowakije, Tsjechië, of Wit-Rusland.

#### **De volgende bepalingen zijn gelden voor het aangegeven land:**

**EGYPTE: Aansprakelijkheid** Het volgende vervangt item 2 in dit gedeelte: 2. voor elke andere werkelijke schade is de aansprakelijkheid van IBM beperkt tot het totaalbedrag dat u hebt betaald voor de Machine waarop de vordering betrekking heeft.

Toepasbaarheid op leveranciers en wederverkopers (ongewijzigd).

**FRANKRIJK: Aansprakelijkheid** Het volgende vervangt de tweede zin van de eerste alinea van dit gedeelte:

In dergelijke gevallen, ongeacht de grond waarop uw vordering is gebaseerd, is IBM uitsluitend aansprakelijk voor: (items 1 en 2 ongewijzigd).

**DUITSLAND: Garantie op IBM-machines** Het volgende vervangt de eerste zin van de eerste alinea van dit gedeelte:

Onder de garantie voor een IBM Machine valt (1) de functionaliteit van de Machine voor haar normale gebruik, en (2) het voldoen van de Machine aan haar Specificaties.

De volgende alinea is aan dit gedeelte toegevoegd: De minimumgarantieperiode voor Machines is zes maanden.

In geval IBM of uw wederverkoper niet in staat zijn een IBM Machine te repareren, kunt u vragen om een gedeeltelijke restitutie voorzover gerechtvaardigd door de verminderde waarde van de niet gerepareerde Machine, of vragen om annulering van de desbetreffende overeenkomst voor een dergelijke Machine en restitutie van het betaalde bedrag.

**Omvang van de garantie** De tweede alinea is niet van toepassing.

**Garantieservice** Het volgende is aan dit gedeelte toegevoegd: Tijdens de garantieperiode komen de kosten voor verzending van de defecte Machine naar IBM voor rekening van IBM.

**Productiestatus** De volgende alinea vervangt dit gedeelte: Elke Machine is nieuw gefabriceerd. Een Machine kan, naast nieuwe onderdelen, ook hergebruikte onderdelen bevatten.

**Aansprakelijkheid** Het volgende is aan dit gedeelte toegevoegd: De beperkingen en uitsluitingen in de Garantiebepalingen zijn niet van toepassing op schade die is veroorzaakt door fraude of grove nalatigheid van IBM, noch op expliciete garantie.

In item 2 dient "U.S. \$100,000" te worden vervangen door "1.000.000 DEM".

De volgende zin is toegevoegd aan het eind van de eerste alinea van item 2: IBM's aansprakelijkheid onder dit artikel is beperkt tot inbreuk op essentiële contractuele bepalingen bij normale nalatigheid.

**IERLAND: Omvang van de garantie** Het volgende is aan dit gedeelte toegevoegd: Tenzij uitdrukkelijk aangegeven in deze voorwaarden, alle wettelijk voorgeschreven voorwaarden, met inbegrip van alle geïmpliceerde garanties, behoudens het voorafgaande, worden alle garanties zoals bedoeld in de Sale of Goods Act 1893 of de Sale of Goods and Supply of Services Act 1980 hierbij uitgesloten.

**Aansprakelijkheid** Het volgende vervangt de items 1 en 2 van de eerste alinea van dit gedeelte:

1. schade wegens overlijden of lichamelijk letsel of schade aan zaken die uitsluitend is veroorzaakt door nalatigheid van IBM; en 2. het bedrag van enige aantoonbare, werkelijk geleden schade beperkt tot het hoogste van de volgende twee bedragen: 75.000 Ierse Ponden of 125 procent van de prijs van de Machine (bij periodiek vervallende bedragen geldt het bedrag over 12 maanden) waarop de vordering betrekking heeft.

Toepasbaarheid op leveranciers en wederverkopers (ongewijzigd).

De volgende alinea is aan dit gedeelte toegevoegd:

De volledige aansprakelijkheid van IBM en uw verhaalsmogelijkheid, voortkomend hetzij uit het contract hetzij uit onrechtmatige daad, met betrekking tot enig verzuim, blijft beperkt tot de schade.

**ITALIË: Aansprakelijkheid** Het volgende vervangt de tweede zin van de eerste alinea:

In een dergelijk geval, tenzij anders voorgeschreven door verplichte wetgeving, is IBM uitsluitend aansprakelijk voor: (item 1 ongewijzigd) 2) voor elke andere werkelijke schade die voortkomt uit een situatie waarin IBM in gebreke is gebleven ingevolge van, of op enige wijze samenhangend met, de inhoud van deze Garantiebepalingen, is de aansprakelijkheid van IBM beperkt tot het bedrag dat u hebt betaald voor de Machine waarop de vordering betrekking heeft.

Toepasbaarheid op leveranciers en wederverkopers (ongewijzigd).

Het volgende vervangt de tweede alinea van dit gedeelte: Tenzij anders voorgeschreven door verplichte wetgeving zijn IBM noch uw wederverkoper aansprakelijk voor het volgende: (items 1 and 2 ongewijzigd) 3) indirecte schade, ook niet indien IBM of uw wederverkoper op de hoogte zijn gesteld van de mogelijkheid van een dergelijke schade.

#### **ZUID-AFRIKA, NAMIBIË, BOTSWANA, LESOTHO EN SWAZILAND:**

**Aansprakelijkheid** Het volgende is aan dit gedeelte toegevoegd: De volledige aansprakelijkheid van IBM voor uw werkelijke schade die voortkomt uit alle situaties waarin IBM in gebreke is gebleven ingevolge van, of op enige wijze samenhangend met, de inhoud van deze Garantiebepalingen, is beperkt tot het bedrag dat u hebt betaald voor de individuele Machine waarop uw vordering op IBM betrekking heeft.

**TURKIJE: Productiestatus** Het volgende vervangt dit gedeelte: IBM levert IBM Machines als nieuw gefabriceerde machines conform IBM's eigen productienormen.

**VERENIGD KONINKRIJK: Aansprakelijkheid** Het volgende vervangt de items 1 en 2 van de eerste alinea van dit gedeelte:

1. schade wegens overlijden of lichamelijk letsel of schade aan zaken die uitsluitend is veroorzaakt door nalatigheid van IBM; en

2. het bedrag van enige aantoonbare, werkelijk geleden schade of verlies beperkt tot het hoogste van de volgende twee bedragen: 150.000 Pond Sterling of 125 procent van de prijs van de Machine (bij periodiek vervallende bedragen geldt het bedrag over 12 maanden) waarop de vordering betrekking heeft.

Het volgende item is aan dit gedeelte toegevoegd:

3. niet-nakoming van IBM's verplichtingen zoals geïmpliceerd door Section 12 van de Sale of Goods Act 1979 of Section 2 van de Supply of Goods and Services Act 1982.

Toepasbaarheid op leveranciers en wederverkopers (ongewijzigd).

Het volgende is toegevoegd aan het eind van dit gedeelte:

De volledige aansprakelijkheid van IBM en uw verhaalsmogelijkheid, voortkomend hetzij uit het contract hetzij uit onrechtmatige daad, met betrekking tot enig verzuim, blijft beperkt tot de schade.

#### **NOORD-AMERIKA**

**CANADA: Garantieservice** Het volgende is aan dit gedeelte toegevoegd: Voor het verkrijgen van garantieservice van IBM kunt u bellen met **1-800-565-3344**.

**VERENIGDE STATEN VAN AMERIKA: Garantieservice** Het volgende is aan dit gedeelte toegevoegd:

Voor het verkrijgen van garantieservice van IBM kunt u bellen met **1-800-772-2227**.

#### **Kennisgevingen**

Verwijzing in deze publicatie naar producten (hardware en software) of diensten van IBM houdt niet in dat IBM deze ook zal uitbrengen in alle landen waar IBM werkzaam is. Verwijzing in deze publicatie naar producten of diensten van IBM houdt niet in dat uitsluitend IBM-producten of -diensten gebruikt kunnen worden. Functioneel gelijkwaardige producten of diensten kunnen in plaats daarvan worden gebruikt, mits dergelijke producten of diensten geen inbreuk maken op de intellectuele eigendomsrechten of andere rechten van IBM. De gebruiker is verantwoordelijk voor de samenwerking van IBM-producten of -diensten met producten of diensten van anderen, tenzij uitdrukkelijk anders aangegeven door IBM.

Mogelijk heeft IBM octrooien of octrooi-aanvragen met betrekking tot bepaalde in deze publicatie genoemde producten. Aan het feit dat deze publicatie aan u ter beschikking is gesteld, kan geen recht op licentie of ander recht worden ontleend.

Verwijzingen in deze publicatie naar andere dan IBM-websites zijn uitsluitend opgenomen ter volledigheid en gelden op geen enkele wijze als aanbeveling voor deze websites. Het materiaal op dergelijke websites maakt geen deel uit van het materiaal voor dit IBM-product. Gebruik van dergelijke websites is geheel voor eigen risico.

#### **Informatie over het Jaar 2000**

Een product is "Jaar 2000 Geschikt" indien het in staat is om datumgegevens voor en, in het bijzonder, in en na het jaar 2000 correct uit te voeren, te verstrekken en te ontvangen, op voorwaarde dat (1) het worden gebruikt in overeenstemming met de bijbehorende documentatie en (2) alle producten (bijvoorbeeld apparatuur, programmatuur en programmatuur in apparatuur) die met het product worden gebruikt, in staat zijn om

nauwkeurige datumgegevens op een juiste manier met het product uit te wisselen.

Dit IBM PC-hardwareproduct is zo ontworpen dat het datumgegevens bestaande uit vier tekens correct kan verwerken vóór, tijdens en na de overgang van de twintigste naar de eenentwintigste eeuw. Als de IBM-computer op het moment van de eeuwwisseling aan staat, moet u de computer uitzetten en opnieuw opstarten, of start u het besturingssysteem opnieuw, om ervoor te zorgen dat de interne klok opnieuw wordt ingesteld.

Dit IBM PC-product kan niet voorkomen dat er fouten optreden tengevolge van het gebruik van software die niet Jaar 2000 Geschikt is. De IBM-software die bij dit product wordt geleverd, is Jaar 2000 Geschikt. Het is mogelijk dat bij dit product ook software van andere fabrikanten wordt geleverd. IBM is niet verantwoordelijk voor de mate waarin deze software voorbereid is op het jaar 2000. Voor informatie over de mate waarin dergelijke software voorbereid is op het jaar 2000 dient u zich te wenden tot de fabrikant van deze software. Controleer eerst of er updates voor de software beschikbaar zijn.

Meer informatie over IBM PC-producten en het jaar 2000 vindt u op onze website op http://www.ibm.com/pc/year2000. De informatie en hulpprogramma's die beschikbaar zijn op deze website bieden u assistentie bij het plannen van de overgang naar het jaar 2000, met name als u over meerdere IBM PC's beschikt. Het verdient aanbeveling om van tijd tot tijd op deze website te kijken of er nieuwe informatie beschikbaar is.

#### **Merken**

De volgende benamingen zijn merken van IBM:

Alert on LAN **AssetTrack** HelpCenter HelpWare IBM IntelliStation LANClient Control Manager Netfinity Netfinity Manager  $OS/2$ PC300 ScrollPoint ThinkPad Wake-on-LAN

Intel, Pentium en LANDesk zijn merken van Intel Corporation.

Microsoft, MS-DOS, Windows en Windows NT zijn merken van Microsoft Corporation.

Andere namen van bedrijven, producten of diensten kunnen merken van andere ondernemingen zijn.

#### **Elektronische emissie**

Deze computer is gekwalificeerd als een digitaal apparaat van klasse B. Deze computer bevat echter een ingebouwde NIC (Network Interface Controller) en wordt beschouwd als een digitaal apparaat van klasse A als de NIC in gebruik is. Het feit dat dit apparaat wordt ingedeeld als digitaal apparaat van klasse A en dat er een verklaring van conformiteit wordt afgegeven, wordt in de eerste plaats veroorzaakt door de aanwezigheid van bepaalde klasse A-opties of klasse A NIC-kabels die ervoor zorgen dat de computer in zijn geheel onder klasse A valt.

#### **Kennisgevingen klasse B**

PC 300PL Type 6584 en 6594

Verantwoordelijke partij:

International Business Machines Corporation New Orchard Road Armonk, NY 10504 Telefoon: 1-919-543-2193

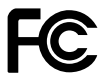

Tested To Comply With FCC Standards

FOR HOME OR OFFICE USE

#### **Verklaring van conformiteit met EMC-richtlijn van de Europese Unie**

Dit product voldoet aan de voorwaarden voor bescherming zoals opgenomen in EU-richtlijn 89/336/EU van de Europese Commissie inzake de harmonisering van de wetgeving van Lidstaten met betrekking tot elektromagnetische compatibiliteit. IBM aanvaardt geen verantwoordelijkheid voor het niet voldoen aan deze voorwaarden indien dit het gevolg is van het doorvoeren van een niet aanbevolen wijziging aan het product, inclusief het aanbrengen van niet door IBM geleverde optiekaarten.

Uit tests is gebleken dat dit product voldoet aan de eisen die worden gesteld aan Apparatuur voor Informatietechnologie van Klasse B conform CISPR 22/Europese Standaard EN 55022. De eisen voor apparatuur van

Klasse B zijn vastgesteld om in normale woonomgevingen een redelijke mate van bescherming te bieden tegen storing van toegestane communicatieapparatuur.

# **Kennisgevingen klasse A**

#### **Verklaring van conformiteit met EU-richtlijn**

Dit product voldoet aan de voorwaarden voor bescherming zoals opgenomen in EU-richtlijn 89/336/EU van de Europese Commissie inzake de harmonisering van de wetgeving van Lidstaten met betrekking tot elektromagnetische compatibiliteit. IBM aanvaardt geen verantwoordelijkheid voor het niet voldoen aan deze voorwaarden indien dit het gevolg is van het doorvoeren van een niet aanbevolen wijziging aan het product, inclusief het aanbrengen van niet door IBM geleverde optiekaarten.

Uit tests van dit product is gebleken dat het voldoet aan de eisen van Apparatuur voor Informatietechnologie Klasse A conform CISPR 22/Europese Standaard EN 55022. De eisen voor apparatuur van Klasse A zijn vastgesteld om in commerciële en industriële omgevingen en redelijke mate van bescherming te bieden tegen storing van toegenstane communicatieapparatuur.

**Attentie:** Dit is een product van Klasse A. In een woonomgeving kan dit product storing van de radio- en televisieontvangst veroorzaken. In dat geval dient de gebruiker gepaste maatregelen te nemen.

#### **Storing van radio- en televisie-ontvangst**

Deze apparatuur is getest en goedgekeurd volgens de in Nederland geldende richtlijnen. Bij onjuiste installatie en toepassing kan de apparatuur storing veroorzaken van radio- en televisieontvangst. Installeer en gebruik de apparatuur daarom volgens de aanwijzingen in deze publicatie. Eventuele storingen kunt u als volgt trachten te verhelpen:

- Richt de radio- of televisie-antenne anders.
- Stel de apparatuur anders op ten opzichte van het radio- of televisietoestel.
- Plaats de apparatuur op grotere afstand van radio of televisie.
- Sluit de apparatuur aan op een andere groep van het lichtnet.

Desgewenst kunt u zich voor nadere informatie wenden tot uw dealer of een elektrotechnisch installatiebureau.

#### **Kennisgevingen voor het netsnoer**

IBM levert bij dit product een netsnoer voorzien van een stekker met randaarde. Om elektrische schokken te voorkomen, dient u dit netsnoer alleen in combinatie met een stopcontact met randaarde te gebruiken.

Gebruik bij een netspanning van 115 V een netsnoer dat is geregistreerd door UL en gewaarmerkt door de CSA, met drie koperen aders met een doorsnede van minimaal 0,82 mm2 (18 AWG), een lengte van maximaal 5 meter en een geaarde stekker voor 125 V die geschikt is voor 15 Amp.

Gebruik bij een netspanning van 230 V (in de Verenigde Staten) een netsnoer dat is geregistreerd door UL en gewaarmerkt door de CSA, met drie koperen aders met een doorsnede van minimaal 0,82 mm2 (18 AWG), een lengte van maximaal 5 meter en een geaarde stekker voor 250 V die geschikt is voor 15 Amp.

Gebruik bij een netspanning van 230 V (buiten de Verenigde Staten) een netsnoer met een aangepaste, geaarde stekker. Het netsnoer dient goedgekeurd te zijn voor gebruik in het land waarin de apparatuur wordt geïnstalleerd.

IBM-netsnoeren voor een bepaald land of een bepaalde regio zijn gewoonlijk alleen in dat land of die regio verkrijgbaar.

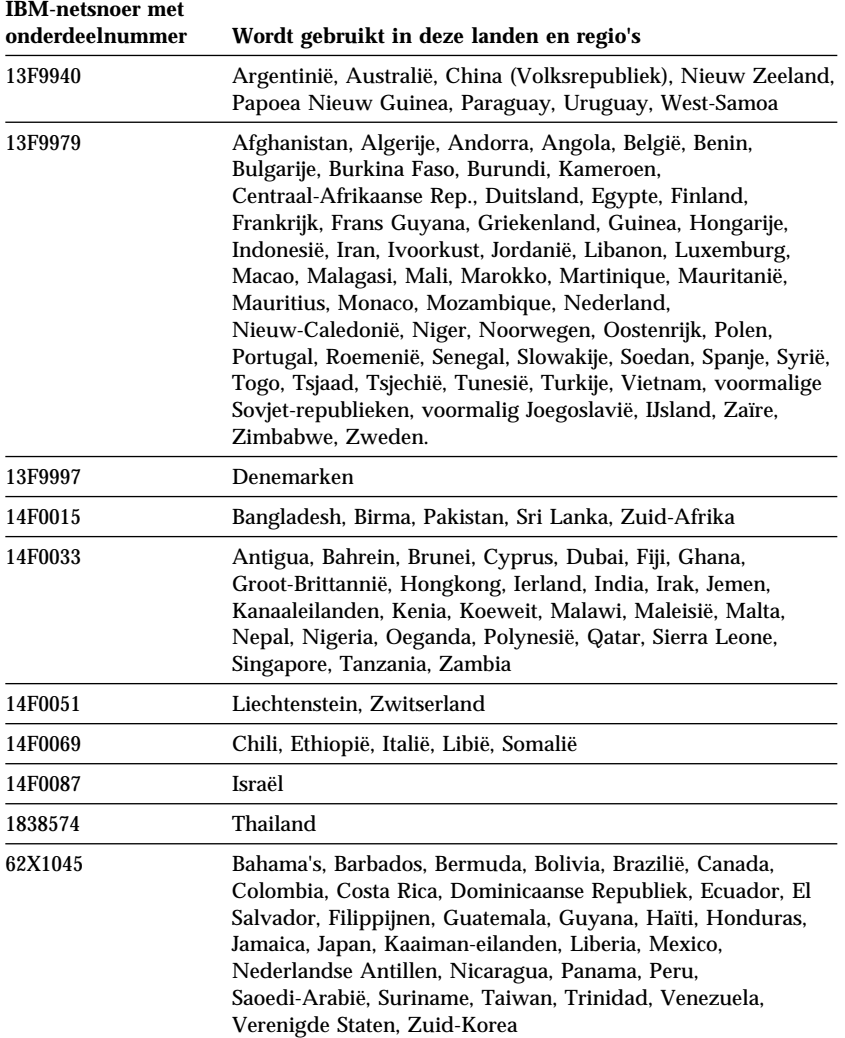

### **Trefwoordenregister**

## **A**

aan-/uitzetten computer aanzetten 20 uit, computer 22 aansluiten interne stations 74, 89 invoer/uitvoerapparaten 10 kabels, extern 80, 98 aansluiten van de computer 9 aansluitingen invoer/uitvoer 10 op systeemplaat 68, 82, 83 achterste stationsbeugel 95 ACPI BIOS IRQ 55 ACPI Standby werkstand 55 adapters configureren 106 foutberichten 105 installeren 70, 84, 85 Plug en Play 106 resourceconflicten 105, 106 sleuven 69, 83 America Online 144 anti-reflectiescherm 17 apparaten die gevoelig zijn voor statische elektriciteit, omgaan 63 apparatuurbeveiliging 48 audio ingangen 27 voorzieningen 27 Automatic Configuration and Power Interface 55 automatisch inschakelen Belsignaal op seriële poort A 57 Inschakelen volgens planning 57 instellen 57 PCI wake-up 57 Wake on LAN (Inschakelen via LAN) 57

automatische opstartvolgorde, instellen 51

### **B**

bandstation 73, 74, 87, 88 batterij kennisgevingen ix plaats op systeemplaat 68, 82, 83 toegang 68, 83 vervangen 138 verwijderen 138 beeldscherm *Zie ook* beeldscherm aansluiting 10 DDC-standaard 27 energiebeheer 54, 55 flikkering 26 instellingen 26 onderhoud 17 opstelling 17 resolutie 26 spaarstand Onderbreken 55 spaarstand Standby 55 spaarstand Uit 55 spaarstand Uitgeschakeld 56 verversingsfrequentie 26 beeldschermfilter 17 beheer op afstand 53 bescherming tegen virussen 34 bestellen van ondersteuningsvoorzieningen 149 besturingssystemen compatibel 6 ondersteund 6 beveiliging 48 anti-inbreukvoorzieningen 31 computerkap 31 schrijfbescherming diskettes 24

beveiliging *(vervolg)* vergrendelingen 31 voorzieningen 6 wachtwoord 43 beveiligingsbeugel installeren 103 beveiligingsopties 103 beveiligingsprofiel per apparaat 48 beveiligingsprofielen 48 beveiligingsslot 31 beveiligingsslot, kap 65, 66, 80, 81, 98 bijwerken configuratie 105 BIOS, bijwerken 28

# **C**

cachegeheugen 4 CD-ROM-station 73, 74, 82, 87, 88 gebruiken 24 installeren 76, 91 toevoegen 63 CMOS wissen 47 comfort 16 componenten, plaats 67, 82 componenten, plaats van interne 67, 82 computer aansluiten 9 computermodel bepalen 1 configuratie van de computer 39 configuratie wijzigen 105 configuratieprogramma afsluiten 42 bijwerken 28 mogelijkheden 39 opstartprocedure 20 starten 39 configuratiewachtwoord *Zie ook* configuratiewachtwoord Configuratieprogramma 44 gebruiken 46 instellen 46 opstartprocedure 20, 44 vergeten 47

conversieset, stationsbeugel 88 CoSession Remote 136

#### **D**

DDC (Display Data Channel) 27 Desktop Management Interface (DMI) 31 desktopmodellen 2 DHCP-beschrijving 30 diagnose CD-ROM 133 diskettes 133 foutcodes en -berichten 114 hulpprogramma's 109 PC Doctor 133 programma's 133 tabellen 120 Digital Visual Interface 10, 11, 12 direct memory access (DMA), resources 54 diskette, optie 138 diskettestation 73, 74, 87, 88 diskettestationaansluiting, plaats 68, 82, 83 diskettestations disketteknop 20 lampje 20 ondersteund 4 problemen oplossen 122 toevoegen 63 Display Data Channel (DDC) 27 DMA-resources (direct memory access) 54 DPMS (Display Power Management Signaling) 54 draaien van stationsbeugel 77 DVI 10, 11, 12

#### **E**

EEPROM 28

elektronische ondersteuning 144 energiebeheer 54, 55 energiebesparende voorzieningen 54 Enhanced Diagnostics 133 externe aansluitingen aansluiten 74, 89 primaire aansluiting 68, 82, 83 secundaire aansluiting 68, 82, 83 extra beveiliging 34

# **F**

flikkering verminderen 26 foutberichten, resourceconflicten 105, 106 frame-inbreuk, bescherming tegen 31

# **G**

garantie-uitbreidingen 149 garanties 159 garantieservice 145 gegevens beschermen 34 gegevensbescherming 34 geheugen beschikbaar 110 cache 4 flash 4, 28 ondersteund 4 problemen 129 RIMM's 4 tellen 20 toevoegen 100 geheugenmodules 99 configuratie 100 installeren 100, 102 plaats op systeemplaat 68, 82, 83 typen 99 verwijderen 100

geluidsproductie 7, 8 geluidssignalen 110 grafische kaarten 26, 68, 82, 83

### **H**

help 141 herstellen flash 137 ROM 137 homepage, IBM Personal Computer 141 homepage, IBM Personal Computing 143 hoogtebeperkingen 70 hulpprogramma, instelling 105 Hybrid RPL 30

# **I**

IBM Enhanced Diagnostics 133 IBM Universal Manageability 29 IBM-beveiligingsvoorzieningen 33 identificatiegegevens 155 inbraakverklikker 31, 32 incidentele problemen 127 indeling systeemplaat 68, 83 inschakelen volgens planning 57 installatie voltooien 105 installatie voorbereiden 65 installatieprogramma *Zie* configuratieprogramma installeren adapters 70, 84, 85 beveiligingsbeugel 103 geheugenmodules (RIMM's) 100, 102 intern station 76, 91 interne stations in vak 1 en 2 76, 77 interne stations in vak 1, 2 of 3 91 interne stations in vak 5 95

installeren *(vervolg)* kap 80, 98 instellingen van de computer 39 internationale garantieservice 147 interne stations 73, 87 Internet-homepage 141, 143 invoer/uitvoer-voorzieningen 5

# **J**

jumpers, plaats op systeemplaat 68, 82, 83

# **K**

kabellengte 17 kabels aansluiten 10, 80, 98 IDE 74, 89 loskoppelen 65, 82 signaalkabel door de computer leiden 78 typen voor interne stations 74, 75, 89, 90 kabels loskoppelen, extern 65, 82 kantoorruimte inrichten 16 kap beveiligingsslot 65, 66, 80, 81, 98 vergrendeling, defect 126 vervangen 80, 98 verwijderen 65, 76, 81, 91 kennisgeving lasernormen viii kennisgevingen 159 kennisgevingen voor elektronische straling 172 knoppen 19

### **L**

lampjes, indicator 20 lampjes, status 19 LAN, Inschakelen via (Wake on LAN) 57

kosten van services 147

LANClient Control Manager (LCCM) 30 legacy-adapters 106 lintkabels 74, 89 luchtcirculatie 17

#### **M**

merken 171 microprocessor 4, 61 microprocessor, serienummer 61 modem Belsignaal op seriële poort A 57 muis poort 43 problemen 128 schoonmaken 37 seriële poort 43 vergrendeld 43 werkstand Onbewaakt starten 43 werkstand Wachtwoordaanwijzing uit 43 muisaansluiting 10

### **N**

netsnoer aansluiten 80, 98 interne stations 74, 89 loskoppelen 65, 82 netvoeding beheer 54 lampje 20 schakelaar 20 snoer 17, 18, 174 uitvoer 5 netvoedingsaansluiting (intern), plaats 68, 82, 83 netwerk- en serverondersteuning, kosten 148 netwerkbeheer 29

netwerken 57 Number Nine AGP-adapter 4

#### **O**

omgaan met apparaten die gevoelig zijn voor statische elektriciteit 63 onderdeelregistratie 32 onderdelen herkennen 68, 83 onderhoud van de computer 36 ondersteuning 141 ondersteuning via een 900-nummer 148 ondersteuningsvoorzieningen, bestellen 149 Online Housecall 145 online informatievoorzieningen 144 opstartapparaten configureren 108 opstarten 108 opstartondersteuning voor de server 145 opstartondersteuning voor netwerk en server 145 opstartvolgorde, instellen 51 optie diskettes 138 geïnstalleerd 155 problemen 130, 131 opties 64 gegevens noteren 155 installeren 63 opties installeren 63 overzicht van apparaten en voorzieningen 155

### **P**

parallelle poort 10 plaats 10 problemen 131 PC 300PLoverzicht 1 PC Doctor 133

**PCI** sleuflocatie 10 wake-up 57 PCI-sleuven 69, 83 Pentium III 61 Peripheral Component Interconnect *Zie* PCI plaats van interne componenten 67, 82 plannen van de werkplek 16 Plug en Play adapters 106 technologie 5 poorten 10, 65, 80, 82, 98 POST/BIOS-updates 53 printerproblemen 132 probleemoplossing informatie 109 tabellen 120 problemen met het aanwijsapparaat 128 problemen oplossen 109, 143 processor *Zie* microprocessor publicaties, bestellen 150

# **R**

Rambus inline memory modules (RIMM's) 4 RDRAM 4 reflectie verminderen 17 reservekopie maken van bestanden en gegevens op vaste schijf 38 resolutie 26 resourceconflicten 70, 73, 87, 105, 106 resourceconflicten, foutberichten 106 RIMM's 4 RPL (Remote Program Load) 30 RPL-beschrijving 30

# **S**

schade, voorkomen 36, 38 schijfstation, vast 73, 74, 87, 88 schoonmaken beeldscherm 37 CD's 25 computer 36 muis 37 schrijfbescherming diskettes 24 SCSI apparaten installeren 75, 90 kabels 75, 90 seriële poort 10 belsignaal 57 problemen 132 serienummer 61 serienummers 155 serverondersteuning 145 service-overzicht 141 services, kosten 147 signaalkabels voor interne stations 74, 89 sleutels 31 sleutels beveiligingsslot 31 SMART-vaste-schijfstation 34 snoer, netvoeding 18 software fouten 133 problemen 133 vooraf geïnstalleerd 6 specificaties 7, 8 specificaties, stationsvak 88 starten van de computer 20 station installeren 76, 91 kabels 74, 89 plaats van de stationsbeugel 82 problemen oplossen 122, 123 specificaties 74, 88 stationsbeugel, permanent gemonteerd 91 stationsbeugel, voor 91

station *(vervolg)* vakken 4, 73, 76, 87, 91 stationsbeugel, achter 95 statuslampjes 20 stoel aanpassen 16 stopcontacten 17 stuurprogramma's 105 stuurprogramma's, video 26 Super Video Graphics Array (SVGA) 26 SVGA (Super Video Graphics Array) 26 symptomen 120 systeem programma's, bijwerken 28 specificaties 7, 8 systeem afsluiten 22 systeemplaat beschrijving 68, 83 indeling 68, 82, 83 onderdelen herkennen 68, 83 plaats 68, 83 toegang 68, 83 systeemplaatonderdelen herkennen 68, 83 systeemwachtwoord gebruiken 43 instellen 43 opstartprocedure 20, 44 werkstand Onbewaakt starten 43 System Migration Assistant (SMA) 31

### **T**

technische ondersteuning op afstand 145 technische ondersteuning, garantie 145 technische ondersteuning, kosten 147

telefonische assistentie 145 telefonische ondersteuning 145 telefoonkabel loskoppelen 65, 82 toegang tot stationsvakken 76 toetsenbord gebruik 16 problemen 128 snelheid wijzigen 51 vergrendeld 43 vergrendelen 35 toetsenbordaansluiting 10 toevoegen adapters 70, 84, 85 beveiligingsbeugel 103 geheugenmodules (RIMM's) 100, 102 interne stations 76, 77, 91 towermodellen 3

# **U**

uitbreidingssleuven 5 beschikbaar 5 ISA 5 PCI<sub>5</sub> uitbreidingssleuven voor adapters 69, 83 uitgebreide PC-ondersteuning, kosten 147 USB-aansluiting 10 USB-poorten 133

# **V**

vakken ondersteunde stations 4 station 73, 87 stations installeren 76, 91 vaste-schijfstation 73, 74, 87, 88 vaste-schijfstations energiebeheer 56 lampje 20 ondersteund 4

vaste-schijfstations *(vervolg)* reservekopie maken 38 toevoegen 63 veiligheidsrichtlijnen vii ventilatie 17 ventilatorproblemen 127 vergrendelen, toetsenbord 35 vergrendelingen 31, 126 verlengsnoeren 17 verlichting 17 vermoeidheid 16 verversingsfrequentie 26 vervoeren, computer 38 verwijderen adapters 68, 83 afdekplaatje 76, 91 geheugenmodules (RIMM's) 100 hardware 68, 83 interne stations uit 1, 2 of 3 91 interne stations uit vak 1 en 2 77 kap 65, 81 VGA (Video Graphics Array) 26 video adapters 26, 68, 82, 83 controller 4, 26 geheugen, standaard 4 stuurprogramma's 26 SVGA 26 VGA 26 werkstanden 26 videoaansluiting 10 videogeheugen 99 voorste stationsbeugel 91 voorzieningen voor systeembeheer 29 voorzieningen, computer 4 VRM (voltage regulator module), plaats van 68, 82, 83

## **W**

wachtwoord 43 wachtwoorden configuratiewachtwoord 46 gebruik 43 opstartprocedure 20, 44 systeemwachtwoord 43 wissen 47 wachtwoorden wissen 47 Wake on LAN 29 Wake on LAN (Inschakelen via LAN) 57 werkgebied, inrichten 16 werkstand Onbewaakt starten 43 World Wide Web homepage 141, 143

# **Z**

zekeringen 17 zelftest bij opstarten beschrijving van 110 bij opstarten 20 bijwerken 28

# IBM

Onderdeelnummer: 35L5270

IBM United Kingdom PO Box 41, North Harbour Portsmouth, PO6 3AU England